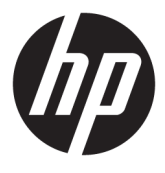

# מדריך למשתמש

Copyright 2019 HP Development Company,© .L.P

Bluetooth הוא סימן מסחרי של בעליו וחברת HP .Inc משתמשת בו ברישיון. Intel, Celeron ו-Pentium הם סימנים מסחריים של Intel Corporation ו/או של חברות בנות שלה בארה"ב ובמדינות אחרות. Windows הוא סימן מסחרי או סימן מסחרי רשום של Microsoft Corporation בארצות הברית ו/או במדינות אחרות.

המידע הנכלל במסמך זה נתון לשינויים ללא הודעה מוקדמת. האחריות הבלעדית למוצרים ולשירותים של HP מפורטת במפורש בכתב האחריות הנלווה למוצרים ולשירותים אלו. אין להבין מתוך הכתוב לעיל כי תחול על המוצר אחריות נוספת כלשהי. חברת HP לא תישא באחריות לשגיאות טכניות או לשגיאות עריכה או להשמטות הכלולות במסמך זה.

מהדורה ראשונה: מאי 2019

מק"ט מסמך: L60886-BB1

#### **דעההו תודאו צרהמו**

מדריך זה מתאר מאפיינים הנפוצים ברוב המוצרים. ייתכן שמאפיינים מסוימים לא יהיו זמינים במחשב שברשותך.

לא כל המאפיינים זמינים בכל המהדורות או הגרסאות של Windows. במערכות שונות, ייתכן שיידרשו רכיבי הומרה, מנהלי התקן, תוכנה או עדכוני BIOS משודוגים ו/או שנרכשו בנפרד כדי לנצל במלואן את תכולוהי של Windows. כתמער ההפעלה Windows 10 מתעדכנת באופן אוטומטי. מאפיין העדכון מופעל תמיד. עם הזמן, עלולים לחול חיובי ספק שירותי אינטרנט בגין עדכונים. עבור אל .<http://www.microsoft.com> לקבלת פרטים

כדי לגשת למדריכים למשתמש העדכניים ביותר, היכנס לאתר <u>http://www.hp.com/support,</u> ופעל בהתאם להוראות לאיתור המוצר שלך. לאחר מכן, בחר **םכיירמד למשתמש**.

#### **יתנא מושיש תכנובתו**

על-ידי התקנה, העתקה, הורדה, או כל צורה אחרת של שימוש במוצר תוכנה כלשהו המותקן מראש במחשב זה, הנך מסכים להתקשר בתנאים של הסכם רישיון למשתמש הקצה (EULA) של HP. אם אינך מקבל את התנאים של הסכם רישיון זה, הפתרון היחיד הוא להחזיר את המוצר כולו מבלי שנעשה בו שימוש (חומרה ותוכנה) תוך 14 יום, על מנת לקבל החזר בהתאם למדיניות ההחזרים של המשווק.

לקבלת מידע נוסף או לדרישה של החזר כספי מלא בגין המחשב, פנה למשווק.

#### **דעתהו האזהר בנושא תחויבט**

<u>ו באזהרה!</u> כדי להפחית את הסיכון לפגיעות הקשורות לחום או להתחממות יתר של המחשב, אל תניח את המחשב ישירות על A הוגליים שלך ואל תחסום את פתחי האוורור של המחשב. יש להשתמש במחשב רק על-גבי משטח קשיח וישר. הימנע מחסימת פתחי האוורור כתוצאה מהצבת משטח קשיח, כגון מדפסת אופציונלית סמוכה, או עצמים רכים, כגון כריות, שטיחים או בגדים, בסמוך לפתחי האוורור. כמו כן, אל תאפשר למתאם ה-AC לבוא במגע עם העור או עם עצמים רכים, כגון כריות, שטיחים או בגדים, במהלך ההפעלה. המחשב ומתאם AC עומדים במגבלות הטמפרטורה למשטחים הבאים במגע עם המשתמש, כפי שהוגדרו בתקן הבטיחות הבינלאומי לציוד בתחום טכנולוגיית המידע (IEC 60950-1).

 $\dot{I}V$ 

## **תרהגד הרתצו של דהמעב ) םיצרבמו םינבחר דבלב (**

יש <mark>חשוב: התצורה של מוצרים נבחרים כוללת מעבד מסדרת א×N35xx/N37 ו או מסדרת /kntel® Pentium® N35xx/N37 ו *מ*שוב: התצורה של מוצרים נבחרים כוללת מעבד מסדרת</mark> xx31N/xx30N/xx29N כתמערו הפעלה של RWindows. **אם בשלמח שלך שי הרתצו כזו, לא תשנה את תרהגד הרהתצו של דהמעב ב-H[H.msFonƬg מ4- או 2 םידמעב דלמעב דאח .** אם תעשה אתז , בשהמח שלך אל בצעי הפעלה דשמח . ההיי ךיעל לבצע איפוס להגדרות היצרן כדי לשחזר את ההגדרות המקוריות.

vi

# תוכן העניינים

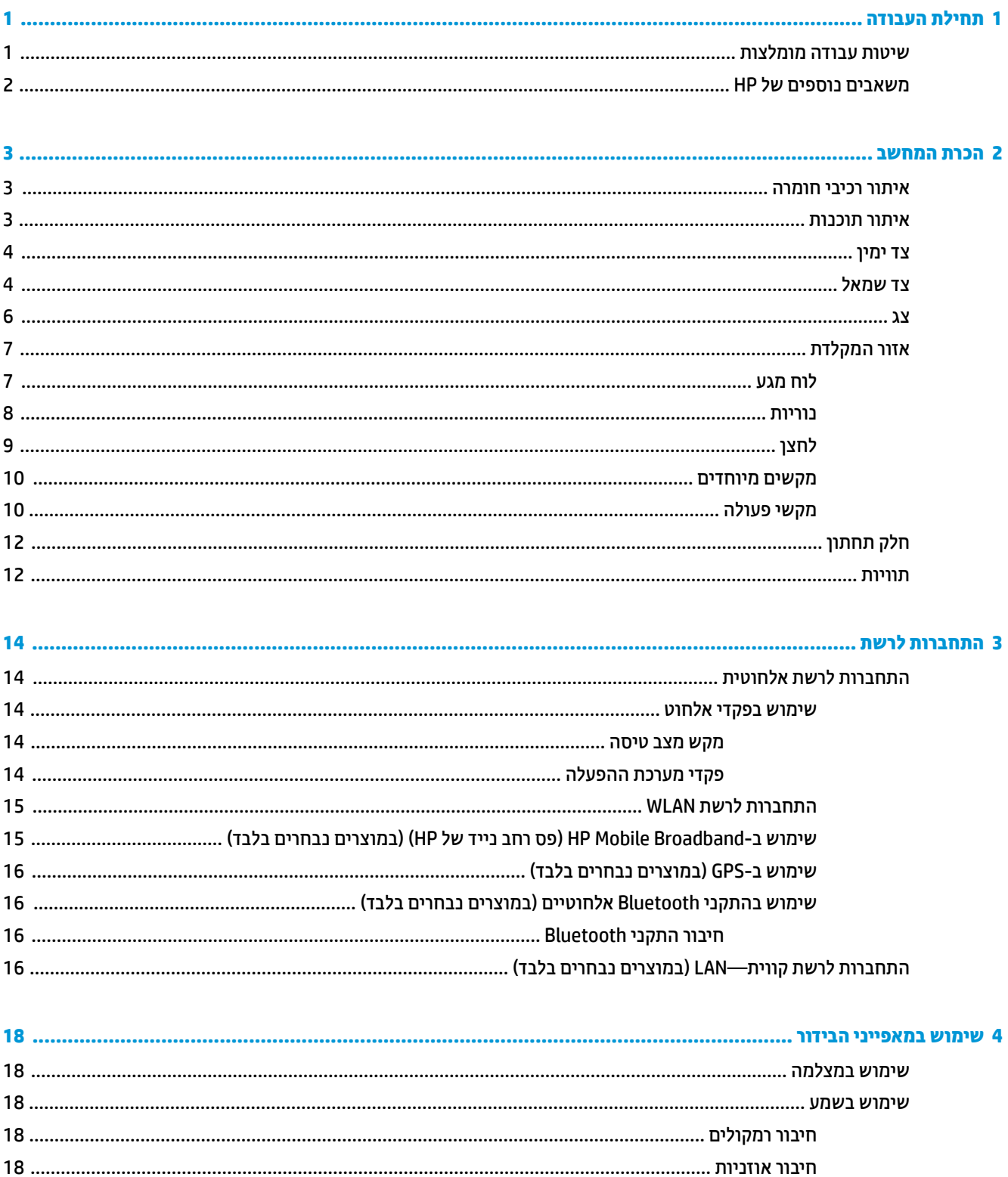

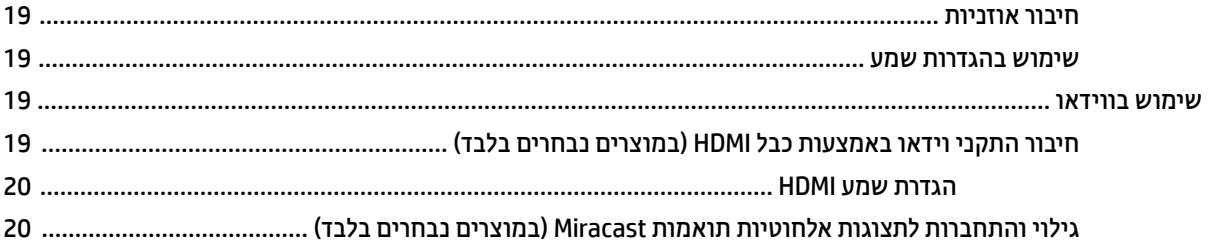

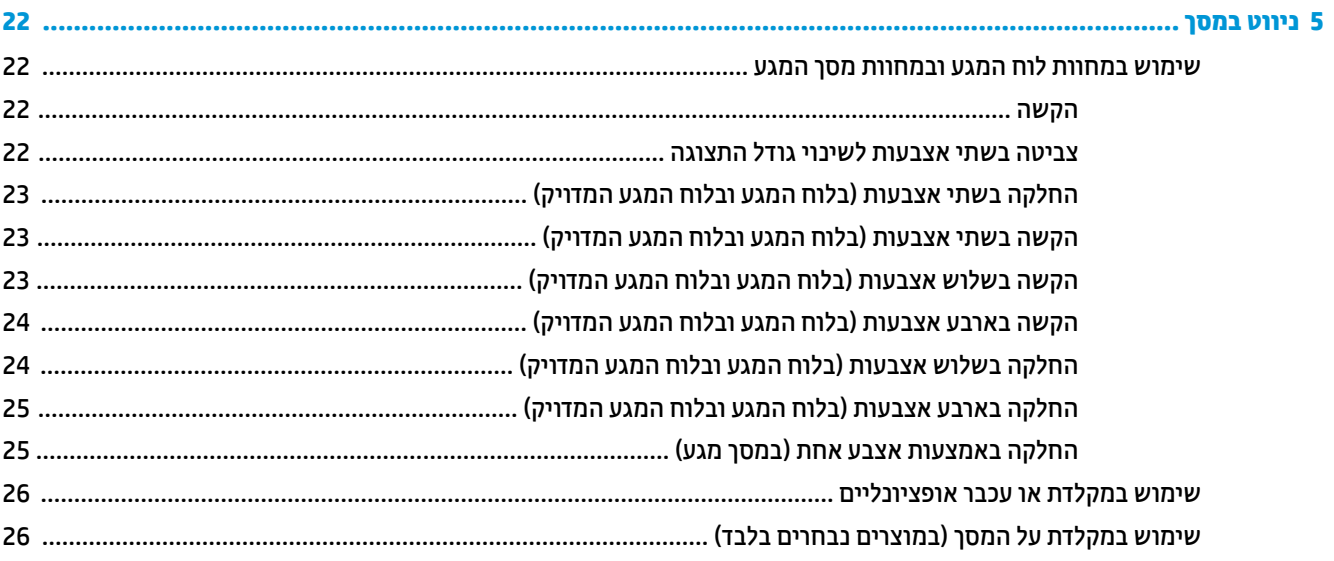

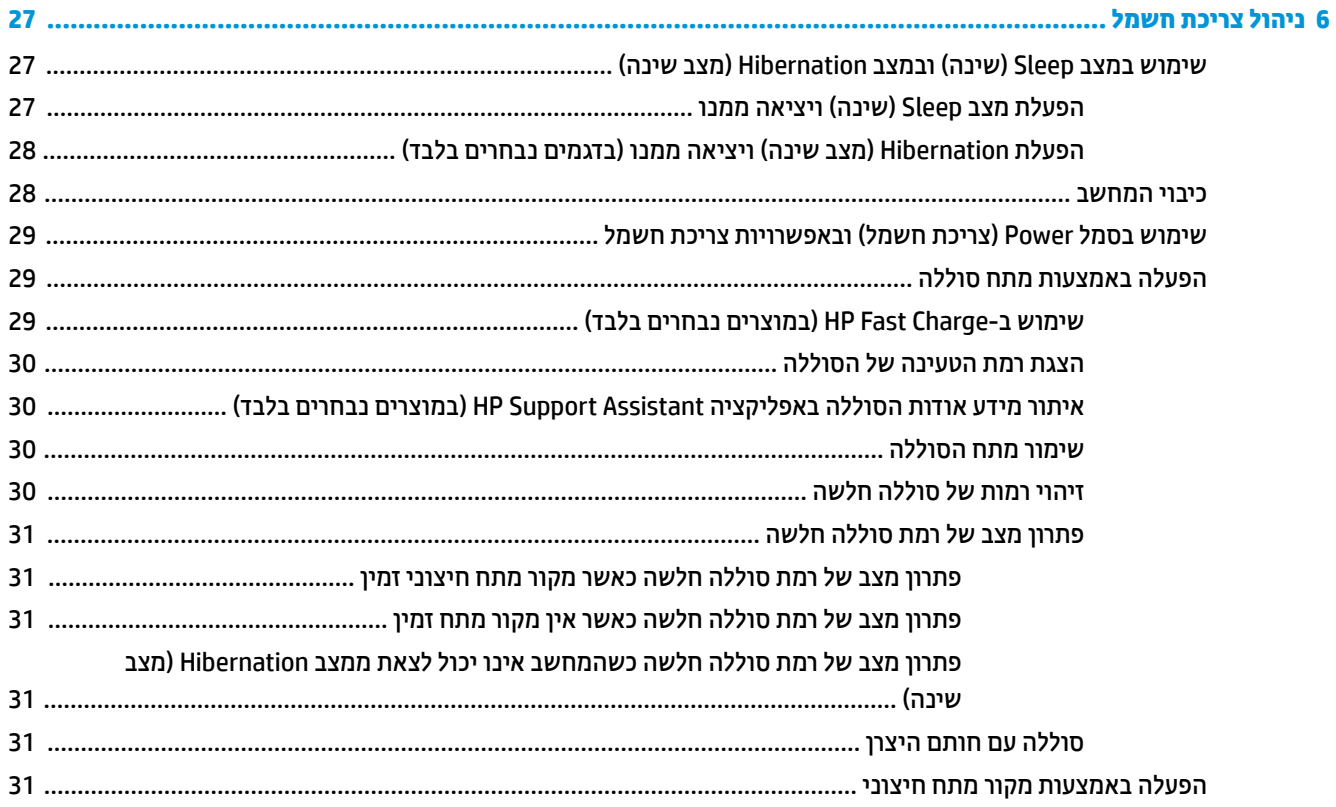

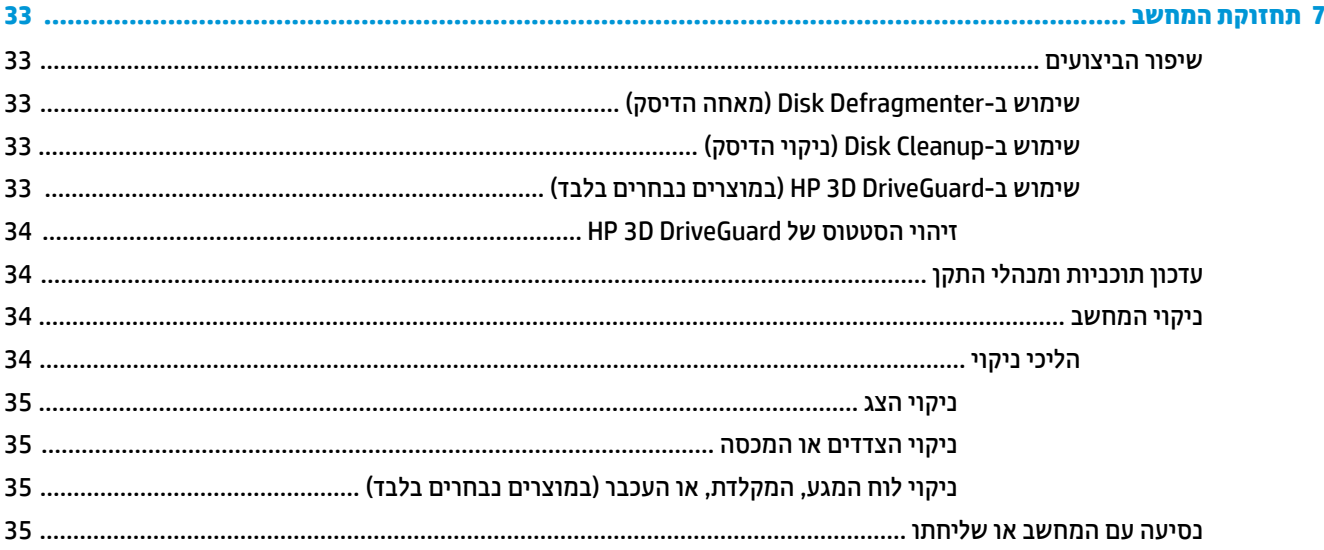

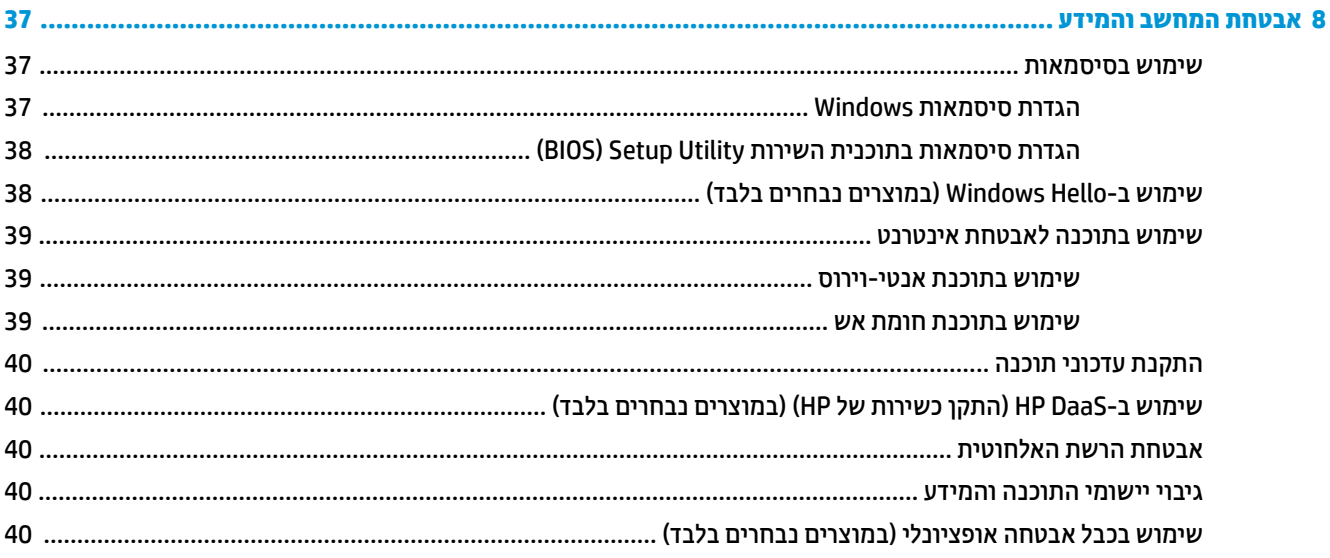

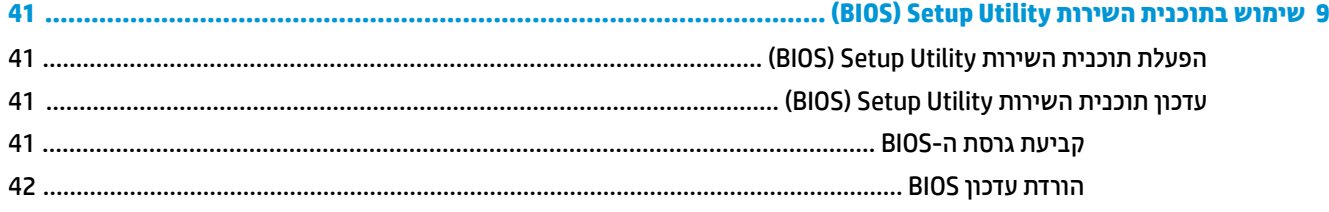

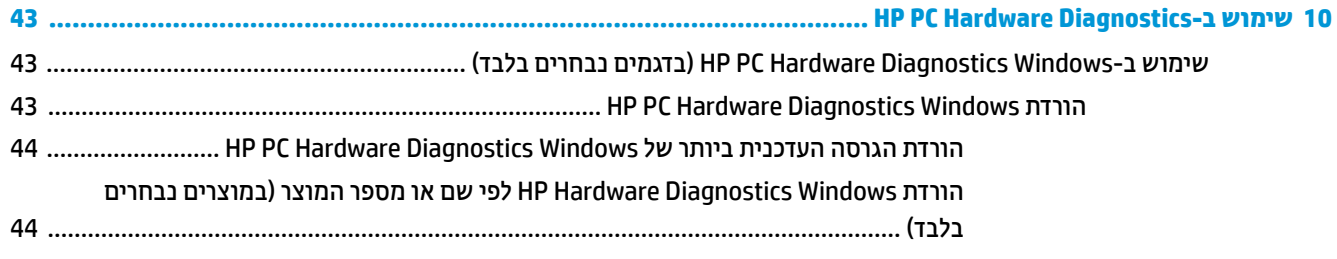

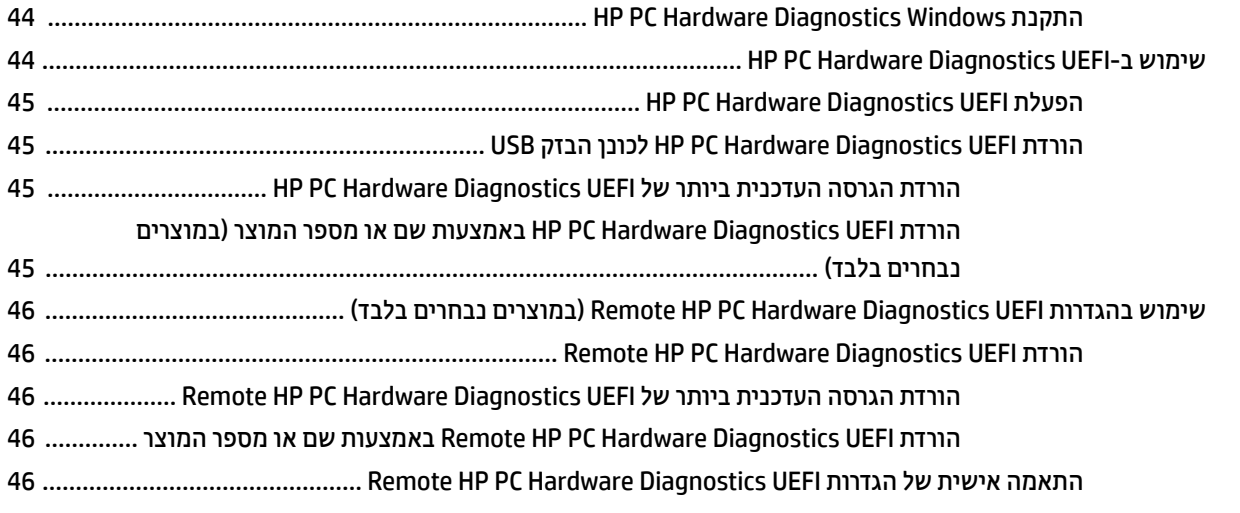

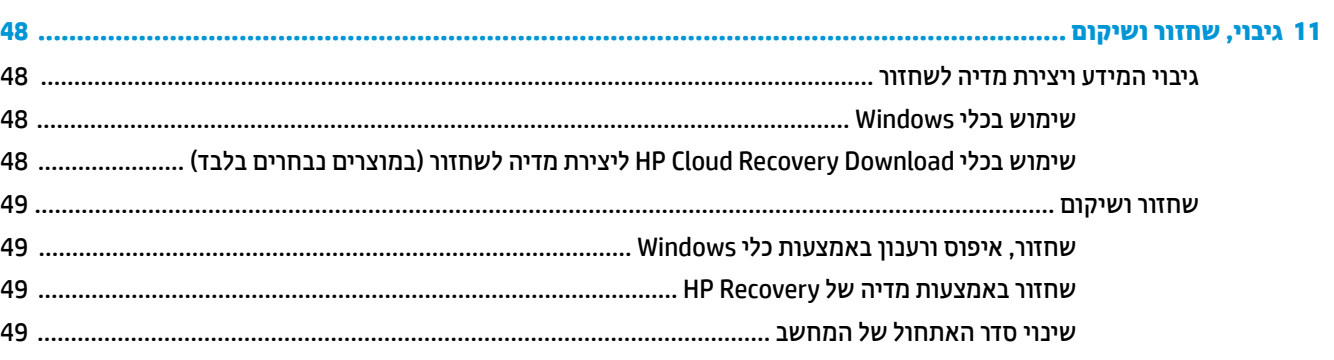

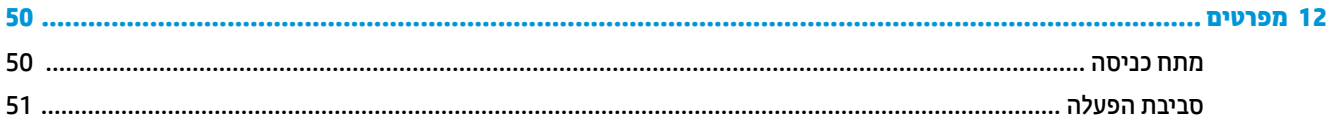

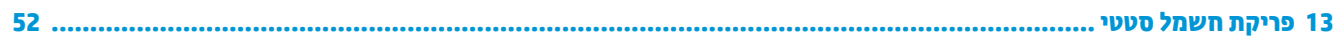

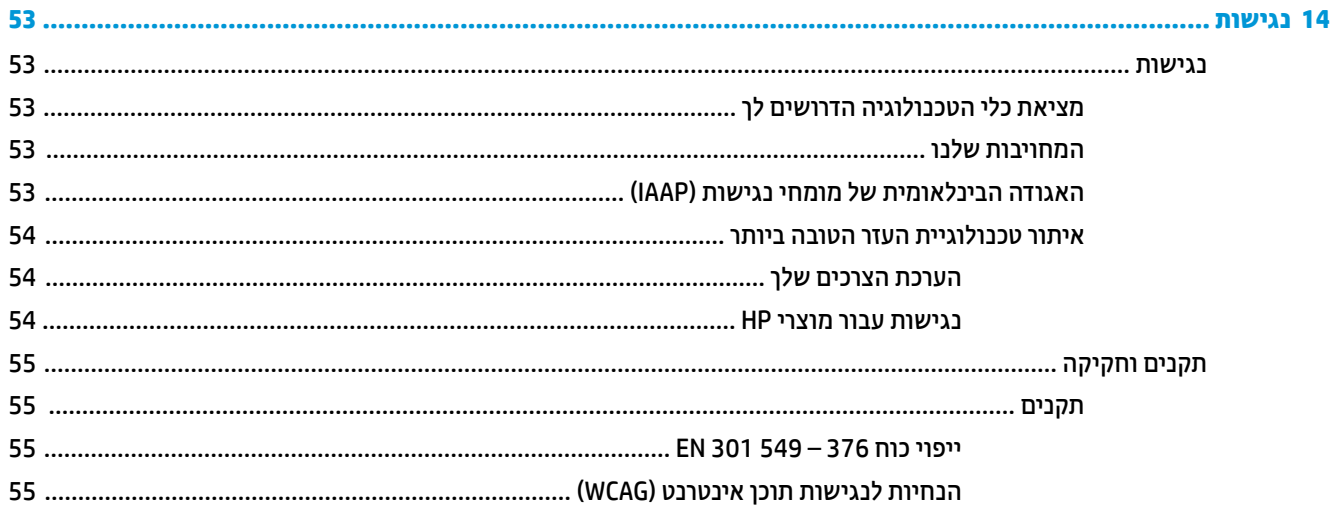

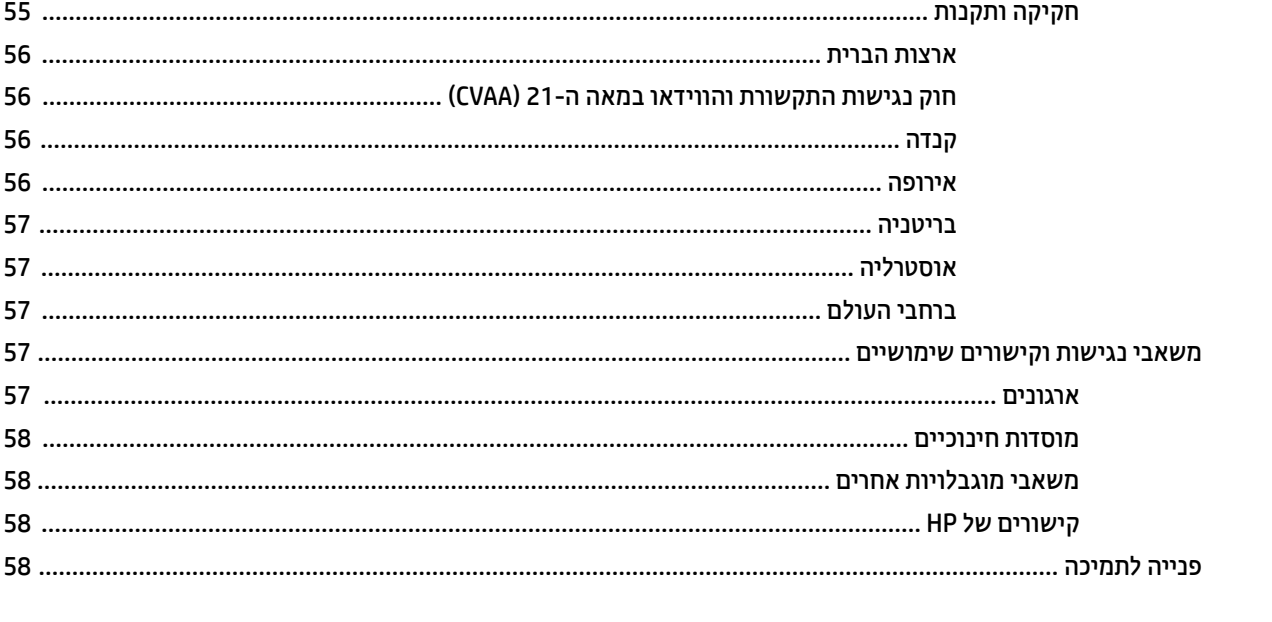

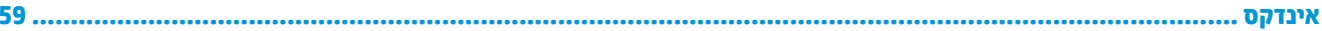

# **1 לתתחי הדהעבו**

<span id="page-12-0"></span>מחשב זה הוא כלי רב-עוצמה, שנועד לשפר את העבודה ואת חוויית הבידור שלך. קרא פרק זה כדי לקבל מידע על שיטות העבודה המומלצות לאחר התקנת המחשב, על דברים מהנים שתוכל לעשות עם המחשב, ועל המקום שבו ניתן לקבל משאבים נוספים של HP.

# **תיטוש הדעבו תמלצומו**

לאחר הגדרה ורישום של המחשב, אנו ממליצים לפעול לפי השלבים הבאים כדי להפיק את המרב מההשקעה החכמה שלך:

- גבה את הכונן הקשיח על-ידי יצירת מדיה לשיקום. ראה גיבוי, שחזור ושיקום בעמוד 48.
- אם לא עשית זאת כבר, התחבר לרשת קווית או אלחוטית. ראה פרטים בסעיף <u>התחברות לרשת בעמוד 14</u>.
- הכר את חומרת המחשב והתוכנות. לקבלת מידע נוסף, ראה <u>הכרת המחשב בעמוד 3 ושימוש במאפייני הבידור</u> . <u>בעמוד 18</u>.
	- עדכן או רכוש תוכנת אנטי-וירוס. ראה שימוש בתוכנת אנטי-וירוס בעמוד 39.

# **םימשאב םספינו של HP**

השתמש בטבלה הבאה כדי למצוא משאבים המספקים פרטים על המוצר, מידע על ביצוע פעולות, ועוד.

#### **בלהט 1-1 דעימ סףנו**

<span id="page-13-0"></span>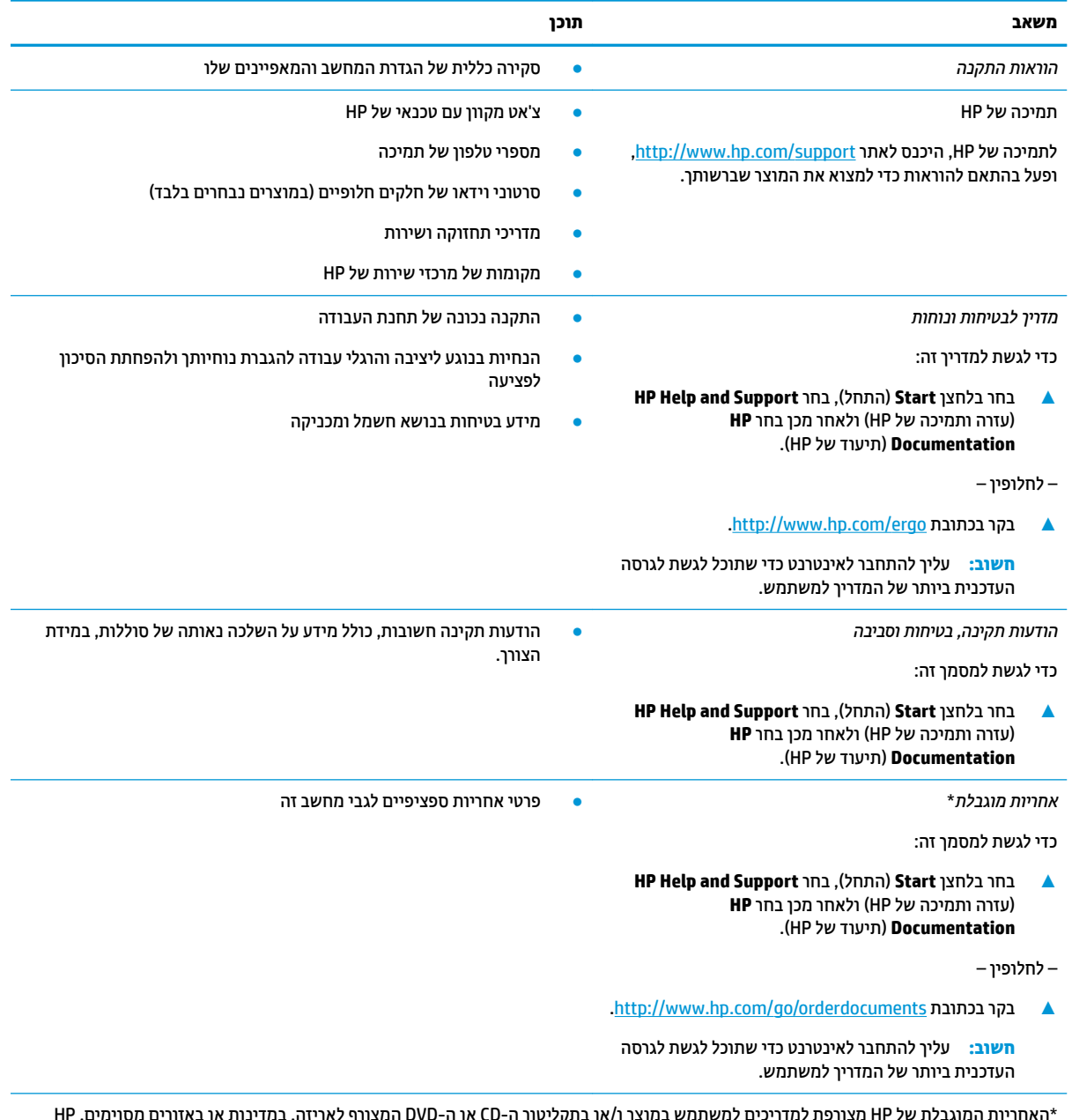

\*האחריות המוגבלת של HP מצורפת למדריכים למשתמש במוצר ו/או בתקליטור ה-CD או ה-DVD המצורף לאריזה. במדינות או באזורים מסוימים, HP עשויה לספק גרסה מודפסת של תיעוד האחריות בתוך האריזה. במדינות או אזורים שבהם האחריות לא סופקה כחוברת מודפסת, תוכל לבקש עותק מודפס בכתובת http://www.hp.com/go/orderdocuments. אם המוצרים נרכשו באסיה ובאזור האוקיינוס השקט, ניתן לכתוב ל-HP לכתובת: POD, PO Box 912006 Singapore ,ffiFH2 Post Road Kitchener .161, יש ןיילצ את שם צרהמו , שמך, ספרמ ןפוהטל בתכתוו ארוהד שלך.

# **2 תהכר בשהמח**

<span id="page-14-0"></span>המחשב שברשותך כולל רכיבים שדירוג האיכות שלהם גבוה מאד. פרק זה מספק מידע אודות הרכיבים, מיקומם ואופן פעולתם.

# **רתויא יבכיר המרחו**

כדי לגלות אילו רכיבי חומרה מותקנים במחשב שלך:

▲ בתיבת החיפוש בשורת המשימות, הקלד device manager (מנהל ההתקנים) ובחר באפליקציה **Device** .**Manager**

רשימה תציג את כל ההתקנים המותקנים במחשב.

לקבלת מידע על רכיבי החומרה של המערכת ומספר גרסת ה-BIOS של המערכת, הקש fn+esc (במוצרים נבחרים בלבד).

## **רתויא תכנותו**

כדי לגלות אילו תוכנות מותקנות במחשב שלך:

▲ לחץ לחיצה ימנית על הלחצן **Start** (התחל), ובחר את **Apps and Features** (אפליקציות ותכונות).

# **דצ ןימי**

<span id="page-15-0"></span>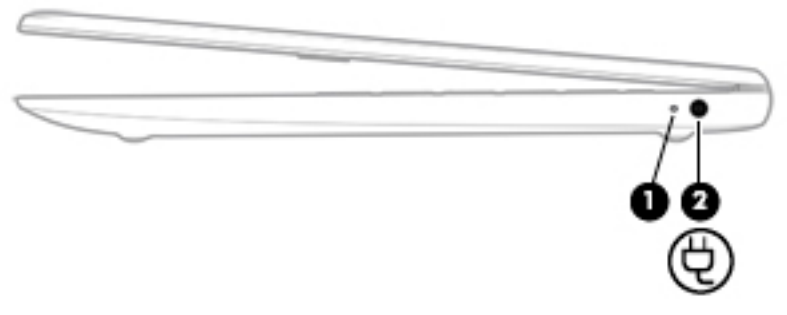

#### **בלהט 2-1 יבכיר דצ ןימי הםיראותיו**

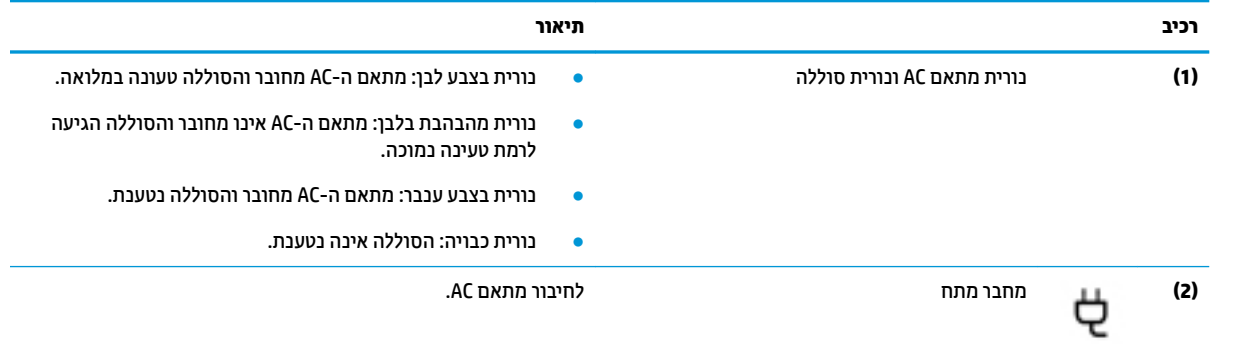

# **צד שמאל**

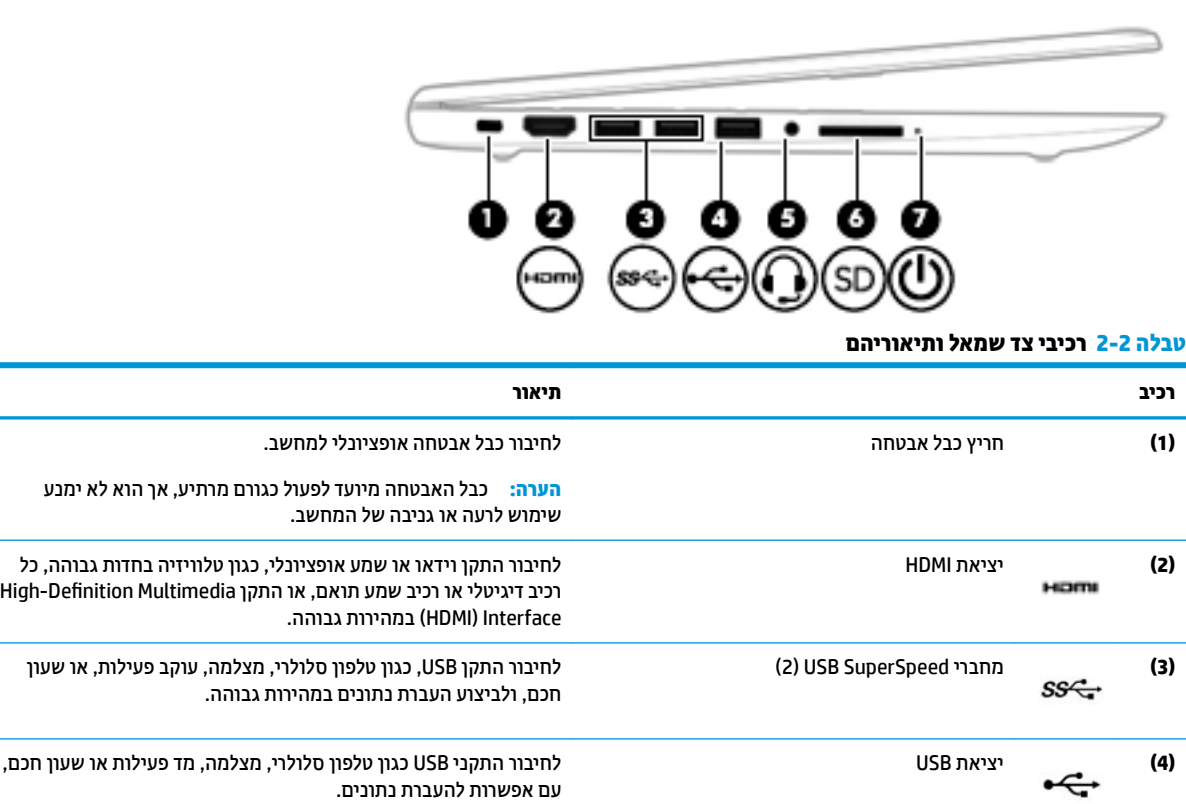

#### **טבלה 2-2 רכיבי צד שמאל ותיאוריהם (המשך)**

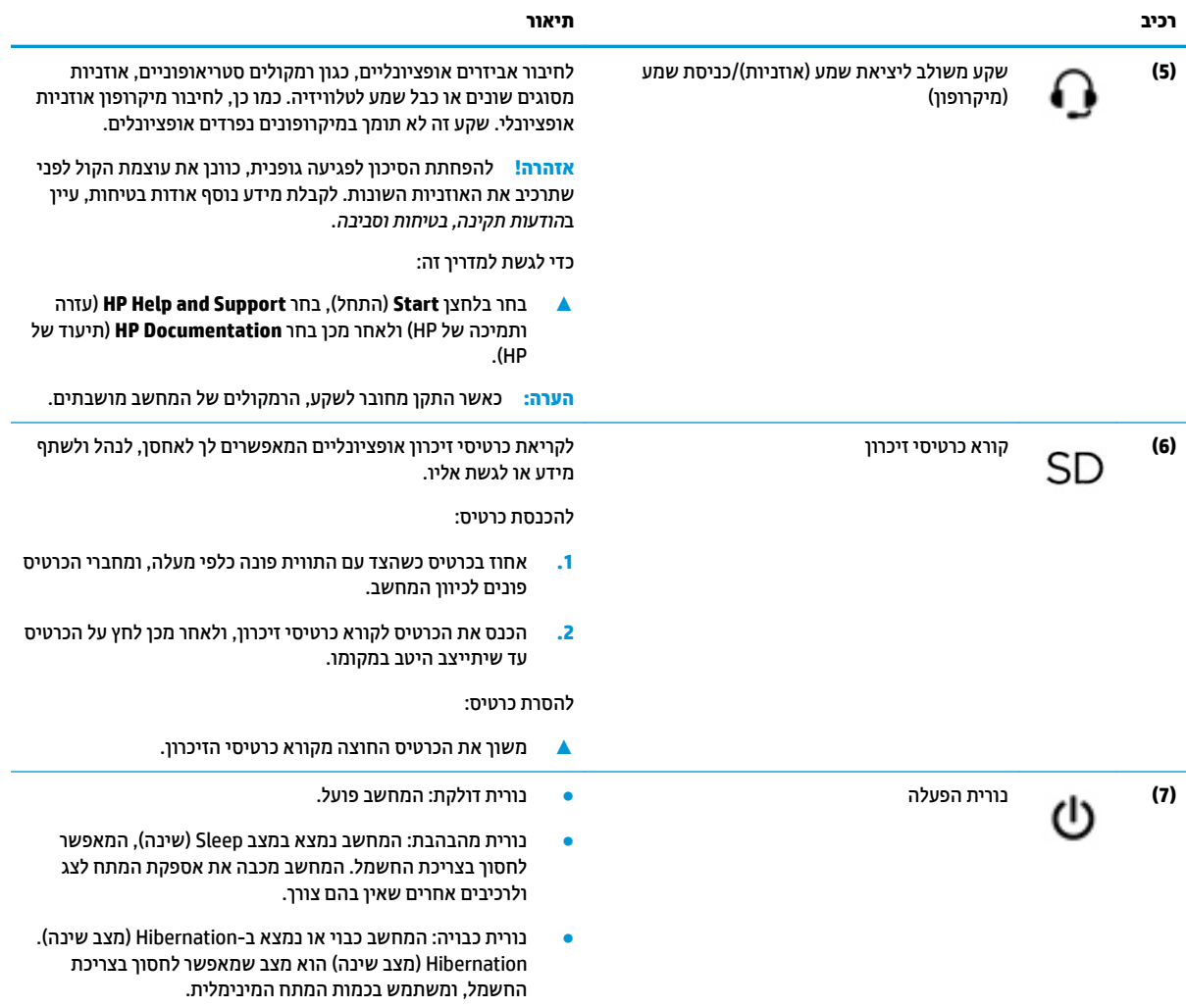

<span id="page-17-0"></span>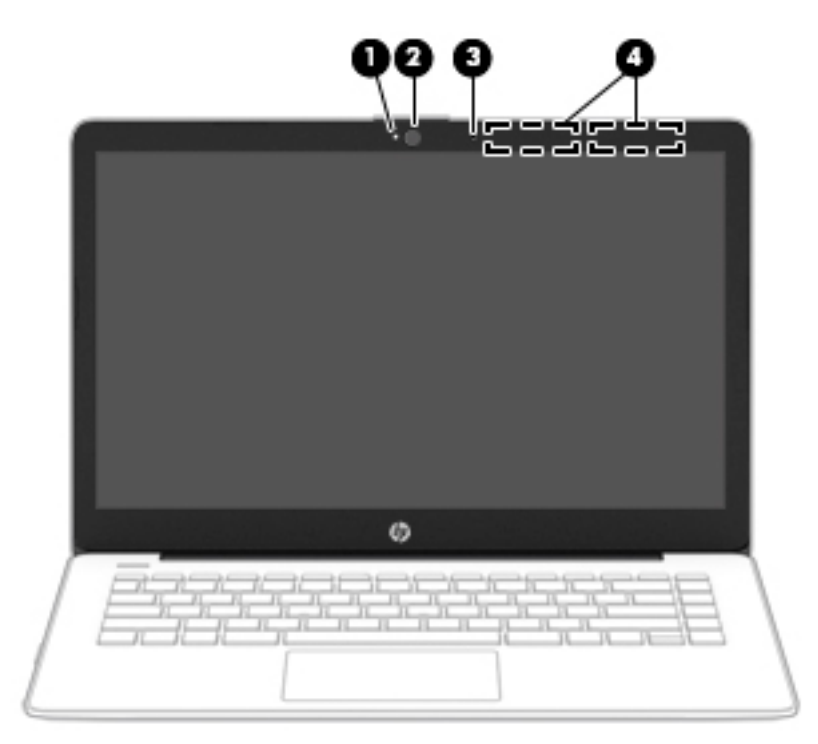

#### **בלהט 2-3 יבכיר הצג הםיראותיו**

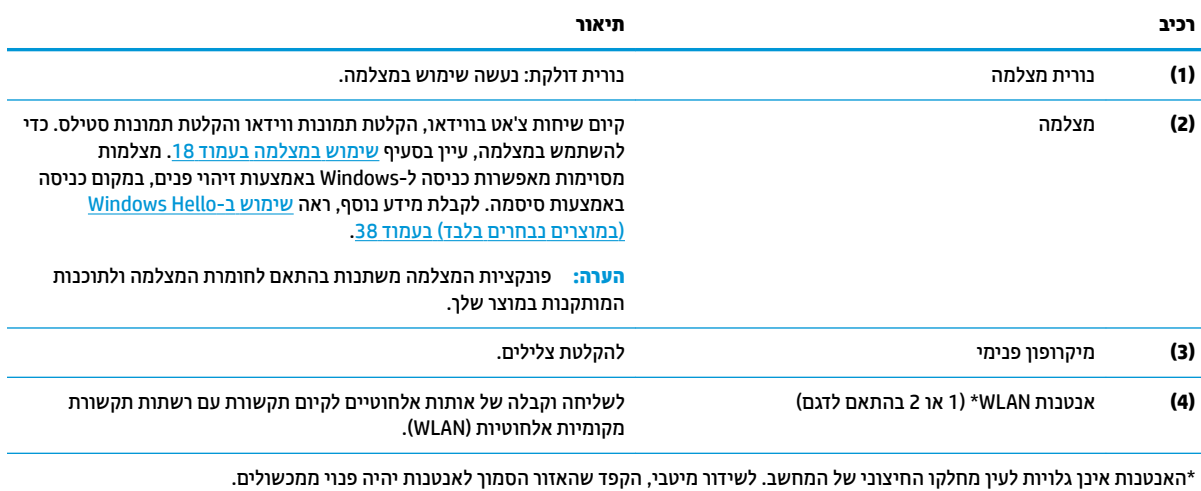

לקבלת הודעות התקינה בנוגע לאלחוט, עיין בסעיף של *הודעות תקינה, בטיחות וסביבה* המתייחס למדינה/אזור שלך.

כדי לגשת למדריך זה:

ـ בחר בלחצן Start (התחל), בחר HP Help and Support (עזרה ותמיכה של HP) ולאחר מכן בחר **HP Documentation (**תיעוד של HP).

# **ראזו תדהמקל**

# **חלו עמג**

<span id="page-18-0"></span>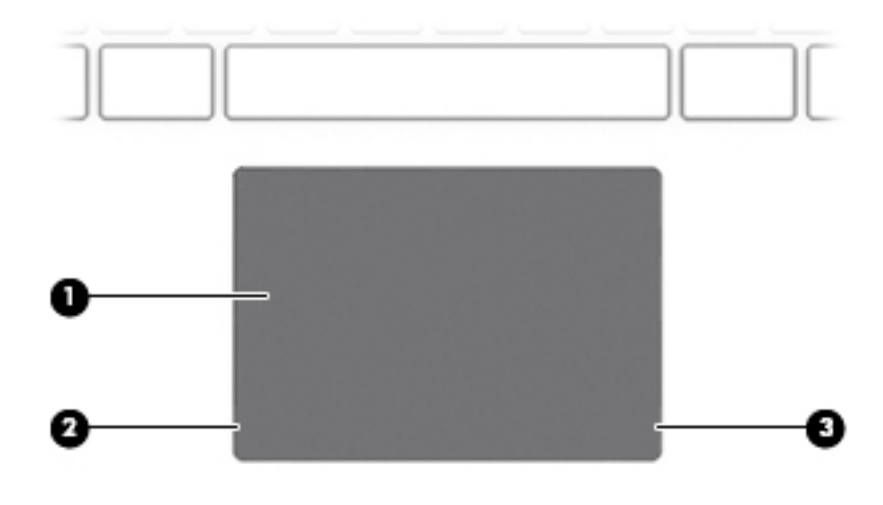

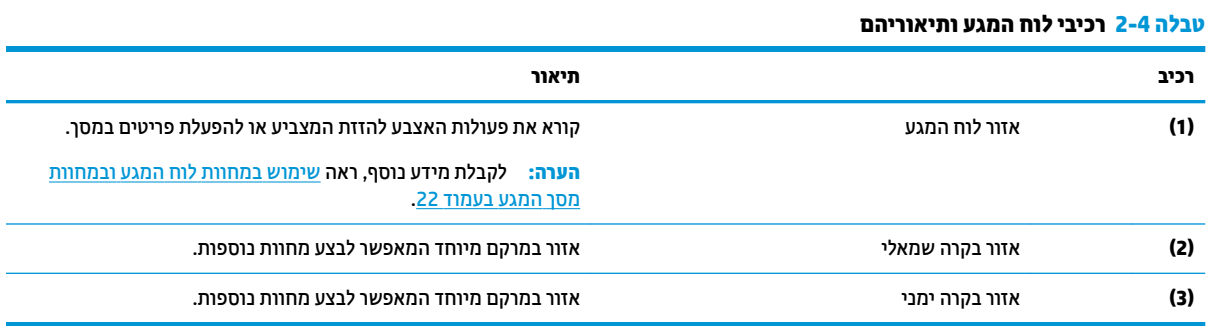

### **תוירנו**

<span id="page-19-0"></span>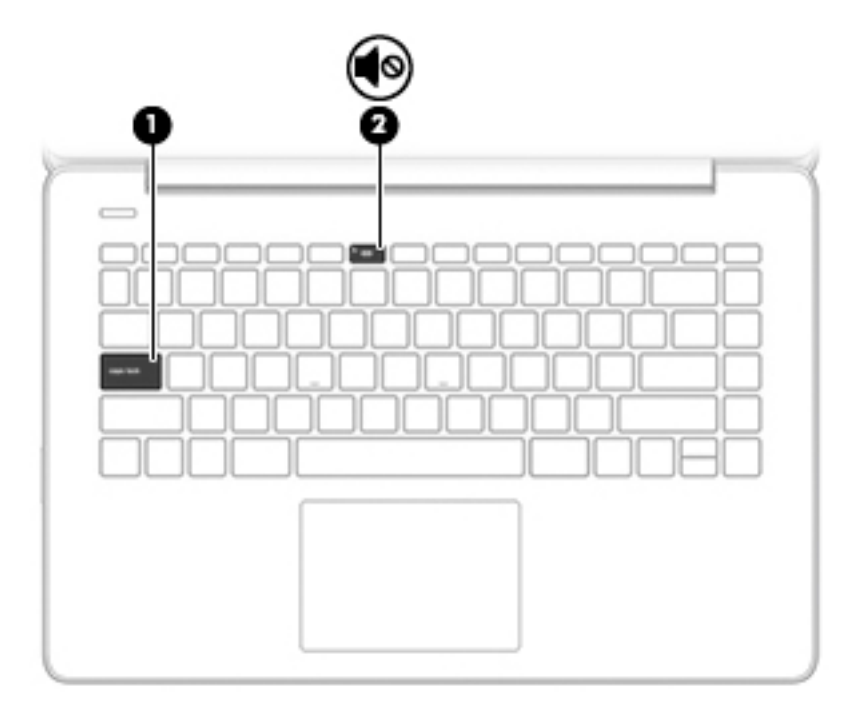

#### **בלהט 2-5 תוירנו הןיראותיו**

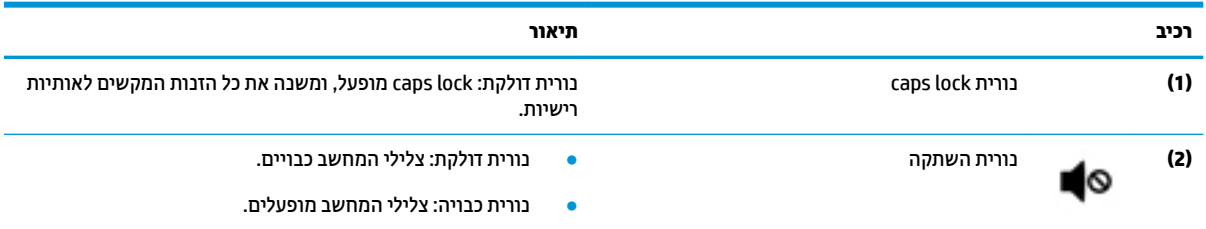

# **לחצן**

<span id="page-20-0"></span>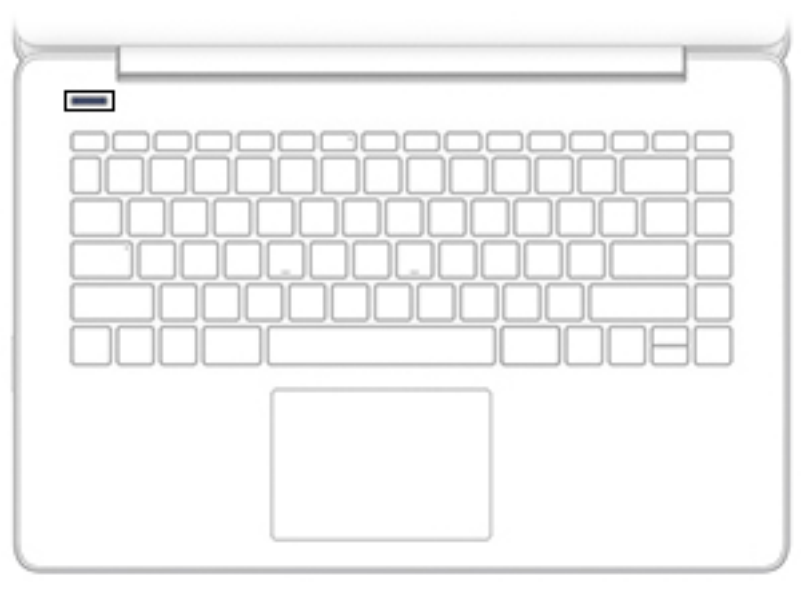

#### **בלהט 2-6 צןלח ראותיו**

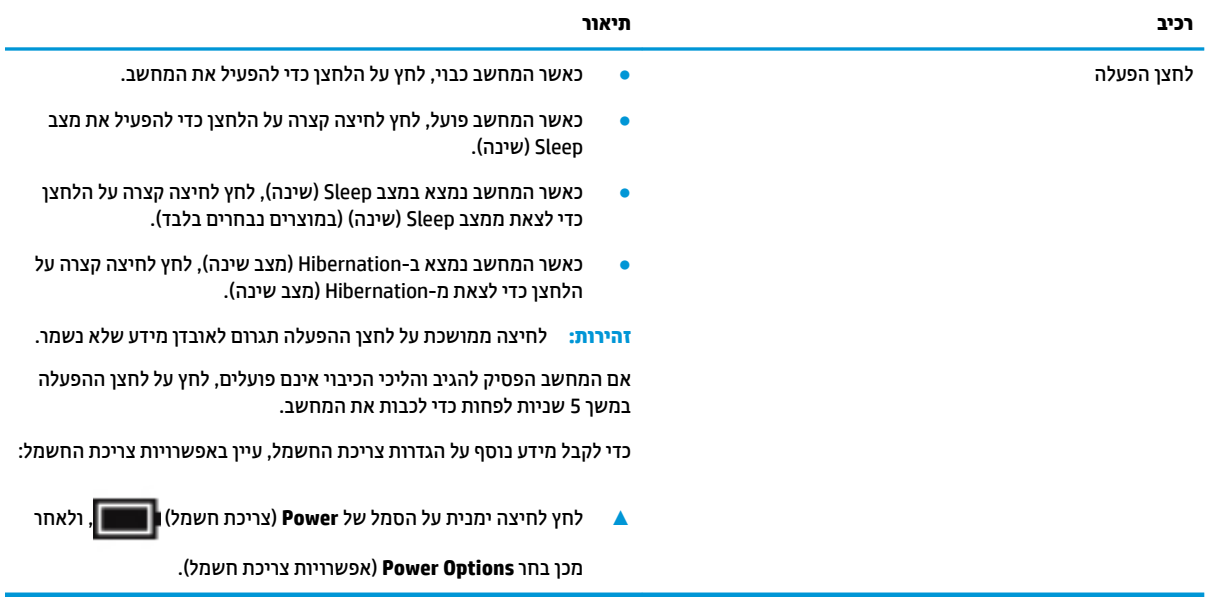

### **םימקש םידחוימ**

<span id="page-21-0"></span>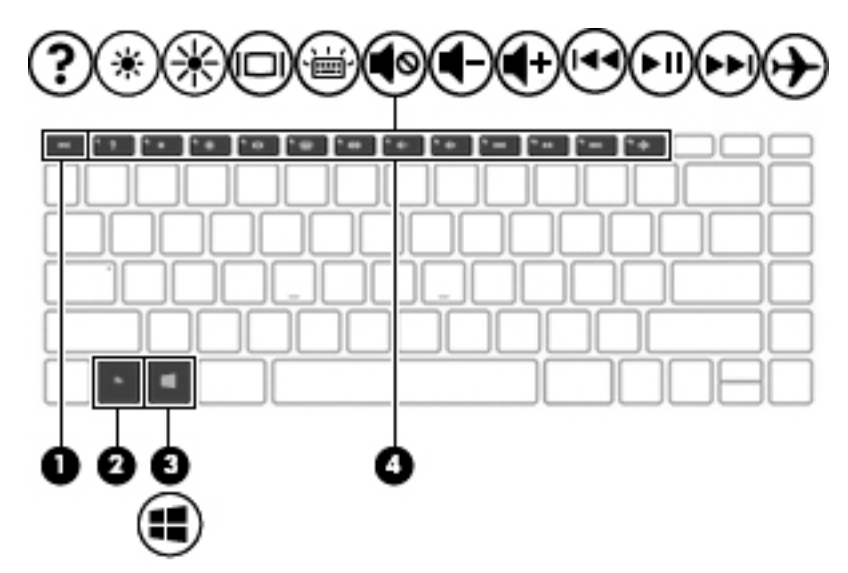

#### **בלהט 2-7 םימקש םידחוימ הםיראותיו**

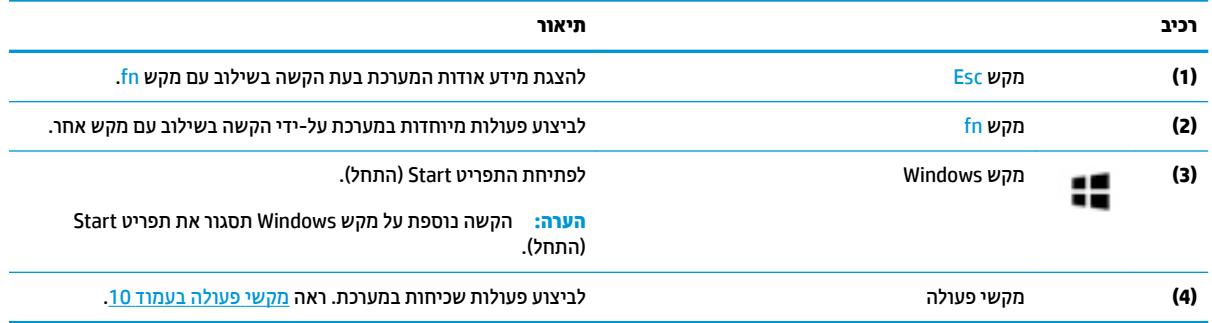

### **ימקש פעולה**

מקשי הפעולה במחשב שברשותך מבצעים פונקציות ספציפיות ומשתנים בהתאם למחשב. כדי לקבוע אילו מקשים נמצאים במחשב שברשותך, הבט על הסמלים שבמקלדת והתאם אותם לתיאורים בטבלה זו.

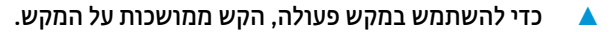

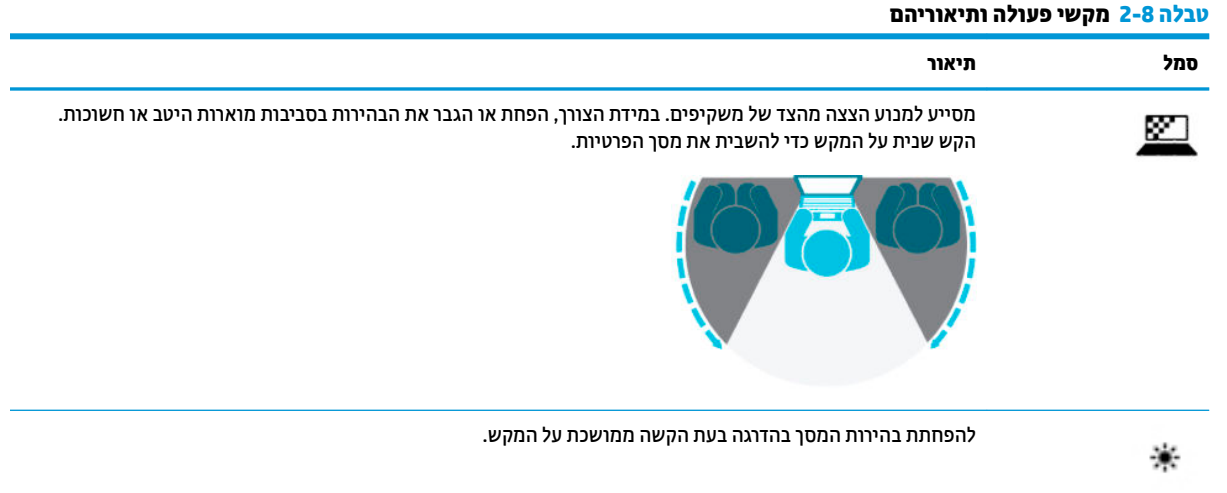

#### **טבלה 2-8 מקשי פעולה ותיאוריהם (המשך)**

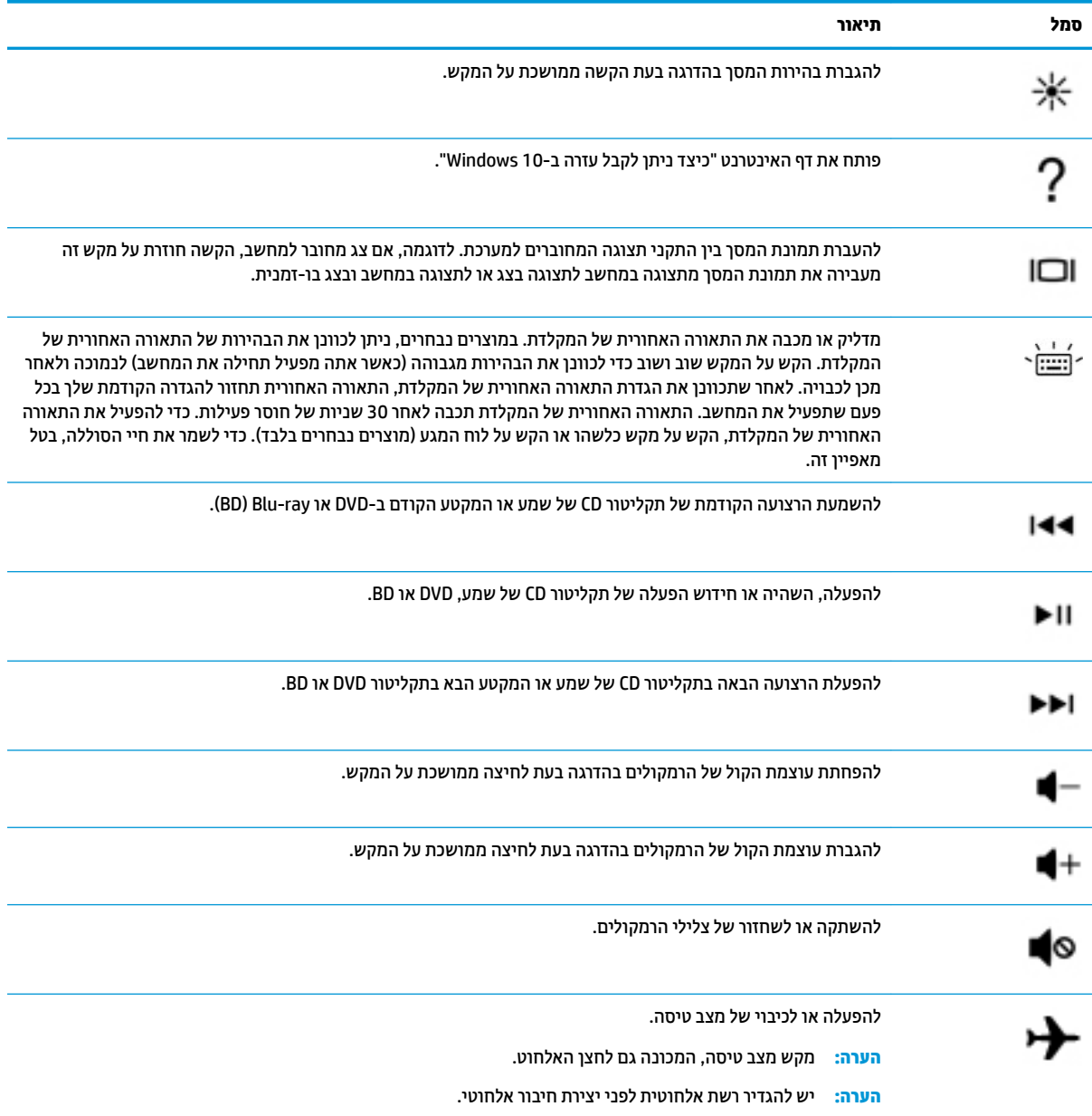

# **חלק ןתחתו**

<span id="page-23-0"></span>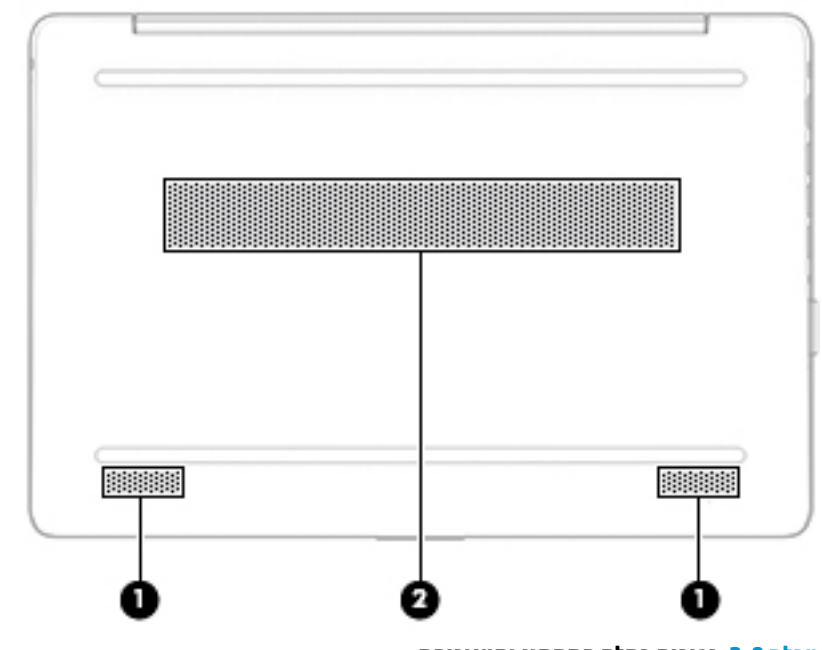

**בלהט 2-9 םיבכיר בחלק ןהתחתו הםיראותיו**

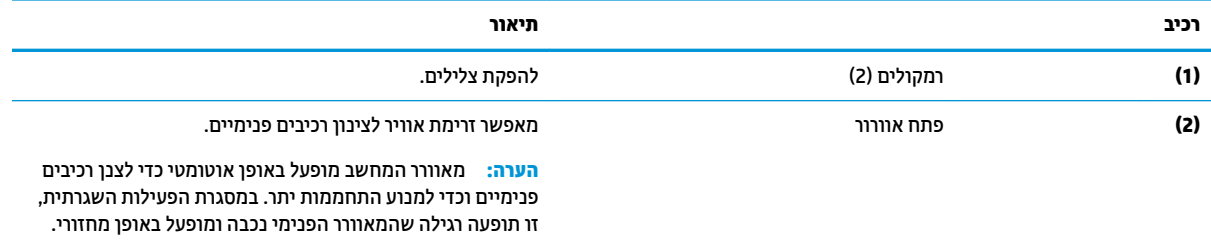

## **תויותו**

התוויות המודבקות על המחשב מספקות מידע שייתכן שתזדקק לו בעת פתרון בעיות במערכת או בעת נסיעה לחו"ל עם המחשב. התוויות עשויות להיות בצורת נייר או מוטבעות על המוצר.

...<br>ש**וח השוב: גדוק את המיקומים הבאים עבור התוויות המתוארות בסעיף זה: בתחתית המחשב, בתוך תא הסוללה, מתחת לדלת <u>"</u>** השירות הנשלפת, בחלקו האחורי של הצג או בתחתית של מעמד למחשב לוח.

• תווית שירות—מספקת מידע חשוב לזיהוי המחשב. בעת פניה לתמיכה, ייתכן שתתבקש למסור את המספר הסידורי, את מספר המוצר או את מספר הדגם. אתר מידע זה לפני הפנייה למחלקת התמיכה.

תווית השירות דומה לאחת הדוגמאות המוצגות להלן. עיין באיור המתאים ביותר לתווית השירות המודבקת למחשב שברשותך.

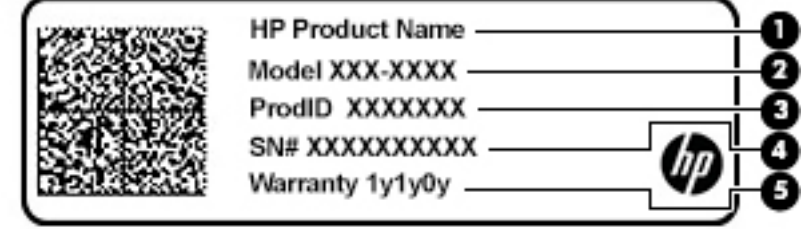

#### **בלהט 2-10 יבכיר תיותו תוריהש**

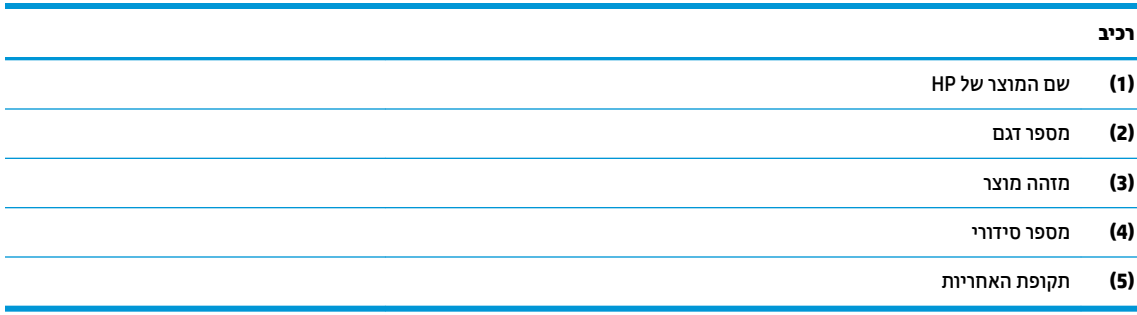

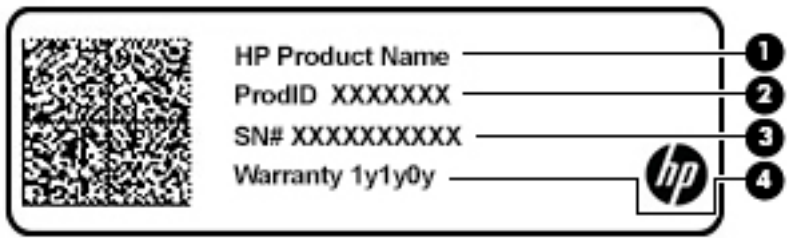

#### **בלהט 2-11 יבכיר תיותו תוריהש**

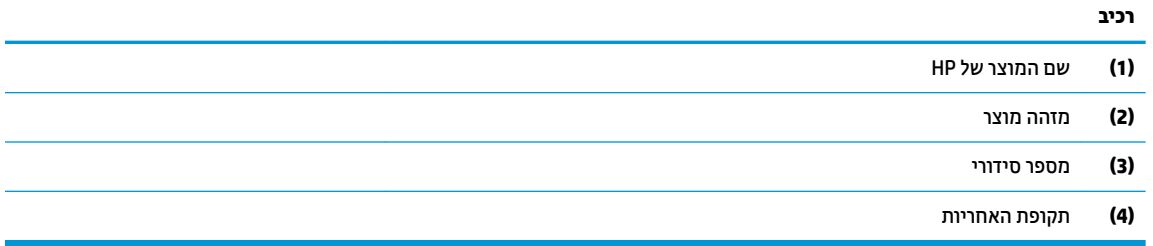

- תווי(ו)ת תקינה—מספקת מידע תקינה בנוגע למחשב.
- חווי(ו)ת אישור אלחוט—מספקות מידע אודות התקני אלחוט אופציונליים ואת סימוני האישור של המדינות/אזורים (αיתוחד ס שבהם ההתקנים אושרו לשימוש.

# **3 תוהתחבר לרשת**

<span id="page-25-0"></span>המחשב שברשותך יכול ללכת איתך לכל מקום. אך גם בבית, תוכל לסייר ברחבי העולם ולגשת למידע ממיליוני אתרי אינטרנט, באמצעות המחשב וחיבור לרשת קווית או אלחוטית. פרק זה יעזור לך להתחבר לעולם זה.

# **תוהתחבר לרשת תילחוטא**

המחשב שברשותך עשוי לכלול לפחות אחד מההתקנים האלחוטיים הבאים:

- התקן WLAN—מחבר את המחשב לרשתות תקשורת מקומיות אלחוטיות (לרוב נקראות רשתות Wi-Fi, רשתות LAN אלחוטיות או רשתות WLAN) במשרדי החברה, בבית ובמקומות ציבוריים, כגון שדות תעופה, מסעדות, בתי קפה, מלונות ואוניברסיטאות. ברשת WLAN, ההתקן האלחוטי הנייד שבמחשב שלך מקיים תקשורת עם נתב אלחוטי או עם נקודת גישה אלחוטית.
	- ולדמו הפס חבהר דייהנ של HP —קימענ לך תוירקישו תילחוטא ךרד רשת תרתקשו תיחבמר תילחוטא )WWAN ,)שטח גדול הרבה יותר. מפעילי רשתות סלולריות מתקינים תחנות בסיס (בדומה למגדלי תקשורת סלולרית) ברחבי שטחים גיאוגרפיים גדולים, המספקים ביעילות כיסוי ברחבי מדינות/אזורים שלמים.
	- התקן ®Bluetooth—יליצירת רשת תקשורת פרטית (PAN) כדי להתחבר להתקנים אחרים התומכים ב-Bluetooth, כגון מחשבים, טלפונים, מדפסות, אוזניות, רמקולים ומצלמות. ב-PAN, כל התקן מתקשר עם התקנים אחרים באופן ישיר ועל ההתקנים להיות קרובים יחסית זה לזה—בדרך כלל בטווח של כ-10 מטרים זה מזה.

#### **מושיש יבפקד לחוטא**

באפשרותך לשלוט בהתקנים האלחוטיים שבמחשב באמצעות אחד או יותר מהמאפיינים הבאים:

- מקש מצב סהיט ) אקרשנ גם ' צןלח לחוטא ' או 'מקש לחוטא ) (' םינכומ פרקב הז 'מקש מצב סהיט ('
	- ש פקדי מערכת ההפעלה  $\bullet$

#### **מקש מצב סהיט**

המחשב עשוי לכלול מקש מצב טיסה, התקן אלחוטי אחד או יותר ונורית אלחוט אחת או שתי נוריות אלחוט. כל התקני האלחוט במחשב מופעלים על-ידי היצרן.

נורית האלחוט מציינת את מצב ההפעלה הכולל של ההתקנים האלחוטיים, לא את המצב של כל התקן בנפרד.

#### **יפקד כתמער ההפעלה**

Network and Sharing Center (מרכז הרשת והשיתוף) מאפשר לך להגדיר חיבור או רשת, להתחבר לרשת ולבצע אבחון ותיקון של בעיות רשת.

לשימוש בפקדי מערכת ההפעלה:

▲ תרבשורת המשימות, לחץ לחיצה ימנית על סמל מצב הרשת, ולאחר מכן בחר **Open Network & Internet Settings** (פתח הגדרות רשת ואינטרנט).

– לחלופין –

▲ תגדוות המשימות, בחר בסמל מצב הרשת, ולאחר מכן בחר **Network & Internet Settings (ה**גדוות רשת ואינטרנט).

## **התחברות לרשת WLAN**

<span id="page-26-0"></span>**הערה: לפני שתוכל להגדיר גישה לאינטרנט בביתך, עליך ליצור חשבון באמצעות ספק שירות אינטרנט (ISP). לרכישת שירותי '** אינטרנט ומודם, פנה לספק שירותי אינטרנט (ISP) מקומי. ספק שירותי האינטרנט (ISP) יסייע לך בהגדרת המודם, יתקין כבל רשת כדי לחבר את הנתב האלחוטי למודם ויבדוק את שירות האינטרנט.

כדי להתחבר ל-WLAN, פעל על-פי השלבים הבאים:

- **.1** דאו שהתקן ה-WLAN פעלמו .
- **2.** בשורת המשימות, בחר בסמל מצב הרשת, ולאחר מכן התחבר לאחת מהרשתות הזמינות.

אם רשת ה-WLAN מאובטחת, תתבקש להזין קוד אבטחה. הזן את הקוד, ולאחר מכן בחר **Next** (הבא) כדי להשלים את החיבור.

ج **הערה: א**ם רשתות ה-WLAN אינן מופיעות ברשימה, ייתכן שאתה נמצא מחוץ לטווח של נתב אלחוטי או של נקודת " גישה.

- השרה: אם אינך רואה את רשת ה-WLAN שאליה ברצונך להתחבר: **"**
- **.1** תרבשו תמויהמש , ץלח צהלחי תימני על סמל מצב הרשת, אחרול כןמ בחר **Internet & Network Open Settings** (פתח הגדרות רשת ואינטרנט).

– לחלופיו –

בשורת המשימות, בחר בסמל מצב הרשת, ולאחר מכן בחר **Network & Internet Settings (**הגדרות רשת ואינטרנט).

- **.2** תחת המקטע **settings network your Change**( שנה את תורהגד הרשת ,(בחר **Sharing and Network Center** (מרכז הרשת והשיתוף).
	- ). םידשח רשת או רבוחי רהגד ) **Set up a new connection or network** בחר **.3**

תוצג רשימת אפשרויות, שתאפשר לך לחפש רשת באופן ידני ולהתחבר אליה או ליצור חיבור רשת חדש.

**3.** עקוב אחר ההוראות שעל-גבי המסך כדי להשלים את החיבור.

לאחר יצירת החיבור, לחץ לחיצה ימנית על סמל מצב הרשת בקצה הימני של שורת המשימות, כדי לוודא את שם החיבור ואת מצבו.

ج **הערה: ה**טווח הפונקציונלי (המרחק שאליו יכולים אותות האלחוט להגיע) תלוי בהטמעת ה-WLAN, ביצרן הנתב ובהפרעות, שנגרמות על-ידי התקנים אלקטרוניים אחרים או מחסומים מבניים כגון קירות ורצפות.

## **מושיש ב-Broadband Mobile HP( פס חבר דיינ של HP ) (םיצרבמו םינבחר דבלב (**

מחשב HP Mobile Broadband שברשותך מצויד בתמיכה מובנת בשירות פס רחב נייד. כאשר נעשה שימוש במחשב החדש שברשותך עם שירות של מפעיל רשת סלולרית, הוא מעניק לך את החופש להתחבר לאינטרנט, לשלוח דואר אלקטרוני או להתחבר לרשת החברה ללא צורך בנקודות חמות של Wi-Fi.

ייתכן שתזדקק למספר ה-IMEI ו/או ה-MEID של מודול HP Mobile Broadband (פס רחב נייד של HP) כדי להפעיל את שירות הפס הרחב הנייד. המספר עשוי להיות מודפס בתווית שמודבקת לתחתית המחשב בתוך תא הסוללה, מתחת לדלת השירות, או לחלקו האחורי של הצג.

– לחלופיו –

- **1.** בשורת המשימות, בחר את סמל מצב הרשת.
- **.2** בחר **Settings Internet & Network** ( תורהגד רשת טנטרניאו .(
- **3.** בסעיף **Internet (רשת ואינטרנט), כתו Cellular** (סלולרי), ולאחר מכן בחר **Advanced Options** (רשת ואינטרנט) (אפשרויות מתקדמות).

<span id="page-27-0"></span>מפעילי רשת סלולרית מסוימים דורשים שימוש בכרטיס מודול זיהוי מנוי (SIM). כרטיס SIM מכיל מידע בסיסי על אודותיך, כגון מספר זיהוי אישי (PIN) וכן מידע על הרשת. מחשבים מסוימים כוללים כרטיס SIM המותקן מראש. אם כרטיס ה-SIM אינו מותקו מראש. ייתכו שהוא כלול במסמכים של HP Mobile Broadband (פס רחב בייד של HP) המצורף למחשב שברשותר. או ייתכן שמפעיל הרשת הסלולרית יספק אותו בנפרד מהמחשב.

לקבלת מידע על HP Mobile Broadband (פס רחב נייד של HP) וכיצד להפעיל שירות עם מפעיל רשת סלולרית מועדף, עיין במידע על HP Mobile Broadband (פס רחב נייד של HP) הכלול במחשב שברשותך.

## **מושיש ב-GPS ( םיצרבמו םינבחר דבלב (**

המחשב שברשותך עשוי לכלול מערכת מיקום גלובלית (GPS). לווייני GPS מספקים מידע אודות מיקום, מהירות וכיוון למערכות המצוידות ב-GPS.

להפעלת GPS, ודא שהפעלת את המיקום בהגדרה 'מיקום'.

▲ בתיבת החיפוש בשורת המשימות, הקלד location (מיקום), בחר **Location privacy settings (ה**גדרות פרטיות של מיקום), ולאחר מכן בחר הגדרה.

## **מושיש יבהתקנ Bluetooth םיילחוטא ) םיצרבמו םינבחר דבלב (**

התקן Bluetooth מספק תקשורת אלחוטית לטווח קצר, שמחליפה חיבורים באמצעות כבלים פיזיים המחברים בדרך כלל בין התקנים אלקטרוניים כגון הפריטים הבאים:

- םיבשמח ) םיישולחנ , םידיינ (
- טלפונים (סלולריים, אלחוטיים, טלפונים חכמים)
	- התקני הדמיה (מדפסת, מצלמה)
	- יהתקנ שמע ) תוינזאו , םימקולר (
		- עכבר
		- תקלדת חיצונית  $\bullet$

#### **רבוחי יהתקנ Bluetooth**

לפני שתוכל להשתמש בהתקן Bluetooth, עליך ליצור חיבור Bluetooth.

- **.1** דהקל bluetooth בתבתי פושהחי תרבשו תמויהמש , אחרול כןמ בחר **settings devices other and Bluetooth** (הגדרות Bluetooth והתקנים אחרים).
	- **2.** הפעל את **Bluetooth**, אם עדיין לא הופעל.
- **3.** בחר **Add a ווי B**luetooth הוסף התקן Bluetooth או התקן אחר), ולאחר מכן בתיבת הדו-שיח **Add** a **Add device** ( סףהו התקן ,(בחר **Bluetooth**.
	- **4.** בחר את ההתקן שלך מהרשימה ופעל בהתאם להוראות שעל-גבי המסך.

<mark>ੇ **הערה:** א</mark>ם ההתקן דורש אימות, יוצג קוד ההתאמה. בהתקן שאתה מוסיף, פעל בהתאם להוראות שעל-גבי המסך כדי לוודא שהקוד בהתקן שלך תואם לקוד ההתאמה. לקבלת מידע נוסף, עיין בתיעוד המצורף להתקן.

הערה: אם ההתקן אינו מופיע ברשימה, ודא כי Bluetooth מופעל בהתקן. התקנים מסוימים עשויים להציג דרישות <u>"</u> נוספות; עיין בתיעוד המצורף להתקן.

# **תוהתחבר לרשת תיוקו —LAN ( םיצרבמו םינבחר דבלב (**

השתמש בחיבור LAN אם ברצונך לחבר את המחשב ישירות לנתב בביתך (במקום לעבוד באופן אלחוטי) או אם ברצונך להתחבר לרשת קיימת במשרד. להתחברות לרשת LAN נדרש כבל (רשת) מסוג RJ-45 ושקע רשת או התקן עגינה אופציונלי או יציאת הרחבה, אם לא קיימת יציאת RJ-45 במחשב.

כדי לחבר את כבל הרשת, פעל על-פי השלבים הבאים:

- **.1** חבר את כבל הרשת לשקע הרשת **)1(** בשבמח .
- **.2** חבר את הקצה יהשנ של כבל הרשת לשקע רשת רבקי **)2(** או לנתב.

نسی: אם כבל הרשת כולל מעגל להפחתת רעשים **(3)**, המונע הפרעות הנובעות מקליטה של טלוויזיה ורדיו, הפנה <u>"</u> את קצה הכבל עם המעגל כלפי המחשב.

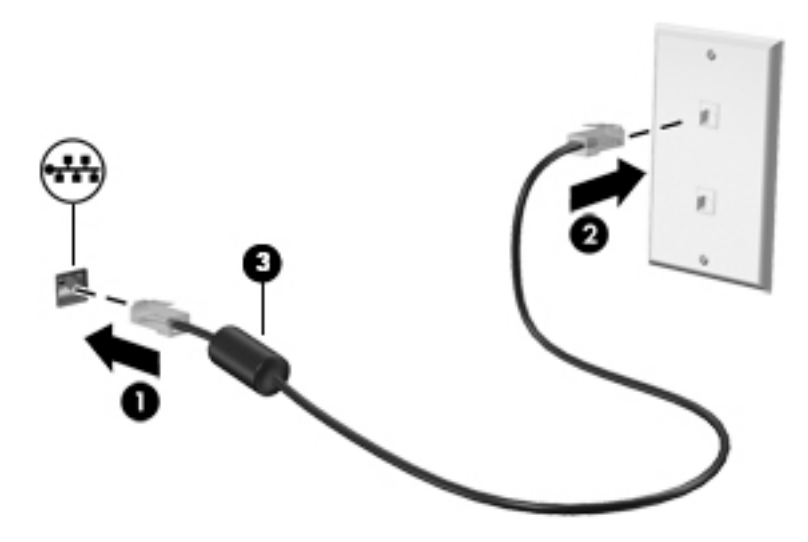

# **4 מושיש יניפיאבמ רודיהב**

<span id="page-29-0"></span>השתמש במחשב HP שברשותך כמרכז בידור שבאמצעותו תוכל להיפגש עם אנשים דרך המצלמה, ליהנות מהמוזיקה ולנהל אותה, וכן להוריד סרטים ולצפות בהם. לחלופין, כדי להפוך את המחשב למרכז בידור עוצמתי עוד יותר, חבר אליו התקנים חיצוניים כגון צג, מקרן, טלוויזיה, רמקולים או אוזניות.

# **מושיש במצלמה**

המחשב שברשותך כולל מצלמה אחת או יותר, המאפשרות לך להתחבר לאחרים לצורך עבודה או משחק. מצלמות יכולות <u>להיות קדמיות, אחוריות או קופצות. כדי לזהות אילו מצלמות נמצאות במוצר שברשותך, ראה הכרת המחשב בעמוד 3.</u>

מרבית המצלמות מאפשרות לקיים שיחות צ'אט בווידאו, להקליט וידאו ולהקליט תמונות סטילס. חלק מהמצלמות מספקות גם יכולת חדות גבוהה (HD), אפליקציות למשחקים או תוכנת זיהוי פנים כגון Windows Hello. ראה אבטחת המחשב והמידע בעמוד 37 לקבלת פרטים אודות השימוש ב-Windows Hello.

במוצרים נבחרים, באפשרותך לשפר את פרטיות המצלמה גם על-ידי כיבוי המצלמה. כברירת מחדל, המצלמה מופעלת. כדי לכבות את המצלמה שלך, הסט את מתג פרטיות המצלמה כלפי הסמל שלצד המתג. כדי להפעיל את המצלמה מחדש, הסט את המתג הרחק מהסמל.

ידכ להשתמש במצלמה שלך, דהקל בתבתי פושהחי תרבשו תמויהמש camera( מצלמה (בחרו **Camera**( מצלמה (ךמתו רשימת היישומים.

## **מושיש בשמע**

ניתן להוריד מוסיקה ולהאזין לה, להזרים תוכן שמע מהאינטרנט (כולל רדיו), להקליט שמע, או לשלב שמע ווידאו כדי ליצור מולטימדיה. ניתן גם להשמיע תקליטורי מוסיקה במחשב (מוצרים נבחרים) או לחבר למחשב כונן תקליטורים חיצוני להשמעת תקליטורי שמע. כדי לשפר את חוויית ההאזנה שלך, חבר התקני שמע חיצוניים, כגון רמקולים או אוזניות.

#### **רבוחי םימקולר**

ניתן לחבר רמקולים קוויים למחשב על-ידי חיבורם ליציאת USB או לשקע משולב של יציאת שמע (אוזניות)/כניסת שמע (מיקרופון) שבמחשב או בתחנת עגינה.

כדי לחבר רמקולים אלחוטיים למחשב, פעל בהתאם להוראות של יצרן ההתקן. כדי לחבר רמקולים בחדות גבוהה למחשב, ראה <u>הגדרת שמע [HDMI](#page-31-0) בעמוד 20. לפני חיבור הרמקולים, הנמך את הגדרת עוצמת הקול.</u>

#### **רבוחי תויזנאו**

<u>A\ **אזהרה!** להפחתת הסיכון לפגיעה גופנית, הנמך את הגדרת עוצמת הקול לפני שתרכיב את האוזניות השונות. לקבלת מידע .</u> סףנו תודאו תחויטב , ןייע ב-*Notices Environmental and Safety ,Regulatory* ( תדעוהו נהתקי , תחויטב בהיבסו .(

כדי לגשת למסמך זה:

<u>בחר בלחצו Start (התחל). בחר HP Help and Support (עזרה ותמיכה של HP) ולאחר מכו בחר HP Documentation ו</u> (תיעוד של HP).

ניתן לחבר אוזניות בכבל לשקע המשולב של יציאת שמע (אוזניות)/כניסת שמע (מיקרופון) שבמחשב.

כדי לחבר למחשב אוזניות אלחוטיות, פעל בהתאם להוראות של יצרן ההתקן.

#### **רבוחי תויזנאו**

<span id="page-30-0"></span><u>\^</u> **אזהרה!** להפחתת הסיכון לפגיעה גופנית, הנמך את הגדרת עוצמת הקול לפני שתרכיב את האוזניות השונות. לקבלת מידע סףנו תודאו תחויטב , ןייע ב-*Notices Environmental and Safety ,Regulatory* ( תדעוהו נהתקי , תחויטב בהיבסו .(

כדי לגשת למסמך זה:

 $\blacktriangle$  בחר בלחצן **Start (התחל), בחר HP Help and Support (עזרה ותמיכה של HP) ולאחר מכן בחר <b>Start** (התחל), בחר ) דתיעו של HP.)

אוזניות מסוגים שונים כוללות, בין היתר, אוזניות בשילוב עם מיקרופון. ניתן לחבר אוזניות בכבל לשקע המשולב של יציאת שמע (אוזניות)/כניסת שמע (מיקרופון) שבמחשב.

כדי לחבר למחשב אוזניות אלחוטיות, פעל בהתאם להוראות של יצרן ההתקן.

#### **מושיש תורבהגד שמע**

השתמש בהגדרות הצלילים כדי לכוונן את עוצמת ההשמעה של המערכת, לשנות צלילי אירועים במערכת או לניהול התקני שמע.

כדי להציג או לשנות הגדרות צליל:

▲ בתיבת החיפוש בשורת המשימות, הקלד <sub>Panel</sub> <sub>Control</sub> (לוח הבקרה) ובחר **Control Panel (**לוח הבקרה), לאחר כןמ בחר **Sound and Hardware** ( המרחו וקול ,(אחרול כןמ בחר **Sound** ( ילצל .(

המחשב שברשותך עשוי לכלול מערכת צליל משופרת שסופקה על ידי B&O ,Bang & Olufsen או ספק אחר. כתוצאה מכך, ייתכן שהמחשב שלך כולל מאפייני שמע מתקדמים שניתן לשלוט בהם באמצעות לוח בקרת שמע מיוחד של מערכת ההשמעה.

השתמש בלוח בקרת שמע להצגה ולכוונון של הגדרות שמע.

▲ בתיבת החיפוש בשורת המשימות, הקלד <sub>Panel (panel panel (לוח הבקרה) ובחר **Control Panel (**לוח הבקרה), לאחר</sub> <u>מכן בחר Hardware and Sound (חומרה וקול), ולאחר מכן בחר את לוח בקרת השמע המיוחד למערכת שברשותך.</u>

## **מושיש אודיובו**

המחשב שברשותך הוא התקן וידאו רב-עוצמה, המאפשר לך לצפות בווידאו בזרימה מאתרי האינטרנט האהובים עליך ולהוריד וידאו וסרטים לצפייה במחשב כשאינך מחובר לרשת.

כדי לשפר את חווית הצפייה שלך, השתמש באחת מיציאות הווידאו שבמחשב כדי לחבר צג חיצוני, מקרן או טלוויזיה.

**שוב: גדא שההתקן החיצוני מחובר ליציאה הנכונה במחשב, באמצעות הכבל הנכון. פעל בהתאם להוראות של יצרן <b>D** ההתקן.

למידע על השימוש בתכונות של USB Type-C, עבור לאתר http://www.hp.com/support ופעל בהתאם להוראות כדי למצוא את המוצר שברשותך.

## **רבוחי יהתקנ אודיו תבאמצעו כבל HDMI ( םיצרבמו םינבחר דבלב (**

جی **הערה: ב**כדי לחבר התקן HDMI למחשב, נדרש כבל HDMI, לרכישה בנפרד. **P** 

כדי לראות את תמונת מסך המחשב בטלוויזיה או בצג בחדות גבוהה, חבר את ההתקן בחדות גבוהה בהתאם להוראות הבאות:

**1.** חבר קצה אחד של כבל HDMI ליציאת HDMI במחשב.

<span id="page-31-0"></span>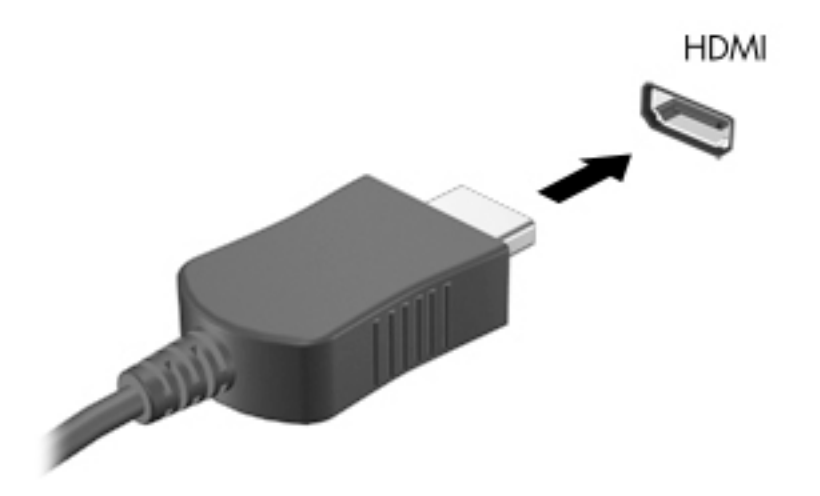

- **2.** חבר את הקצה השני של הכבל לטלוויזיה או לצג בחדות גבוהה.
	- **3. הקש על f4 כדי לעבור בין ארבעה מצבי תצוגה: <b>3**
- **only screen PC ( סךמ בשמח דבלב :(** להצגת נתתמו סךהמ בשבמח דבלב .
- **Duplicate ( כפלמשו :(** להצגת נתתמו סךהמ בו- תימנז הן בשבמח הןו בהתקן ינצוהחי .
	- **Extend (מורחב):** להצגת תמונת המסך המורחבת הן במחשב והן בהתקן החיצוני.
	- **only screen Second ( סךמ ישנ דבלב :(** להצגת נתתמו סךהמ בהתקן ינצוהחי דבלב .

בכל הקשה על F4, מצב התצוגה משתנה.

<mark>הערה: ל</mark>קבלת התוצאות הטובות ביותר. בעיקר אם בחרת באפשרות "Extend" (מורחב). הגדל את רזולוציית המסך של " ההתקן החיצוני, כמתואר להלן. בחר את הלחצן **Start** (התחל), בחר את הסמל **Settings** (הגדרות)  $\sum$ , ואז בחר System (מערכת). תחת Display (תצוגה), בחר את הרזולוציה המתאימה ובחר Keep changes (שמור את השינויים).

#### **תרהגד שמע HDMI**

HDMI הוא ממשק הווידאו היחידי התומך בווידאו ובשמע בחדות גבוהה. לאחר חיבור טלוויזיית HDMI למחשב, ניתן להפעיל שמע HDMI על-ידי ביצוע השלבים הבאים:

- **1.** לחץ לחיצה ימנית על הסמל **Speakers** (רמקולים) באזור ההודעות, בקצה הימני של שורת המשימות, ולאחר מכן בחר את **Devices Playback** ( יהתקנ השמעה.(
	- **2.** בכרטיסייה **Playback** (השמעה), בחר את שמו של התקן הפלט הדיגיטלי.
		- **3.** בחר **Set Default** (קבע ברירת מחדל) ולאחר מכן לחץ על **OK** (אישור).

כדי להחזיר את זרם השמע לרמקולי המחשב:

- 1**.** לחץ לחיצה ימנית על הסמל **Speakers** (רמקולים) באזור ההודעות, בקצה הימני של שורת המשימות, ולאחר מכן בחר את **Devices Playback** ( יהתקנ השמעה.(
	- **.2** היסייכרטב **Playback**( השמעה ,(בחר **Speakers** ( םימקולר .(
	- **3.** בחר **Set Default (**קבע ברירת מחדל) ולאחר מכן לחץ על **OK** (אישור).

### **ילויג תוהתחברו תגולתצו תוילחוטא תאמותו Miracast ( םיצרבמו םינבחר דבלב (**

כדי לגלות התקני תצוגה אלחוטיים התואמים ל-Miracast ולהתחבר אליהם מבלי לצאת מהאפליקציות הנוכחיות, בצע את השלבים הבאים.

לפתיחת Miracast:

**▲** בתיבת החיפוש בשורת המשימות, הקלד project (הקרנה), ולאחר מכן בחר **Project to a second screen** (הקרן למסך שני). בחר Connect to a wireless display (התחבר לצג אלחוטי) ופעל בהתאם להוראות שעל-גבי המסך.

# **5 וטוינ סךבמ**

ניתן לנווט במסך המחשב באמצעות אחת או יותר מהשיטות הבאות:

- שימוש במחוות מגע ישירות על-מסר המחשב  $\bullet$ 
	- שימוש במחוות מגע על לוח המגע
- שימוש במקלדת או עכבר אופציונליים (לרכישה בנפרד)
	- שימוש במקלדת שעל-גבי המסך
		- שימוש במוט הצבעה

# **מושיש תובמחו חלו עהמג תובמחוו סךמ עהמג**

<span id="page-33-0"></span>לוח המגע מסייע לך לנווט במסך המחשב ולשלוט בסמן באמצעות מחוות מגע פשוטות. תוכל גם להשתמש בלחצן השמאלי והימני של לוח המגע כפי שהיית משתמש בלחצנים התואמים בעכבר חיצוני. כדי לנווט במסך מגע (במוצרים נבחרים בלבד), גע ישירות במסך באמצעות המחוות המתוארות בפרק זה.

כדי להתאים אישית את המחוות ולצפות בסרטונים על אופן פעולתן, הקלד $\rm{rank}$   $\rm{c}$   $\rm{c}$  (לוח הבקרה) בתיבת החיפוש שבשורת המשימות, בחר **control panel (**לוח הבקרה), ולאחר מכן בחר **Hardware and Sound (**חומרה וקול). תחת **Devices and Printers** (התקנים ומדפסות), בחר Mouse (עכבר).

מוצרים מסוימים מצוידים בלוח מגע מדויק אשר מספק פונקציונליות משופרת למחוות המגע. כדי לקבוע אם יש לך לוח מגע קיומד אתרול דעימ סףנו , בחר **Start**( התחל ,(בחר **Settings** ( תורהגד ,(בחר **Devices** ( םיהתקנ ,(אחרול כןמ בחר **Touchpad** (לוח מגע).

ر **הערה: אלא אם צוין אחרת, ניתן להשתמש במחוות מגע בלוח המגע ובמסך המגע של המחשב. Tr** 

#### **הקשה**

הצבע על פריט כלשהו על המסר. ולאחר מכו הקש עם אצבע אחת על אזור לוח המגע כדי לבחור בפריט הרצוי. פתח פריט באמצעות הקשה כפולה עליו.

#### **יצביטה בשתי אצבעות לשינוי גודל התצוגה**

השתמש בצביטה לשינוי גודל התצוגה בשתי אצבעות כדי להגדיל או להקטין תצוגה של תמונות או טקסט.

- ידי להקטין את התצוגה, הנח שתי אצבעות על אזור לוח המגע או על מסך המגע כשהן מרוחקות מעט זו מזו, ולאחר מכן sp קרב אותן זו לזו.
	- כדי להגדיל את התצוגה, הנח שתי אצבעות יחד על אזור לוח המגע או על מסך המגע ולאחר מכן הרחק אותן זו מזו.

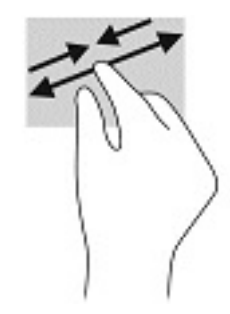

# **החלקה בשתי תאצבעו ) חבלו עהמג חבלוו עהמג קיוהמד (**

<span id="page-34-0"></span>הנח שתי אצבעות על אזור לוח המגע כשהן מרוחקות קלות אחת מהשניה, ולאחר מכן גרור אותן מעלה, מטה, שמאלה או ימינה כדי לנוע מעלה, מטה או לצדדים בדף או בתמונה.

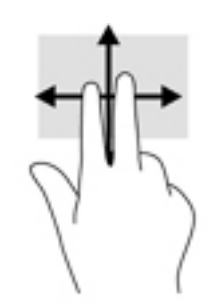

## **הקשה בשתי תאצבעו ) חבלו עהמג חבלוו עהמג קיוהמד (**

הקש בשתי אצבעות על אזור לוח המגע כדי לפתוח את תפריט האפשרויות עבור האובייקט שנבחר.

میں <u>(</u> <mark>הערה:</mark> הקשה בשתי אצבעות מתפקדת בצורה זהה ללחיצה ימנית בעכבר.

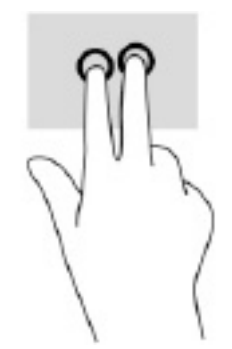

# **הקשה בשלוש תאצבעו ) חבלו עהמג חבלוו עהמג קיוהמד (**

כברירת מחדל, הקשה בשלוש אצבעות פותחת את Cortana, עוזרת וירטואלית המופעלת באמצעות קול. הקש בשלוש אצבעות באזור לוח המגע כדי לבצע את הפעולה.

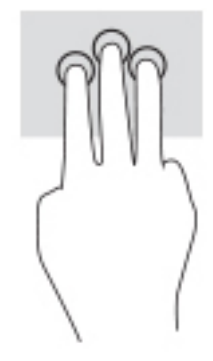

<span id="page-35-0"></span>כדי לשנות את התפקוד של מחווה זו בלוח המגע המדויק, בחר **Start** (התחל), בחר Settings (הגדרות), בחר Devices ) םיהתקנ ,(אחרול כןמ בחר **Touchpad** ( חלו המגע .(תחת **gestures ƬngHr-ThrHH** ( תומחו בשלוש תאצבעו ,(בהבתי **Taps** (הקשות), בחר הגדרה של מחוות מגע.

## **הקשה בעבאר תאצבעו ) חבלו עהמג חבלוו עהמג קיוהמד (**

כברירת מחדל, הקשה בארבע אצבעות פותחת את Action Center (מרכז הפעולות). הקש בארבע אצבעות באזור לוח המגע כדי לבצע את המחווה.

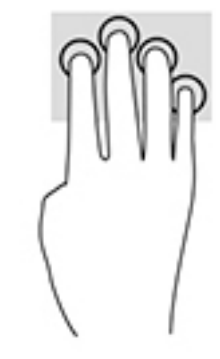

כדי לשנות את התפקוד של מחווה זו בלוח המגע המדויק, בחר **Start** (התחל), בחר Settings (הגדרות), בחר Devices ) םיהתקנ ,(אחרול כןמ בחר **Touchpad** ( חלו המגע .(תחת **gestures ƬngHr-our** ( **)**תומחו בעבאר תאצבעו ,(בהבתי **Taps** (הקשות), בחר הגדרה של פעולת מגע.

## **החלקה בשלוש תאצבעו ) חבלו עהמג חבלוו עהמג קיוהמד (**

כברירת מחדל, החלקה בשלוש אצבעות מחליפה בין יישומים פתוחים בשולחן העבודה.

- ס החלק 3 אצבעות בכיוון הרחק ממך כדי לראות את כל החלונות הפתוחים.
	- **החלק 3 אצבעות לעברך כדי להציג את שולחן העבודה.**
	- ס החלק 3 אצבעות שמאלה או ימינה כדי לעבור בין החלונות הפתוחים.
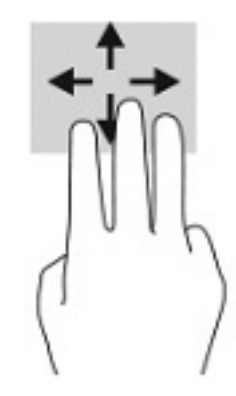

<span id="page-36-0"></span>כדי לשנות את התפקוד של מחווה זו בלוח המגע המדויק, בחר **Start** (התחל), בחר Settings (הגדרות), בחר Devices (התקנים), ולאחר מכן בחר **Touchpad (**לוח המגע). תחת **Three-finger qestures (מח**וות בשלוש אצבעות), בתיבה **Swipes** ( תהחלקו ,(בחר הרהגד של תומחו מגע.

### **החלקה בעבאר תאצבעו ) חבלו עהמג חבלוו עהמג קיוהמד (**

כברירת מחדל, החלקה בארבע אצבעות מחליפה בין שולחנות עבודה פתוחים.

- ס החלק 4 אצבעות בכיוון הרחק ממך כדי לראות את כל החלונות הפתוחים.
	- החלק 4 אצבעות לעברך כדי להציג את שולחן העבודה.
- החלק 4 אצבעות שמאלה או ימינה כדי לעבור בין שולחנות העבודה הפתוחים.

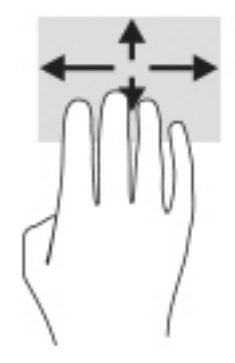

כדי לשנות את התפקוד של מחווה זו, בחר **Start** (התחל), בחר **Settings** (הגדרות), בחר Devices (התקנים), ולאחר מכן בחר Touchpad (לוח המגע). תחת **Four-finger gestures (מחוות** בארבע אצבעות), בתיבה Swipes (החלקות), בחר הגדרה של מחוות מגע.

### **החלקה תבאמצעו אצבע אחת ) סךבמ עמג (**

השתמש בהחלקה באצבע אחת כדי לבצע גלילה מקבילה או רגילה בין רשימות ועמודים, או כדי להזיז אובייקט.

- כדי לבצע גלילה על המסך, החלק קלות אצבע אחת על המסך בכיוון שאליו ברצונך לעבור.
- י כדי להעביר עצם ממקום למקום, לחץ לחיצה ממושכת על העצם וגרור אותו באמצעות האצבע למקום הרצוי.

### **מושיש תדבמקל או עכבר םיילנופציאו**

<span id="page-37-0"></span>מקלדת או עכבר אופציונליים מאפשרים להקליד, לבחור פריטים, לגלול ולבצע פעולות זהות לאלו שניתן לבצע באמצעות .<br>מחוות מגע. בנוסף, באמצעות המקלדת ניתן להשתמש במקשי הפעולה ובמקשים החמים לביצוע פעולות ספציפיות.

## **מושיש תדבמקל על סךהמ ) םיצרבמו םינבחר דבלב (**

- 1. כדי להציג מקלדת על המסך, הקש על סמל המקלדת באזור ההודעות, בפינה הימנית של שורת המשימות.
	- **2.** התחל להקליד.

ر<br>**( الله الله الله بن الله عن الله عن الله عن الله عن الله عن الله عن الله عن الله عن الله عن الله عن الله عن ال** 

הערה: תקשי פעולה ומקשים חמים אינם מוצגים או פועלים במקלדת שעל-גבי המסך. <u>"</u>

# **6 הולינ כתיצר שמלח**

<span id="page-38-0"></span>המחשב יכול לפעול באמצעות מתח סוללה או באמצעות מקור מתח חיצוני. כשהמחשב פועל רק באמצעות מתח סוללה וכשאין מקור מתח חיצוני זמין לטעינת הסוללה, חשוב לנטר את רמת הטעינה של הסוללה ולחסוך בצריכת מתח.

ייתכן שיכולות מסוימות לניהול צריכת החשמל המתוארות בפרק זה לא יהיו זמינות במחשב שברשותך.

## **מושיש במצב Sleep ( נהיש (במצבו Hibernation( מצב נהיש (**

<u>ו^</u> **זהירות:** מחשב שנמצא במצב שינה פגיע למספר סיכונים מוכרים היטב. כדי למנוע גישה של משתמש לא מורשה לנתונים שבמחשב. גם אם הנתונים מוצפנים. HP ממליצה להפעיל תמיד Hibernation (מצב שינה) במקום Sleep (שינה) כשאינר מחזיק פיזית במחשב. השימוש באפשרות זו חשוב במיוחד בעת נסיעה עם המחשב.

<mark>זהירות: כ</mark>די להקטין את הסיכון לפגיעה אפשרית באיכות השמע והווידאו, אובדן פונקציונליות של הפעלת שמע או וידאו, או אובדן מידע, הימנע מכניסה למצב Sleep (שינה) בעת קריאה מתקליטור או מכרטיס מדיה חיצוני או כתיבה אליהם.

מערכת ההפעלה Windows מאפשרת לבחור בין שני מצבים של חיסכון בצריכת חשמל, Sleep (שינה) ו-Hibernation (מצב שינה).

- Sleep (שינה) -מצב Sleep (שינה) מופעל באופן אוטומטי לאחר פרק זמן של חוסר פעילות. עבודתך נשמרת בזיכרון כדי שתוכל להמשיך לעבוד במהירות רבה. באפשרותך גם להפעיל את מצב Sleep (שינה) באופן ידני. לקבלת מידע נוסף, ראה הפעלת מצב Sleep (שינה) ויציאה ממנו בעמוד 27.
- Hibernation (מצב שינה) Hibernation(מצב שינה) מופעל באופן אוטומטי כאשר הסוללה מגיעה לרמת מתח קריטית או כאשר המחשב נמצא במצב Sleep (שינה) במשך פרק זמן ממושך. ב-Hibernation (מצב שינה), עבודתך נשמרת בקובץ Hibernation (מצב שינה) והמחשב כובה. באפשרותך גם להפעיל את מצב Hibernation (מצב שינה) באופן ידני. לקבלת מידע נוסף, ראה הפעלת [Hibernation](#page-39-0) (מצב שינה) ויציאה ממנו (בדגמים נבחרים בלבד) בעמוד 28.

### **הפעלת מצב Sleep ( נהיש (אהצייו ממנו**

באפשרותך להפעיל מצב Sleep (שינה) באחת מהדרכים הבאות:

- בחר בלחצן **Start** (התחל), בחר בסמל **Power** (הפעלה), ולאחר מכן בחר **Sleep** (שינה).
	- סגור את הצג (במוצרים נבחרים בלבד).
	- הקש על מקש Sleep (שינה) (במוצרים נבחרים בלבד); לדוגמה, fn+F12 או fn+F12.
		- לחץ לחיצה קצרה על לחצן ההפעלה (במוצרים נבחרים בלבד).

באפשרותך לצאת ממצב Sleep (שינה) באחת מהדרכים הבאות:

- שלחץ לחיצה קצרה על לחצן ההפעלה.
- אם המחשב סגור. פתח את הצג (במוצרים נבחרים בלבד).
- הקש על מקש כלשהו במקלדת (במוצרים נבחרים בלבד).
	- ס הקש על לוח המגע (במוצרים נבחרים בלבד).

כאשר המחשב יוצא ממצב Sleep (שינה), העבודה שלך מוצגת שוב על המסך.

ه الس**רה: א**ם הגדרת סיסמה שיש להזין כאשר המחשב יוצא ממצב Sleep (שינה), עליך להזין את סיסמת Windows שלך לפני G שהעבודה תוצג שוב על המסך.

### **הפעלת Hibernation( מצב נהיש (אהצייו ממנו ) םיגמדב םינבחר דבלב (**

<span id="page-39-0"></span>באפשרותך לאפשר Hibernation (מצב שינה) ביוזמת המשתמש או לשנות הגדרות צריכת חשמל ופסקי זמן אחרים באמצעות Power Options (אפשרויות צריכת חשמל).

**.1** ץלח צהלחי תימני על הסמל של **Power** ( כתיצר שמלח (, אחרול כןמ בחר **Options Power** ( תויופשרא כתיצר

חשמל).

- **2.** תחלונית השמאלית, בחר **Choose what the power buttons do (**בחר מה עושים לחצני ההפעלה) (הניסוח עשוי להשתנות בהתאם למוצר).
- **.3** אםבהת צרלמו תךברשוש , כלתו יללהפע Hibernation( מצב נהיש (ןלחסכו כתיבצר מתח סוללה או להתחבר רלמקו מתח חיצוני באחת הדרכים הבאות:
- **צןלח הפעלה**—תחת **settings lid and buttons sleep and Power** ( םיצנהלח 'הפעלה' ו' נהיש ' תורהגדו סהכמ ) ( חסויהנ יעשו תלהשתנו אםבהת צרלמו ,(בחר **button power the press I When** ( שראכ יאנ ץחלו על לחצן ההפעלה) **ו**לאחר מכן בחר **Hibernate** (מצב שינה).
- םיצנהלח ) **Power and sleep buttons and lid settings** תחת (—דבלב םינבחר םיצרבמו ) ( נהיש ) **Sleep צןלח** 'הפעלה' ו'שינה' והגדרות מכסה) (הניסוח עשוי להשתנות בהתאם למוצר), בחר **When I press the sleep button** (כאשר אני לוחץ על לחצן השינה) ולאחר מכן בחר **Hibernate** (מצב שינה).
	- **מכסה** ) םיצרבמו םינבחר דבלב (—תחת **settings lid and buttons sleep and Power** ( םיצנהלח 'הפעלה ' ו'שינה' והגדרות מכסה) (הניסוח עשוי להשתנות בהתאם למוצר), בחר **When I close the lid (**כאשר אני סוגר את סהכהמ (אחרול כןמ בחר **Hibernate**( מצב נהיש .(
- **יטתפר הפעלה**—בחר **unavailable currently are that Settings Change**( שנה תורהגד נןישא תנוימז כעת( ולאחר מכן, תחת **Shutdown settings (**הגדרות כיבוי), בחר את תיבת הסימון Hibernate (מצב שינה).

ניתן לגשת לתפריט Power (צריכת חשמל) על-ידי בחירת הלחצן **Start** (התחל).

- **.4** בחר **changes Save** ( רשמו םיינויש .(
- ▲ להפעלת Hibernation (מצב שינה). השתמש בשיטה שהופעלה בשלב 3.
- ▲ ליציאה ממצב Hibernation (מצב שינה), לחץ לחיצה קצרה על לחצן ההפעלה.

**הערה: א**ם הגדרת סיסמה שיש להזין כאשר המחשב יוצא ממצב Hibernation (מצב שינה), עליך להזין את סיסמת **(** Windows שלך לפני שהעבודה תוצג שוב על המסך.

### **כיבוי המחשב**

<u>ר **זהירות: ב**תו</u>דע שלא נשמר, יאבד בעת כיבוי המחשב. ודא ששמרת את עבודתך לפני שתכבה את המחשב. <u>T</u>

הפקודה Shutdown (כיבוי) סוגרת את כל התוכניות הפתוחות, לרבות מערכת ההפעלה, ולאחר מכן מכבה את הצג והמחשב.

כבה את המחשב כאשר אינו בשימוש ומנותק ממקור מתח חיצוני למשך פרק זמן ממושך.

הנוהל המומלץ הוא להשתמש בפקודת הכיבוי של Windows.

ه اس**רה: אם המחשב נמצא במצב Sleep (שינה) או Hibernation (מצב שינה), תחילה עליך לצאת ממצב Sleep (שינה) או <b>S** מ-Hibernation (מצב שינה) על-ידי לחיצה קצרה על לחצו ההפעלה.

- **1.** שמור את עבודתך וסגור את כל התוכניות הפתוחות.
- **2.** בחר בלחצן **Start (**התחל), בחר בסמל **Power (**הפעלה), ולאחר מכן בחר **Shut down (**כיבוי).

<span id="page-40-0"></span>אם המחשב אינו מגיב ואינך מצליח לכבות את המחשב באמצעות הליכי הכיבוי שפורטו לעיל, נסה לבצע את הליכי החירום הבאים, לפי סדר הופעתם:

- לחץ על ctrl+alt+delete, בחר בסמל **Power** (הפעלה), ולאחר מכן בחר **Shut Down** (כיבוי).
	- לחץ על לחצן ההפעלה במשך 10 שניות לפחות.
- אם המחשב שברשותך כולל סוללה הניתנת להחלפה על-ידי המשתמש (במוצרים נבחרים בלבד), נתק את המחשב ממקור מתח חיצוני, והוצא את הסוללה.

### **מושיש בסמל Power ( כתיצר שמלח (תויופשרבאו כתיצר שמלח**

סמל צריכת חשמל ומשל המשות המשימות של Windows. סמל "צריכת חשמל" מאפשר גישה מהירה להגדרות צריכת

חשמל ולהצגת רמת הטעינה שנותרה בסוללה.

- כדי להציג את אחוז רמת הטעינה שנותרה בסוללה מקם את מצביע העכבר מעל סמל **צריכת החשמל .**
- כדי להשתמש ב-Power Options (אפשרויות צריכת חשמל), לחץ על סמל **צריכת החשמל וחתם האמצעות לח**צן

העכבר הימני, ולאחר מכן בחר **Power Options** (אפשרויות צריכת חשמל).

סמלי "צריכת חשמל" שונים מציינים אם המחשב מופעל באמצעות סוללה או באמצעות מקור מתח חיצוני. אם תמקם את מצביע העכבר מעל הסמל. תופיע הודעה אם הסוללה הגיעה לרמת סוללה חלשה או חלשה במיוחד.

### **הפעלה תבאמצעו מתח סוללה**

<u>\^</u> **אזהרה!** לצמצום בעיות בטיחות אפשריות, השתמש רק בסוללה שסופקה עם המחשב, בסוללה חלופית המסופקת על-ידי HP או בסוללה תואמת שברכשה מ-HP.

כאשר מותקנת במחשב סוללה טעונה והמחשב אינו מחובר למקור מתח חיצוני, המחשב פועל באמצעות מתח סוללה. כאשר המחשב כבוי ומנותק ממקור מתח חיצוני, הסוללה במחשב מתרוקנת באיטיות. המחשב מציג הודעה כשהסוללה מגיעה לרמת סוללה חלשה או חלשה במיוחד.

אורך חייה של סוללת מחשב משתנה בהתאם להגדרות של ניהול צריכת החשמל, לתוכניות המופעלות במחשב, לבהירות המסך, להתקנים חיצוניים המחוברים למחשב ולגורמים אחרים.

<mark>る **הערה:** עם ניתוק החיבור למקור מתח חיצוני, בהירות התצוגה מופחתת אוטומטית כדי לחסוך בצריכת מתח מהסוללה. </mark> מוצרי מחשב נבחרים מסוגלים לעבור בין מצבי גרפיקה כדי לחסוך בצריכת מתח מהסוללה.

### **מושיש ב-Charge Fast HP ( םיצרבמו םינבחר דבלב (**

- המאפיין HP Fast Charge מאפשר לך לטעון במהירות את סוללת המחשב שלך. זמן הטעינה עשוי להשתנות בשיעור של +/-10%. בהתאם לדגם המחשב ושנאי מתח HP שברשותך, האפשרות HP Fast Charge מתפקדת באחת או יותר מהדרכים הבאות:

- ס כאשר רמת הטעינה שנותרה בסוללה נמדדת בין אפס ל-50%, הסוללה נטענת עד 50% מהקיבולת המלאה בפרק זמן  $\,$ של 30 עד 45 דקות בלבד, בהתאם לדגם המחשב.
- שראכ משר ומת הטעינה שנותרה בסוללה נמדדת בין אפס ל-90%, הסוללה נטענת עד 90% מהקיבולת המלאה בפרק זמן  $\,$ שלא עולה על 90 דקות.

כדי להשתמש ב-HP Fast Charge, כבה את המחשב וחבר את שנאי המתח למחשב ולמקור מתח חיצוני.

### **הצגת מתר נהיהטע של הסוללה**

כדי להציג את אחוז רמת הטעינה שנותרה בסוללה מקם את מצביע העכבר מעל סמל **צריכת החשמל .** 

### <span id="page-41-0"></span>**רתויא דעימ תודאו הסוללה הקצייפלבא Assistant Support HP ( םיצרבמו םינבחר דבלב (**

לקבלת גישה למידע אודות הסוללה:

**.1** דהקל support ( כהיתמ (בתבתי פושהחי תרבשו תמויהמש , אחרול כןמ בחר היקציפלבא **Assistant Support HP**.

– לחלופיו –

בחר בסמל סימן השאלה בשורת המשימות.

**.2** בחר **Hs[Ƭ and Troubleshooting** ( ןופתר תויבע םינקותיו ,(אחרול כןמ פרקב **Diagnostics** ( ןאבחו ,(בחר **HP** Battery Check (בדיקת סוללה של HP). אם HP Battery Check (בדיקת הסוללה של HP) מציינת כי יש להחליף את הסוללה. פנה לתמיכה.

HP Support Assistant מספק את הכלים והמידע הבאים אודות הסוללה:

- )HP של הסוללה קתידב ) HP Battery Check ●
- מידע על סוגים, מפרטים, מחזורי חיים וקיבולת של סוללות

### **רמויש מתח הסוללה**

לשימור מתח הסוללה ולמיטוב חיי הסוללה:

- $\blacksquare$ הקטן את בהירות התצוגה.
- סבה התקנים אלחוטיים כשאינך משתמש בהם.
- סנתק התקנים חיצוניים שאינם בשימוש ושאינם מחוברים למקור מתח חיצוני, כגון כונן קשיח חיצוני המחובר ליציאת  $\blacksquare$ .USB
	- ס הפסק, השבת או הסר את כל כרטיסי המדיה החיצוניים שאינך משתמש בהם.
	- יפנל שאתה בזעו את תךדבוע , סהכנ את בשהמח למצב Sleep ( נהיש (או כבה את בשהמח .

### **יהוזי תמור של סוללה חלשה**

כאשר סוללה המהווה את מקור המתח היחיד של המחשב מגיעה לרמה חלשה או חלשה במיוחד, תתרחש התופעה הבאה:

נורית הסוללה (במוצרים נבחרים בלבד) מציינת רמת סוללה חלשה או חלשה במיוחד.

– לחלופיו –

סמל Power (צריכת חשמל) **(**מציג חיווי על רמת סוללה חלשה או כמוכה במיוחד.

<mark>הערה: ל</mark>מידע נוסף על סמל צריכת חשמל, ראה שימוש בסמל [Power](#page-40-0) (צריכת חשמל) ובאפשרויות צריכת חשמל (תו בעמ<u>וד 29</u>.

המחשב מבצע את הפעולות הבאות כאשר הסוללה ברמה חלשה במיוחד:

- אם מצב Hibernation (מצב שינה) מושבת והמחשב מופעל או נמצא במצב Sleep (שינה), המחשב יישאר במצב Sleep (שינה) לפרק זמן קצר ולאחר מכן יכבה. נתונים שלא נשמרו, יאבדו.
	- אם המצב Hibernation( מצב נהיש (פעלמו בשהמחו פעלמו או אנמצ במצב Sleep ( נהיש ,(בשהמח סכננ למצב (מצב שינה). Hibernation

### **ןופתר מצב של מתר סוללה חלשה**

#### **ןופתר מצב של מתר סוללה חלשה שרכא רמקו מתח ינצוחי ןיזמ**

חבר את אחד מההתקנים הבאים למחשב ולמקור מתח חיצוני:

- שנאי מתח $\bullet$
- התקני עגינה או הרחבה אופציונליים  $\bullet$
- מתאם מתח אופציונלי הנרכש כאביזר מ-HP

#### **ןופתר מצב של מתר סוללה חלשה שרכא ןיא רמקו מתח ןיזמ**

שמור את עבודתך וכבה את המחשב.

#### <span id="page-42-0"></span>**ןופתר מצב של מתר סוללה חלשה בשכשהמח נויא כולי לצאת ממצב Hibernation( מצב נהיש (**

- 1. חבר את שנאי המתח למחשב ולמקור מתח חיצוני.
- **.2** אצ ממצב Hibernation( מצב נהיש (על-ידי צהלחי על צןלח ההפעלה.

### **סוללה עם תםחו ןצרהי**

כדי לעקוב אחר מצב הסוללה, או אם לא ניתן עוד לטעון את הסוללה, הפעל את HP Battery Check (בדיקת הסוללה של HP) באפליקציה HP Support Assistant (במוצרים נבחרים בלבד).

**.1** דהקל support ( כהיתמ (בתבתי פושהחי תרבשו תמויהמש , אחרול כןמ בחר היקציפלבא **Assistant Support HP**.

– לחלופיו –

בחר בסמל סימן השאלה בשורת המשימות.

**.2** בחר **Hs[Ƭ and Troubleshooting** ( ןופתר תויבע םינקותיו ,(אחרול כןמ פרקב **Diagnostics** ( ןאבחו ,(בחר **HP** Battery Check (בדיקת סוללה של HP). אם HP Battery Check (בדיקת הסוללה של HP) מציינת כי יש להחליף את הסוללה, פנה לתמיכה.

המשתמשים עצמם אינם יכולים להחליף את הסוללות במוצר זה בקלות. הסרה או החלפה של הסוללה עלולות לפגוע בכיסוי האחריות. אם לא ניתו עוד לטעוו את הסוללה. פנה לתמיכה.

### **הפעלה תבאמצעו רמקו מתח ינצוחי**

למידע אודות חיבור למתח חיצוני, עיין בדף המידע *הוראות התקנה* המצורף לאריזת המחשב.

המחשב אינו משתמש במתח סוללה כאשר הוא מחובר למקור מתח חשמלי חיצוני עם שנאי מתח מאושר או להתקן עגינה/הרחבה אופציונלי.

<u>\^ **אזהרה!** כדי להפחית את הסיכון לבעיות בטיחות אפשריות, יש להשתמש רק בשנאי המתח שסופק עם המחשב, בשנאי \</u> מתח חלופי המסופק על-ידי HP, או בשנאי מתח תואם שנרכש דרך HP.

**. אזהרה! א**ין לטעון את סוללת המחשב בעת שהייה במטוס.

חבר את המחשב למקור מתח חיצוני במצבים הבאים:

- ש בעת טעינה או כיול של סוללה
- שר בעת התקנה או עדכון של תוכנת המערכת  $\bullet$ 
	- ובעת עדכון ה-BIOS של המערכת  $\bullet$
- בעת כתיבת מידע לתקליטור (בדגמים נבחרים בלבד)
- בעת הפעלת Disk Defragmenter (מאחה הדיסק) במחשבים עם כוננים קשיחים פנימיים
	- שם בעת ביצוע גיבוי או שחזור

בעת חיבור המחשב למקור מתח חיצוני:

- הסוללה מתחילה להיטען.
	- פטרהירות המסך גוברת.  $\bullet$
- המראה של סמל צריכת חשמל <mark>וחם ח</mark>משתנה.

עם הניתוק של מקור מתח חיצוני:

- ס המחשב עובר לשימוש במתח סוללה.
- שרבהירות המסך מופחתת אוטומטית כדי לחסוך בצריכת חשמל.
	- המראה של סמל צריכת חשמל (■■ <mark>משתנה.</mark>

## **7 זוקתתח בשהמח**

חשוב לבצע תחזוקה שוטפת על-מנת לשמור על המחשב במצב אופטימלי. פרק זה מסביר כיצד להשתמש בכלים כגון Disk Defragmenter (מאחה הדיסק) ו-Disk Cleanup (ביקוי הדיסק). כמו כן, פרק זה מספק הוראות לעדכון תוכניות ומנהלי התקן, שלבי ניקוי המחשב ועצות לנסיעה עם המחשב (או שליחתו).

### **רפויש םיצועיהב**

ביצוע משימות תחזוקה שוטפות באמצעות כלים כגון Disk Defragmenter (מאחה הדיסק) ו-Disk Cleanup (ניקוי הדיסק), יכול לשפר את ביצועי המחשב.

### **מושיש ב-Defragmenter Disk ( אחהמ סקיהד (**

HP ממליצה להשתמש ב-Disk Defragmenter (מאחה הדיסק) כדי לאחות את הכונן הקשיח לפחות פעם בחודש.

*הערה:* אין צורך להפעיל את Disk Defragmenter (מאחה הדיסק) בכוננים ללא חלקים נעים (solid-state).

להפעלת Disk Defragmenter (מאחה הדיסק):

- **.1** חבר את בשהמח רלמקו מתח AC.
- **.2** דהקל defragment ( יחויא (בתבתי פושהחי תרבשו תמויהמש , אחרול כןמ בחר **Optimize and Defragment** Drives (אחה ומטב את הכוננים שלך).
	- **3.** פעל לפי ההוראות שעל-גבי המסך.

לקבלת מידע נוסף, עיין בעזרת התוכנה של Disk Defragmenter (מאחה הדיסק).

### **מושיש ב-Cleanup Disk ( יקוינ סקיהד (**

השתמש ב-Disk Cleanup (ניקוי הדיסק) כדי לחפש בכונן הקשיח אחר קבצים לא נחוצים, שאותם ניתן למחוק בבטחה כדי לפנות שטח דיסק ולסייע למחשב לפעול באופן יעיל יותר.

להפעלת Disk Cleanup (ניקוי הדיסק):

- **.1** דהקל disk ( סקיד (בתבתי פושהחי תרבשו תמויהמש , בחרו **Cleanup Disk** ( יקוינ סקיהד .(
	- **2.** פעל לפי ההוראות שעל-גבי המסך.

### **מושיש ב-DriveGuard D3 HP ( םיצרבמו םינבחר דבלב (**

BP 3D DriveGuard מגן על הכונן הקשיח על-ידי השבתת הכונן ועצירת בקשות לנתונים במסגרת אחד מהתנאים הבאים:

- שמה מפיל את המחשב. $\bullet$
- אתה מזיז את המחשב כשהצג סגור בעוד שהמחשב פועל באמצעות מתח סוללה.

זמן קצר לאחר שהתרחש אחד מהמקרים האלה, HP 3D DriveGuard מחזיר את הכונן הקשיח לפעולה רגילה.

**ההער :** רק יננכו סקיד םיימיפנ םיגנמו על-ידי DriveGuard D3 HP. נןכו חיקש , תקןשהו בהתקן נהיעג ילנויפצאו או ברחו ליציאת USB, אינו מוגו על-ידי HP 3D DriveGuard.

**ההער :** אחרמ יננכובש םיבבש ) יננכו SSD) ןיא םחלקי םיענ , ןיא ךרצו בהגנה של DriveGuard D3 HP.

#### **יהוזי סטטוהס של DriveGuard D3 HP**

<span id="page-45-0"></span>נורית הכונן הקשיח במחשב מחליפה את צבעה כדי להראות שהכונן בתא הכונן הקשיח הראשי ו/או בתא הכונן הקשיח המשני (במוצרים נבחרים בלבד) מושבת.

### **ןכועד תויכנתו ימנהלו התקן**

HP ממליצה על עדכון התוכניות ומנהלי ההתקן באופן קבוע. עדכונים יכולים לפתור בעיות ולספק מאפיינים ואפשרויות חדשים למחשב שלך. לדוגמה, ייתכן כי רכיבי גרפיקה ישנים יותר לא יפעלו כהלכה עם תוכנות המשחקים העדכניות ביותר. ללא מנהל ההתקן העדכני ביותר, לא תפיק את המרב מהציוד שברשותך.

<u>עבור אל http://www.hp.com/support כדי להוריד את הגרסאות העדכניות ביותר של התוכניות ומנהלי ההתקן של HP.</u> בנוסף, הירשם לקבלת הודעות אוטומטיות כאשר עדכונים יהיו זמינים.

אם ברצונך לעדכן את התוכניות ואת מנהלי ההתקן, פעל לפי ההוראות הבאות:

**.1** דהקל support ( כהיתמ (בתבתי פושהחי תרבשו תמויהמש , אחרול כןמ בחר היקציפלבא **Assistant Support HP**.

– לחלופיו –

בחר בסמל סימן השאלה בשורת המשימות.

- **2.** בחר My notebook (המחשב הנייד שלי), בחר בכרטיסייה Updates (עדכונים), ולאחר מכן בחר Check for updates ו **and messages** (חפש עדכונים והודעות).
	- **3.** פעל לפי ההוראות שעל-גבי המסך.

### **ניקוי המחשב**

השתמש במוצרים הבאים לניקוי בטוח של המחשב:

- נוזל לניקוי זכוכית נטול אלכוהול
	- תמיסה של מים וסבון עדין
- מטלית ניקוי יבשה עשויה מיקרופייבר או עור (מטלית בד נטולת חשמל סטטי ללא שמן)
	- מגבוני בד נטולי חשמל סטטי

<u>ת **זהירות: הימנע משימוש בחומרי ניקוי** ממיסים חזקים או במגבונים המכילים חומר קוטל חיידקים שעלולים לגרום למחשב  $\Delta$ </u> נזק בלתי הפיר. אם אינר בטוח שחומר הניקוי שבו אתה משתמש לניקוי המחשב בטוח לשימוש. בדוק את רכיבי המוצר כדי לוודא כי איבו מכיל מרכיבים כגון כוהל, אצטון, אמוניום כלוריד, מתילן כלוריד, מי חמצן, נפט, וממסים פחמימניים.

חומרים המכילים סיבים, כגון מגבוני נייר, עלולים לשרוט את המחשב. עם הזמן, חלקיקי לכלוך וחומרי ניקוי עלולים להילכד בין השריטות.

### **כייהל יקוינ**

פעל לפי ההליכים המפורטים בפרק זה לניקוי בטוח של המחשב.

**. <b>אזהרה!** כדי למנוע מכת חשמל או נזק לרכיבים, אל תנסה לנקות את המחשב כאשר הוא מופעל.  $\Omega$ 

- **1.** כבה את המחשב.
- **.2** נתק רמקו מתח.
- 3. נתק את כל ההתקנים החיצוניים המופעלים.

ת הירות: כדי למנוע נזק לרכיבים פנימיים, אין לרסס חומרי ניקוי או נוזלי ניקוי ישירות על משטח כלשהו של המחשב. . נוזלים המטפטפים על המשטח עלולים לגרום נזק בלתי-הפיך לרכיבים הפנימיים.

#### **יקוינ הצג**

<span id="page-46-0"></span>נגב בעדינות את הצג באמצעות מטלית רכה, נטולת מוך, הספוגה קלות בחומר לניקוי זכוכית נטול אלכוהול. ודא שהצג יבש לפני סגירת מכסה המחשב.

#### **יקוינ םידדהצ או המכסה**

כדי לנקות את הצדדים או את המכסה, השתמש במטלית עשויה מיקרופייבר או עור, הספוגה באחת מתמיסות הניקוי המפורטות לעיל. או השתמש במגבוו חד-פעמי מתאים.

**ההער :** בעת יקוינ סהכמ בשהמח , בצע תנועה תילמעג יעתסיהמ תבהסר ךכלול תפסולו .

#### **יקוינ חלו עהמג , תדהמקל , או העכבר ) םיצרבמו םינבחר דבלב (**

<u>A. **אזהרה!** </u> כדי להפחית את הסיכון להתחשמלות או לגרימת נזק לרכיבים פנימיים, אין להשתמש בשואב אבק כדי לנקות את המקלדת. שואב אבק עלול להותיר לכלור על המקלדת.

**תורות: בדי למנוע נזק לרכיבים פנימיים, אין לאפשר לנוזלים לטפטף בין המקשים. <u>\</u>** 

- כדי לנקות את לוח המגע, המקלדת או העכבר, השתמש במטלית רכה עשויה מיקרופייבר או עור, הספוגה באחת מתמיסות הניקוי המפורטות לעיל.
- כדי למנוע מהמקשים להידבק וכדי להסיר אבק, מוך וחלקיקים מהמקלדת, השתמש במיכל של אוויר דחוס עם צינורית.

### **ימסיעה עם המחשב או שליחתו**

אם עליך לנסוע עם המחשב או לשלוח אותו, פעל בהתאם לעצות הבאות כדי להגן על הציוד שלך.

- ם הכן את המחשב לנסיעה או משלוח:  $\bullet$
- גבה את המידע שלך בכונן חיצוני.
- הסר את כל התקליטורים ואת כל כרטיסי המדיה החיצוניים, כגון כרטיסי זיכרון.
	- כבה את כל ההתקנים החיצוניים ונתק אותם מהמחשב.
		- כבה את המחשב.
	- קח איתך גיבוי של המידע שלך. שמור על הגיבוי בנפרד מהמחשב.
	- בזמן טיסה, קח את המחשב כמטען יד; אל תשלח אותו עם שאר המטען שלך.

<u>\^</u> **זהירות: הי**מנע מלחשוף את הכונן לשדות מגנטיים. התקני אבטחה עם שדות מגנטיים כוללים התקני מעבר בשדות תעופה וגלאי מתכות ידניים. חגורות מסוע והתקני אבטחה דומים הבודקים מטענים נישאים בשדה התעופה עושים שימוש בקרני רנטגן במקום בשדות מגנטיים ואינם גורמים נזק לכוננים.

- אם בכוונתך להשתמש במחשב במהלך טיסה, האזן להודעה בטיסה המודיעה מתי מותר להשתמש במחשב. שימוש במחשב בזמן הטיסה כרוך בהסכמה של חברת התעופה.
	- אם בכוונתך לשלוח את המחשב או הכונן, השתמש באריזת מגן מתאימה וסמן את האריזה בתווית "FRAGILE" ") ריבש .("
- ייתכן שהשימוש בהתקנים אלחוטיים יהיה מוגבל בסביבות מסוימות. הגבלות אלה עשויות לחול במטוסים, בבתי-חולים, בקרבת חומר נפץ ובאתרים מסוכנים. אם אינך בטוח מהי המדיניות החלה על השימוש בהתקן אלחוטי במחשב שברשותך, בקש אישור להשתמש במחשב שלך לפני הפעלתו.
	- אם אתה נוסע לחו"ל. פעל בהתאם להמלצות הבאות:
- בדוק מראש את תקנות המכס לגבי מחשבים בכל מדינה/אזור שבהם אתה מתכוון לבקר.
- בדוק מהן הדרישות בנוגע לכבל המתח ולמתאם במקומות שבהם אתה מתכנן להשתמש במחשב. עוצמות המתח, התדרים ותצורת התקעים משתנים בהתאם למדינה/אזור.

**האזהרה! בדי להפחית את הסיכון להתחשמלות, שריפה או נזק לציוד, הימנע מהפעלת המחשב בעזרת ערכת T ועמ** שנאי מתח המשווקת עם מכשירים אחרים.

## **8 אבטחת בשהמח דעיהמו**

<span id="page-48-0"></span>יש חשיבות עליונה לאבטחת המחשב לצורך הגנה על סודיות, שלמות וזמינות המידע שלך. פתרונות אבטחה סטנדרטיים המסופקים על-ידי מערכת ההפעלה Windows, יישומי HP, תוכנית השירות BIOS) Setup Utility), ותוכנות אחרות של צד שלישי, יכולים לסייע בהגנת המחשב מפני מגוון סיכונים, כגון וירוסים, תולעים וסוגים אחרים של קודים זדוניים.

جیm השרה: מיתכן שמאפייני אבטחה מסוימים המופיעים בפרק זה לא יהיו זמינים במחשב שברשותך. "

### **מושיש תאוסמיבס**

סיסמה היא קבוצת תווים שאתה בוחר כדי לאבטח את המידע במחשב ולהגן על פעולות שאתה מבצע באינטרנט. ניתן להגדיר מספר סוגים של סיסמאות. לדוגמה, כשהגדרת את המחשב בפעם הראשונה, התבקשת ליצור סיסמת משתמש כדי לאבטח את המחשב. ניתן להגדיר סיסמאות נוספות ב-Windows או בתוכנית השירות BIOS) HP Setup Utility המותקנת מראש במחשב.

ניתן לייעל תהליכים ולהשתמש באותה סיסמה עבור מאפיין של תוכנית השירות BIOS) Setup Utility) ועבור מאפיין אבטחה של Windows.

כדי ליצור ולשמור סיסמאות, השתמש בעצות הבאות:

- $\bullet$  כדי להפחית את הסיכון לנעילת המחשב, רשום לעצמך כל סיסמה ושמור אותה במקום בטוח הרחק מהמחשב. אל תשמור סיסמאות בקובץ במחשב.
	- שר בעת יצירת סיסמאות, פעל לפי הדרישות שמוגדרות על-ידי התוכנית.
		- שנה את הסיסמאות לפחות כל שלושה חודשים.  $\blacksquare$
	- סיסמה אידיאלית היא ארוכה וכוללת אותיות. סימני פיסוק. סמלים ומספרים.
	- לפני שליחת המחשב לתיקון, גבה את הקבצים, מחק קבצים סודיים, ולאחר מכן הסר כל הסיסמאות המוגדרות.

לקבלת מידע נוסף על סיסמאות Windows, כגון סיסמאות לשומר מסך:

- **▲** דהקל support ( כהיתמ (בתבתי פושהחי תרבשו תמויהמש , אחרול כןמ בחר היקציפלבא **Assistant Support HP**.
	- ןפילחלו –

בחר בסמל סימן השאלה בשורת המשימות.

### **Mindows** הגדרת סיסמאות

#### **בלהט 8-1 םיגסו של תאוסמיס Windows תוקצינהפוו שלהן**

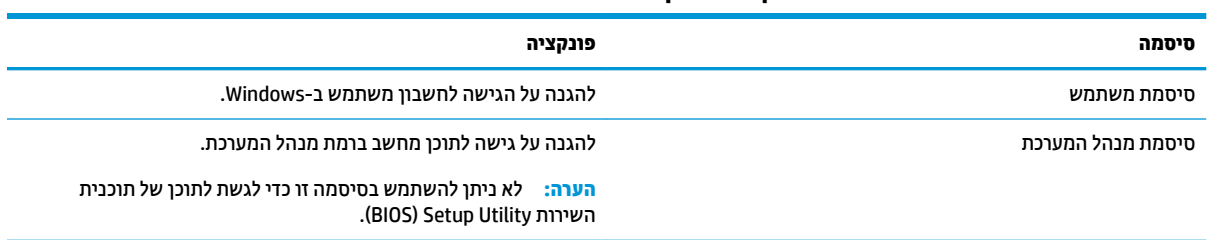

### **תרהגד תאוסמיס תיכנבתו תוריהש Utility Setup( BIOS)**

#### **בלהט 8-2 םיגסו של תאוסמיס BIOS תוקצינהפוו שלהן**

<span id="page-49-0"></span>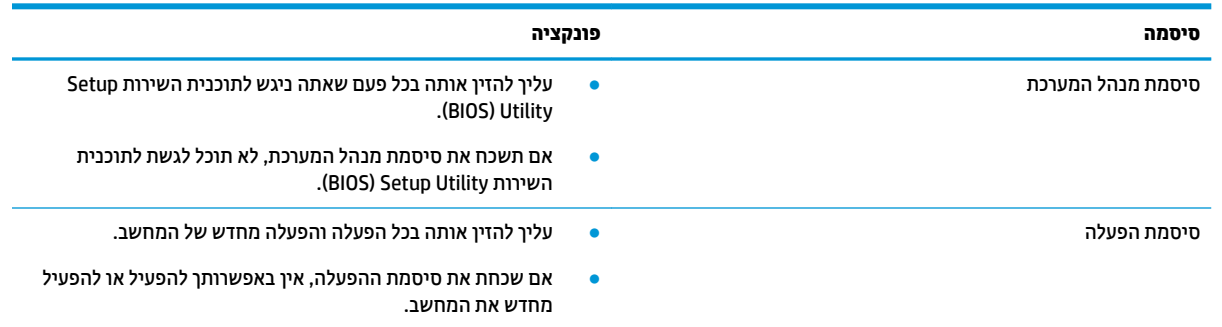

כדי להגדיר, לשנות או למחוק סיסמת מנהל מערכת או סיסמת הפעלה בתוכנית השירות BIOS) Setup Utility:

שו<mark>ב: נ</mark>קוט משנה זהירות בעת עריכת שינויים בתוכנית השירות Utility וBIOS) Betup). שגיאות עלולות לשבש את פעולת IBOS המחשב.

- **.1** הפעל את תיכנתו תוריהש Utility Setup( BIOS):
	- מחשבים או מחשבי לוח עם מקלדות:
- $\blacksquare$  הפעל או הפעל מחדש את המחשב, הקש במהירות על Esc, ולאחר מכן הקש על F10.
	- $\blacksquare$  מחשבי לוח ללא מקלדות:
- 1. הפעל או הפעל מחדש את מחשב הלוח, ולאחר מכן לחץ במהירות לחיצה ממושכת על לחצן הגברת עוצמת הקול.
	- או –

הפעל או הפעל מחדש את מחשב הלוח, ולאחר מכן לחץ במהירות לחיצה ממושכת על לחצן החלשת עוצמת הקול.

– או –

הפעל או הפעל מחדש את מחשב הלוח, ולאחר מכן לחץ במהירות לחיצה ממושכת על לחצן Windows.

- **.2** הקש על **10F**.
- **2.** בחר **Security (**אבטחה) ולאחר מכן פעל בהתאם להוראות שעל-גבי המסך.

ידכ רלשמו את םיינויהש , בחר **Exit** ( אהיצי ,(בחר **Exit and Changes Save** ( תרישמ םיינויהש אהיציו ,(אחרול כןמ בחר **Yes** )כן.(

ه **הערה: א**ם אתה משתמש במקשי החצים כדי לסמן את הבחירה, עליך להקיש לאחר מכן Enter.

השינויים ייכנסו לתוקף לאחר שהמחשב יופעל מחדש.

## **מושיש ב-Hello Windows ( םיצרבמו םינבחר דבלב (**

במוצרים הכוללים קורא טביעות אצבע או מצלמה עם עדשת אינפרה-אדום, תוכל להשתמש ב-Windows Hello כדי להיכנס למערכת באמצעות החלקה האצבע או התבוננות בעדשת המצלמה.

ידכ רילהגד את Hello Windows:

- **.1** בחר את צןהלח **Start**( התחל ,(בחר **Settings** ( תורהגד ,(בחר **Accounts** ( תנובושח ,(אחרול כןמ בחר **in-Sign options** (אפשרויות כניסה).
	- **2.** כדי להוסיף סיסמה, בחר **Add** (הוסף).
- **3.** בחר **Get Started (**תחילת העבודה), ולאחר מכן פעל בהתאם להוראות שעל-גבי המסך כדי לרשום את טביעות האצבע או את מזהה הפנים שלך ולהגדיר PIN.
	- ש**וב:** כדי למנוע בעיות כניסה באמצעות טביעת אצבע, ודא בעת רישום טביעת האצבע שלך שכל צדדי האצבע **"** נרשמים על-ידי קורא טביעות האצבע.

@**הערה: ק**וד ה-PIN אינו מוגבל באורך. הגדרת ברירת המחדל היא למספרים בלבד. כדי לכלול תווים אלפביתיים או <del>מ</del> םידחוימ , בחר בתבתי ןמוהסי **symbols and letters include**( כלול תותיאו םיסמלו .(

### **מושיש כנהבתו אבטחתל טנטרניא**

כאשר אתה משתמש במחשב לצורר גישה לדואר אלהטרוני. לרשת או לאינטרנט. אתה עלול לחשוף את המחשב לווירוסי מחשבים, לתוכנות ריגול ולאיומים מקוונים אחרים. כדי לסייע בהגנה על המחשב, ייתכן שגרסת ניסיון של תוכנה לאבטחת אינטרנט הכוללת מאפייני אנטי-וירוס וחומת אש כבר מותקנת מראש במחשב. כדי לספק הגנה רציפה נגד וירוסים חדשים וסיכוני אבטחה נוספים, יש להקפיד לעדכן את תוכנת האבטחה. מומלץ מאוד לשדוג את גרסת הניסיון של תוכנת האבטחה או לרכוש תוכנה לפי בחירתך כדי לספק הגנה מלאה למחשב.

#### **מושיש כנתבתו יטאנ - סוריו**

וירוסי מחשבים יכולים להשבית תוכנות, תוכניות שירות, או את מערכת ההפעלה, או לגרום להם לפעול באופן חריג. תוכנת אנטי-וירוס יכולה לזהות את מרבית הווירוסים, להשמיד אותם, ובמרבית המקרים אף לתקן נזקים שנגרמו על-ידם.

כדי לספק הגנה רציפה נגד וירוסים חדשים, יש להקפיד לעדכן את תוכנת האנטי-וירוס.

ייתכן שתוכנת אנטי-וירוס מותקנת מראש במחשב. מומלץ מאוד להשתמש בתוכנית האנטי-וירוס לפי בחירתך כדי לספק הגנה מלאה למחשב.

לקבלת מידע נוסף על ויווסי מחשב, הקלד $\verb|support|$ משים,  $\verb|support|$ מיכה) בתיבת החיפוש בשוות המשימות, ולאחר מכן בחר .**HP Support Assistant** היקציפלבא

– לחלופיו –

בחר בסמל סימו השאלה בשורת המשימות.

#### **מושיש כנתבתו מתחו שא**

חומות אש מיועדות למנוע גישה לא מורשית למערכת או לרשת. חומת אש יכולה להיות תוכנה שבאפשרותך להתקין במחשב ו/או ברשת, או שילוב של חומרה ותוכנה.

קיימים שני סוגים של חומות אש:

- חומות אש מבוססות-מארח תוכנה המגינה רק על המחשב שבו היא מותקנת.
- חומות אש מבוססות-רשת מותקנות בין מודם ה-DSL או הכבלים לרשת הביתית שלך כדי להגן על כל המחשבים ת ברשת.

כשחומת אש מותקנת במערכת, מבוצע מעקב אחר כל הנתונים הנשלחים למערכת וממנה ונערכת השוואה ביניהם לבין סדרה של קריטריוני אבטחה מוגדרי-משתמש. הנתונים שאינם עומדים בקריטריונים אלה, ייחסמו.

### **התקנת ינכועד כנהתו**

<span id="page-51-0"></span>תוכנות של Windows, HP, ותוכנות של צד שלישי המותקנות במחשב אמורות להתעדכן באופן קבוע כדי לתקן בעיות אבטחה ולשפר את ביצועי התוכנה.

שויים לכלול עדכוני אבטחה. כדי להגן על המחשב מפני Windows, שעשויים לכלול עדכוני אבטחה. כדי להגן על המחשב מפני **D** פרצות אבטחה ווירוסי מחשב, התקן את כל העדכונים של Microsoft ברגע שתקבל התראה.

ניתן להתקין עדכונים אלה באופן אוטומטי.

כדי להציג או לשנות את ההגדרות:

- **1.** בחר בלחצן **Start (**התחל), בחר **Settings (הגדרות), ולאחר מכן בחר Update & Security (עדכון ואבטחה).** 
	- **2.** בחר **Windows Update (**עדכון Windows), ולאחר מכן פעל בהתאם להוראות שעל-גבי המסך.
- **3.** יעת מועד להתקנת עדכונים, בחר **Advanced options (**אפשרויות מתקדמות), ולאחר מכן פעל בהתאם להוראות שעל-גבי המסך.

### **מושיש ב-DaaS HP( התקן תוריכש של HP ) (םיצרבמו םינבחר דבלב (**

HP DaaS הוא פתרון IT מבוסס-ענן המאפשר לעסקים לנהל ולאבטח ביעילות את נכסי החברה. HP DaaS מסייע להגן על התקנים מפני תוכנות זדוניות והתקפות אחרות, מפקח על תקינות הצג ומסייע בצמצום הזמן המוקדש לפתרון בעיות בהתקן ובאבטחתו. באפשרותך להוריד ולהתקין את התוכנה במהירות, הליך יעיל ומשתלם ביחס לפתרונות פנים-ארגוניים רגילים. לקבלת מידע נוסף, בקר בכתובת https://www.hptouchpointmanager.com/.

### **אבטחת הרשת תילחוטהא**

כאשר אתה מגדיר רשת WLAN או ניגש לרשת WLAN קיימת, הפעל תמיד את מאפייני האבטחה כדי להגן על הרשת שלך מפני גישה לא מורשית. ייתכן שרשתות WLAN באזורים ציבוריים (נקודות חמות), כגון בתי קפה ושדות תעופה, לא יספקו אבטחה כלל.

### **יבויג ימשויי כנההתו דעיהמו**

גבה באופן קבוע את יישומי התוכנה ואת המידע שלך כדי להגן עליהם מפני אובדן או נזק לצמיתות עקב התקפת וירוסים או כשל בתוכנה או בחומרה.

### **מושיש בכבל אבטחה ילנופציאו ) םיצרבמו םינבחר דבלב (**

כבל אבטחה (לרכישה בנפרד) מיועד לפעול כגורם מרתיע, אך ייתכן שהוא לא ימנע שימוש לרעה או גנבה של המחשב. כדי לחבר כבל אבטחה למחשב, פעל בהתאם להוראות של יצרן ההתקן.

## **9 מושיש תיכנבתו תוריהש Utility Setup( BIOS)**

תוכנית השירות Setup Utility או Basic Input/Output System (BIOS), שולטת על התקשורת בין כל התקני הקלט והפלט במערכת (כגון כונני דיסקים, צג, מקלדת, עכבר ומדפסת). תוכנית השירות BIOS) Setup Utility וכוללת הגדרות עבור סוגים של התקנים שהותקנו, סדר האתחול של המחשב והכמות של זיכרון המערכת והזיכרון המורחב.

ق**הערה:** כדי להפעיל את תוכנית השירות Setup Utility במחשבים רב-מצביים, המחשב שלך חייב להיות במצב מחשב נייד **G** ועליר להשתמש במקלדת המחוברת למחשב הנייד.

## **הפעלת תיכנתו תוריהש Utility Setup( BIOS)**

**תהירות: נ**קוט משנה זהירות בעת עריכת שינויים בתוכנית השירות BIOS) Setup Utility. שגיאות עלולות לשבש את פעולת C המחשב.

▲ הפעל או הפעל מחדש את המחשב, והקש במהירות על f10.

–לחלופיו –

הפעל או הפעל מחדש את המחשב, הקש במהירות על esc ולאחר מכן הקש על f10 כשמופיע תפריט ההתחלה.

### **ןכועד תיכנתו תוריהש Utility Setup( BIOS)**

ייתכן שגרסאות מעודכנות של BIOS תהיינה זמינות באתר האינטרנט של HP.

בור ינכועד ה-BIOS באתר טנטרניהא של HP םיזואר םיבקבצ םסיחוד םיאקרשנ *SoftPaqs*.

חבילות מסוימות להורדה כוללות קובץ בשם Readme.txt, שמכיל מידע לגבי התקנה ופתרון בעיות בתוכנה.

### **יעתקב סתגר ה-BIOS**

כדי להחליט אם יש צורך בעדכון של תוכנית השירות BIOS) Setup Utility), עליך לבדוק תחילה את גרסת ה-BIOS של המחשב.

כדי להציג את פרטי גרסת ה-BIOS (המכונים גם *ROM date (*תאריך ROM) ו-BIOS) System BIOS המערכת), השתמש באחת מהאפשרויות הבאות.

- HP Support Assistant **+**
- **1.** הקלד support (תמיכה) בתיבת החיפוש בשורת המשימות, ולאחר מכן בחר באפליקציה HP Support .**Assistant**
	- לחלופיו –

בחר בסמל סימן השאלה בשורת המשימות.

- **2. בחר My notebook (המחשב הנייד שלי), ולאחר מכן בחר <b>Specifications** (מפרטים).
	- (BIOS) Setup Utility תוכנית השירות
- **.1** הפעל את תיכנתו תוריהש (BIOS (Utility Setup ( אהר תהפעל תיכנתו תוריהש Utility Setup( BIOS )דבעמו .41(
	- **.2** בחר תופשרבא **Main** ( ישאר (םרשוו לעצמך את סתגר ה-BIOS.
	- **3. בחר Exit (יציאה), בחר באחת האפשרויות, ולאחר מכן פעל בהתאם להוראות שעל-גבי המסך.** 
		- .CTRL+Alt+S הקש ,Windows-ב●

כדי לבדוק אם קיימות גרסאות BIOS מעודכנות, ראה הורדת עדכון BIOS בעמוד 42.

### **תדרהו ןכועד BIOS**

<u>גרה היירות: בדי להפחית את הסיכון לגרימת נזק למחשב או התקנה כושלת, הורד והתקן עדכון BIOS רק כשהמחשב מחובר Inti</u> למקור מתח חיצוני מהימן באמצעות מתאם AC. אין להוריד או להתקין עדכון BIOS בזמן שהמחשב מופעל באמצעות מתח סוללה, מעוגן בהתקן עגינה אופציונלי או מחובר למקור מתח אופציונלי. במהלך ההורדה וההתקנה, פעל לפי ההוראות הבאות:

- אין לנתק את החשמל מהמחשב על-ידי ניתוק כבל החשמל משקע ה-AC.
	- ןיא תכבול את בשהמח או סכנלהי למצב Sleep ( נהיש.(
	- שר אין להתקין, להסיר, לחבר או לנתק התקן, כבל או חוט כלשהו.  $\bullet$

הערה: אם המחשב מחובר לרשת, היוועץ במנהל הרשת לפני התקנת עדכוני תוכנה, במיוחד עדכוני BIOS של המערכת. "

**1. IP Support** הקלד support (תמיכה) בתיבת החיפוש בשורת המשימות, ולאחר מכן בחר את האפליקציה **HP Support** .**Assistant**

– לחלופיו –

בחר בסמל סימן השאלה בשורת המשימות.

- **2.** לחץ על Updates (עדכונים), ולאחר מכן בחר **Check for updates and messages (חפש עדכונים והודעות).**
- **3.** פעל לפי ההוראות המוצגות על-גבי המסך כדי לזהות את המחשב שברשותך וגש לעדכון ה-BIOS שברצונך להוריד.
	- **4.** באזור ההורדה. פעל על-פי השלבים הבאים:
- **א.** אתר את עדכון ה-BIOS העדכני ביותר והשווה אותו לגרסת ה-BIOS המותקנת כעת במחשב שלך. אם העדכון מאוחר יותר מגרסת ה-BIOS של המחשב, רשום לעצמך את התאריך, השם או כל פרט מזהה אחר. ייתכן שתזדקק למידע זה כדי לאתר את העדכון במועד מאוחר יותר, לאחר שתוריד אותו לכונן הקשיח.
	- **ב.** פעל בהתאם להוראות שעל-גבי המסך להורדת הפריט שבחרת אל הכונן הקשיח.

רשום לעצמך את הנתיב למיקום בכונן הקשיח, שאליו בחרת להוריד את עדכון ה-BIOS. כאשר תהיה מוכן להתקין את העדכון, יהיה עליך לגשת לנתיב זה.

ההליכים להתקנת ה-BIOS משתנים. פעל בהתאם להוראות המוצגות על-גבי המסך לאחר השלמת ההורדה. אם לא מוצגות הוראות, פעל על-פי השלבים הבאים:

- **.1** דהקל file ( בץקו (בתבתי פושהחי תרבשו תמויהמש , אחרול כןמ בחר **Explorer File** ( ריסי םיהקבצ .(
	- **2.** בחר את אות הכונן הקשיח. אות הכונן הקשיח היא בדרך כלל (:C (C:) Local Disk (דיסק מקומי C).
- **3.** השתמש בנתיב של כונן הדיסק שרשמת לעצמך קודם כדי להגיע אל התיקייה שבה מאוחסן העדכון ופתח אותה.
	- **4.** לחץ לחיצה כפולה על הקובץ בעל סיומת (לדוגמה, *filename.*exe).

התקנת ה-BIOS מתחילה.

5. השלם את ההתקנה על-ידי ביצוע ההוראות שעל-גבי המסך.

圖 **הערה: לאחר שתוצג הודעה על המסך, המציינת שההתקנה הושלמה בהצלחה, באפשרותך למחוק את הקובץ שהורדת "** מהכונן הקשיח.

# **HP PC Hardware Diagnostics-ב מושיש 10**

### **םינבחר םיגמדב ) HP PC Hardware Diagnostics Windows-ב מושיש דבלב (**

HP PC Hardware Diagnostics Windows המאפשר לך להפעיל בדיקות אבחון כדי לקבוע HP PC Hardware Diagnostics Windows אם חומרת המחשב מתפקדת כראוי. הכלי פועל בתוך מערכת ההפעלה Windows כדי לאבחן בין כשלים בחומרה.

אם HP PC Hardware Diagnostics Windows אינו מותקן במחשב שברשותך, תחילה עליך להוריד ולהתקין אותו. להורדת .43 דבעמו HP PC Hardware Diagnostics Windows תדרהו אהר ,HP PC Hardware Diagnostics Windows

לאחר התקנת HP PC Hardware Diagnostics Windows, בצע את הפעולות הבאות כדי לגשת אליו מ-HP Help and .HP Support Assistant-מ או Support

- :HP Help and Support-מ HP PC Hardware Diagnostics Windows-ל גשתל ידכ **.1**
- **א. בחר בלחצן Start (התחל), ולאחר מכן בחר HP Help and Support (עזרה ותמיכה של HP).**
- **ב.** ץלח צהלחי תימני על **Windows Diagnostics Hardware PC HP**, בחר **More** ( דעו ,(אחרול כןמ בחר **as Run administrator**( הפעל כמנהל כתמער .(

–לחלופין –

:HP Support Assistant-ה HP PC Hardware Diagnostics Windows-לדי לגשת ל-

- **א.** דהקל support ( כהיתמ (בתבתי פושהחי תרבשו תמויהמש , אחרול כןמ בחר היקציפלבא **Support HP** .**Assistant**
	- –לחלופיו –

בחר בסמל סימן השאלה בשורת המשימות.

- **ב. בחר Troubleshooting and fixes (פתרון בעיות ותיקונים).**
- **ג. בחר Diagnostics (אבחון), ולאחר מכן בחר Diagnostics Windows ג.** בחר **Diagnostics (אבחון)**
- 2. כאשר הכלי נפתח, בחר את סוג בדיקת האבחון שברצונך להפעיל, ולאחר מכן פעל לפי ההוראות שעל-גבי המסך.

**ובערה: א**ם עליך לעצור בדיקת אבחון בכל עת, בחר **Cancel** (ביטול).  $\mathbb{Z}$ 

כאשר HP PC Hardware Diagnostics Windows מזהה כשל המחייב החלפת חומרה, נוצר קוד מזהה כשל בן 24 ספרות. על המסך מוצגת אחת מהאפשרויות הבאות:

- מופיע קישור עם מזהה כשל. בחר בקישור ופעל בהתאם להוראות שעל-גבי המסך.
- מופיע קוד תגובה מהיר (QR). בהתקן נייד, סרוק את הקוד ולאחר מכן פעל בהתאם להוראות שעל-גבי המסך.
	- מופיעות הנחיות לפנייה לתמיכה. פעל בהתאם להנחיות אלה.

### **HP PC Hardware Diagnostics Windows תדרהו**

- תופיעות באנגלית בלבד. HP PC Hardware Diagnostics Windows מופיעות באנגלית בלבד
	- עליך להשתמש במחשב Windows להורדת כלי זה, מכיוון שמוצעים רק קובצי exe..

### **תדרהו סההגר תיכנהעד תרויב של Windows Diagnostics Hardware PC HP**

כדי להפעיל את HP PC Hardware Diagnostics Windows, פעל בהתאם לשלבים הבאים:

- .HP PC Diagnostics של תיהב ףד צגמו .<http://www.hp.com/go/techcenter/pcdiags> בתכתוב בקר **.1**
- **2.** במקטע **HP PC Hardware Diagnostics (**אבחון חומרת מחשב של HP), בחר **Download** (הורד), ולאחר מכן בחר םיקום במחשב שלך או כונן הבזק מסוג USB.

הכלי יורד למיקום שבחרת.

#### **תדרהו Windows Diagnostics Hardware HP לפי שם או ספרמ צרהמו ) םיצרבמו םינבחר דבלב (**

ن שבור מוצרים מסוימים, ייתכן שיהיה צורך להוריד את התוכנה לכונן הבזק USB באמצעות שם או מספר המוצר. "@

כדי להוריד את HP PC Hardware Diagnostics Windows לפי שם מוצר או מספר, בצע את השלבים הבאים:

- [.http://www.hp.com/support](http://www.hp.com/support) בתכתוב בקר **.1**
- **2.** בחר **Get software and drivers (**קבל תוכנה ומנהלי התקנים), בחר את סוג המוצר שלך, ולאחר מכן הזן את שם המוצר או את מספרו בתיבת החיפוש המוצגת.
- **3.** במקטע Diagnostics (אבחון), בחר Download (הורדה), ולאחר מכן פעל לפי ההוראות שעל-גבי המסך כדי לבחור את גרסת האבחון הספציפית של Windows שיש להוריד עבור המחשב או כונן ההבזק USB שלך.

הכלי יורד למיקום שבחרת.

### **HP PC Hardware Diagnostics Windows התקנת**

כדי להתקין את HP PC Hardware Diagnostics Windows, פעל בהתאם לשלבים הבאים:

<u>. בווט אל התיקייה במחשב או בכונן ההבזק USB שאליה הורדת את קובץ ה-exe., לחץ לחיצה כפולה על קובץ ה-exe.</u> ולאחר מכן פעל בהתאם להוראות שעל-גבי המסך.

### **HP PC Hardware Diagnostics UEFI-ב מושיש**

ق**הערה: ע**בור מחשבי 10 Windows, עליך להשתמש במחשב Windows ובכונן הבזק מסוג USB כדי להוריד וליצור את **T** סביבת התמיכה של HP UEFI משום שמוצעים רק קבצי exe. למידע נוסף, ראה הורדת HP PC Hardware Diagnostics UEFI <u>לכונן הבזק [USB](#page-56-0) בעמוד 45</u>.

הכלי HP PC Hardware Diagnostics UEFI (אבחון תוכנת מחשב של HP - ממשק קושחה מורחב מאוחד) מאפשר לך להפעיל בדיקות אבחוו כדי לקבוע אם חומרת המחשב מתפקדת כראוי. הכלי פועל מחוץ למערכת ההפעלה כדי שיוכל להפריד ביו כשלים בחומרה לבין בעיות שעלולות להיגרם על-ידי מערכת ההפעלה או רכיבי תוכנה אחרים.

אם המחשב שלך לא מאתחל ל-Windows, באפשרותך להשתמש ב-HP PC Hardware Diagnostics UEFI כדי לאבחן בעיות המרחו .

כאשר HP PC Hardware Diagnostics Windows מזהה כשל המחייב החלפת חומרה, נוצר קוד מזהה כשל בן 24 ספרות. לקבלת סיוע בפתרון הבעיה:

▲ בחר **Get Support (קבל תמיכה), ולאחר מכן השתמש בהתקן נייד כדי לסרוק את קוד ה-QR שמופיע במסך הבא. מופיע** דף תמיכת הלקוחות של HP - מרכז השירות, כאשר מזהה הכשל ומספר המוצר שלך מולאו באופן אוטומטי. פעל לפי ההוראות שעל-גבי המסך.

–לחלופיו –

צור קשר עם התמיכה, וספק את קוד מזהה הכשל.

<mark>ें</mark> הערה: כדי להפעיל את האבחון במחשב רב-מצבי, המחשב חייב להיות במצב מחשב נייד ועליך להשתמש במקלדת " המחוברת.

### **HP PC Hardware Diagnostics UEFI הפעלת**

כדי להפעיל את UEFI HP PC Hardware Diagnostics, פעל בהתאם לשלבים הבאים:

- **1.** הפעל או הפעל מחדש את המחשב, והקש במהירות על esc.
	- **.2** הקש על 2f.

ה-BIOS מחפש בשלושה מקומות שבהם ניתן למצוא את כלי האבחון לפי הסדר הבא:

**א.** כונו הבזק USB מחובר

<span id="page-56-0"></span>**ההער :** תדרלהו יהכל UEFI Diagnostics Hardware PC HP נןכול USB, אהר תדרהו סההגר תיכנהעד תרויב של .45 דבעמו HP PC Hardware Diagnostics UEFI

- **ב.** כונן קשיח
	- **ג.** BIOS
- **3.** כאשר כלי האבחוו נפתח. בחר שפה. בחר את סוג בדיקת האבחוו שברצונר להפעיל. ולאחר מכו פעל לפי ההוראות שעל-גבי המסך.

### **USB זקהב נןלכו HP PC Hardware Diagnostics UEFI תדרהו**

הורדת HP PC Hardware Diagnostics UEFI לכונן הבזק USB יכולה להיות שימושית במצבים הבאים:

- UEFI וHP PC Hardware Diagnostics UEFI לא נכלל בתמונה שהותקנה מראש.
	- .HP Tool של צהבמחי כללנ אל HP PC Hardware Diagnostics UEFI
		- הכונו הקשיח פגום.

ق<mark>. הערה: הוראות ההורדה של HP PC Hardware Diagnostics UEFI ניתנות באנגלית בלבד, ועליך להשתמש במחשב</mark> Windows כדי להוריד וליצור את סביבת התמיכה של HP UEFI משום שמוצעים רק קובצי exe.

#### **תדרהו סההגר תיכנהעד תרויב של UEFI Diagnostics Hardware PC HP**

להורדת הגרסה העדכנית ביותר של HP PC Hardware Diagnostics UEFI לכונן הבזק:

- .HP PC Diagnostics של תיהב ףד צגמו .<http://www.hp.com/go/techcenter/pcdiags> בתכתוב בקר **.1**
- ).הפעל )**Run** בחר כןמ אחרול(, HP Diagnostics UEFI את דרהו ) **Download HP Diagnostics UEFI** בחר **.2**

#### **תדרהו UEFI Diagnostics Hardware PC HP תבאמצעו שם או ספרמ צרהמו ) םיצרבמו םינבחר דבלב (**

ن **של הערה: ע**בור מוצרים מסוימים, ייתכן שיהיה צורך להוריד את התוכנה לכונן הבזק USB באמצעות שם או מספר המוצר. .

להורדת HP PC Hardware Diagnostics UEFI באמצעות שם או מספר המוצר (במוצרים נבחרים בלבד) לכונן הבזק USB:

- [.http://www.hp.com/support](http://www.hp.com/support) בתכתוב בקר **.1**
- **2.** הזן את שם או את מספר המוצר, בחר את המחשב שלך, ולאחר מכן בחר את מערכת ההפעלה.
- **3.** במקטע Diagnostic (אבחון), פעל על-פי ההוראות שעל-גבי המסך כדי לבחור ולהוריד את גרסת אבחון UEFI הספציפית למחשב שלך.

### **Remote HP PC Hardware Diagnostics UEFI תורבהגד מושיש ) םיצרבמו םינבחר דבלב (**

<span id="page-57-0"></span>HP PC Hardware Diagnostics את דירשמו (BIOS( קושחה ןיפיאמ אהו Remote HP PC Hardware Diagnostics UEFI UEFI למחשב שלך. לאחר מכן הוא יכול לבצע את האבחון במחשב, ולהעלות את התוצאות לשרת שהוגדר מראש. לקבלת מידע [, http://www.hp.com/go/techcenter/pcdiags](http://www.hp.com/go/techcenter/pcdiags) לא רבוע ,Remote HP PC Hardware Diagnostics UEFI תודאו סףנו ולאחר מכן בחר **Find out more** (מצא מידע נוסף).

### **Remote HP PC Hardware Diagnostics UEFI תדרהו**

**. הערה: Remote HP PC Hardware Diagnostics UEFI ומין גם כ-Softpaq שניתן להוריד לשרת. S** 

### **Remote HP PC Hardware Diagnostics UEFI של תרויב תיכנהעד סההגר תדרהו**

כדי להוריד את הגרסה העדכנית ביותר של Remote HP PC Hardware Diagnostics UEFI, פעל בהתאם לשלבים הבאים:

- .HP PC Diagnostics של תיהב ףד צגמו .<http://www.hp.com/go/techcenter/pcdiags> בתכתוב בקר **.1**
- **.2** בחר **Diagnostics Remote Download** ( דרהו את Diagnostics Remote ,)אחרול כןמ בחר **Run**( הפעל.(

### **תדרהו UEFI Diagnostics Hardware PC HP Remote תבאמצעו שם או ספרמ צרהמו**

**וערה: ע**בור מוצרים מסוימים, ייתכן שיהיה צורך להוריד את התוכנה באמצעות שם או מספר המוצר. ©

הורדת Remote HP PC Hardware Diagnostics UEFI באמצעות שם או מספר המוצר, בצע את השלבים הבאים:

- [.http://www.hp.com/support](http://www.hp.com/support) בתכתוב בקר **.1**
- **2.** בחר **Get software and drivers (**קבל תוכנה ומנהלי התקנים), בחר את סוג המוצר שלך, הזן את שם המוצר או את מספרו בתיבת החיפוש המוצגת, בחר את המחשב שלך ובחר את מערכת ההפעלה שברשותך.
	- **3.** במקטע Diagnostic (אבחון), פעל על-פי ההוראות שעל-גבי המסך כדי לבחור ולהוריד את גרסת **Pemote UEFI** המבוקשת עבור המוצר.

### **Remote HP PC Hardware Diagnostics UEFI תורהגד של תישיא אמההת**

באמצעות ההגדוה Remote HP PC Hardware Diagnostics בהגדרות המחשב (BIOS), באפשרותך לבצע את ההתאמות האישיות הבאות:

- הגדר לוח זמנים להפעלת אבחון ללא השגחה. באפשרותך גם להפעיל אבחון באופן מיידי במצב אינטראקטיבי על-ידי  $\,$ .**Execute Remote HP PC Hardware Diagnostics** תרבחי
- הגדר את המיקום להורדת כלי האבחון. מאפיין זה מספק גישה לכלים מאתר האינטרנט של HP או משרת שהוגדר מראש  $\blacksquare$ לשימוש. למחשב שלך לא נדרש האחסון המקומי המסורתי (כגון כונן דיסק או כונן הבזק באמצעות USB) להפעלת אבחוו מרחוק.
	- הגדר מיקום לאחסון תוצאות הבדיקה. באפשרותך גם להגדיר את הגדרות שם המשתמש והסיסמה המשמשות  $\blacksquare$ להעלאות.
		- הצג מידע מצב אודות האבחון שהופעל קודם לכן.

להתאמה אישית של הגדרות Remote HP PC Hardware Diagnostics UEFI, פעל בהתאם לשלבים הבאים:

- **1.** הפעל או הפעל מחדש את המחשב, ועם הופעת הסמל של HP, לחץ על f10 כדי להיכנס ל-Computer Setup.
	- **.2** בחר **Advanced** ( םמתקד (אחרול כןמ בחר **Settings** ( תורהגד .(
		- **3.** בחר את האפשרויות הרצויות להתאמה אישית.
- **4.** בחר **Main** (ראשי), ולאחר מכן בחר **Save Changes and Exit (**שמור את השינויים וצא) כדי לשמור את ההגדרות שלך.

השינויים ייכנסו לתוקף לאחר שהמחשב יופעל מחדש.

## **11 יבויג , רזושח םקויוש**

פרק זה מספק מידע אודות התהליכים הבאים. שהם נוהל רגיל עבור מרבית המוצרים:

- <span id="page-59-0"></span>**גיבוי המידע האישי שלן— באפשרותך להשתמש בכלי Windows כדי לגבות את המידע האישי שלך (ראה שימוש בכלי** Windows דבעמו .48(
	- <mark>יצירת נקודת שחזור— באפשרותך להשתמש בכלי Windows כדי ליצור נקודת שחזור (ראה שימוש בכלי Windows</mark> בעמוד 48).
	- **יצירת מדיה לשחזור** (במוצרים נבחרים בלבד) באפשרותך להשתמש בכלי HP Cloud Recovery Download ליצירת מדיה HP Cloud Recovery Download (במוצרים בבלר הימדיה הימדיה ) אחר ליצירת מדיה לשחזור (במוצרים נבחרים בלבד) בעמוד 48).
- **רזושח םקויוש** —Windows יעהמצ ספרמ תויופשרא רוזלשח יבוימג , ןלרענו בשהמח , ספויאול בשהמח למצבו ירהמקו ) אהר מושיש יכלב Windows דבעמו .48(

**שוב:** בעת ביצוע הליכי שחזור במחשב לוח, סוללת מחשב הלוח חייבת להיות טעונה ב-70% לפחות לפני תחילת תהליך **"** .השחזור

**חשוב: במחשב לוח עם מקלדת שניתנת להסרה. חבר את מחשב הלוח לבסיס המקלדת לפני שתתחיל בביצוע שלבים** כלשהם של תהליך השחזור.

### **יבויג דעיהמ תרצייו הימד רזולשח**

### **מושיש יבכל Windows**

שוב: Windows היא האפשרות היחידה שבה ניתן לגבות את המידע האישי שלך. תזמן גיבויים באופן קבוע כדי למנוע **R** אובדן מידע.

באפשרותך להשתמש בכלי Windows כדי לגבות את המידע האישי וליצור נקודות לשחזור המערכת ומדיה לשחזור.

**ההער :** אם פחנ ןהאחסו בשבמח אהו GB 32 או תפחו , רוזשח כתהמער של Microsoft בתמוש תריכבר דלמח .

לקבלת מידע ושלבים נוספים, עיין באפליקציה Get Help (קבל עזרה).

- **1.** לחץ על הלחצן **Start** (התחל), ולאחר מכן בחר את האפליקציה Get Help (קבל עזרה).
	- **2.** הזו את המשימה שברצונר לבצע.

השרה: kלקבל עזרה). שליך להתחבר לאינטרנט כדי שתוכל לגשת לאפליקציה Get Help (קבל עזרה). **G** 

### **מושיש יבכל Download Recovery Cloud HP תרצייל הימד רזולשח ) םיצרבמו םינבחר דבלב (**

באפשרותך להשתמש בכלי HP Cloud Recovery Download כדי ליצור מדיה של HP Recovery בכונן הבזק מסוג USB הניתן לאתחול.

להורדת הכלי:

.HP Cloud Recovery את חפשו Microsoft Store-ב בקר**▲**

לקבלת פרטים, עבור אל http://www.hp.com/support, חפש את HP Cloud Recovery, ולאחר מכן בחר "מחשבי HP-)."7 ,Windows 10( Cloud Recovery יכלב מושיש <span id="page-60-0"></span>**ות הישרה: אם אין באפשרותך ליצור מדיה לשחזור בעצמך, פנה לתמיכה כדי לקבל תקליטורי שחזור. עבור אל <b>P** <u>http://www.hp.com/support, בחר מדינה או אזור, ולאחר מכן פעל בהתאם להוראות שעל-גבי המסך.</u>

### **שחזור ושיקום**

### **רזושח , ספויא ןרענוו תבאמצעו יכל Windows**

[Windows](#page-59-0) מציעה מספר אפשרויות לשחזור, איפוס, ורענון המחשב. לפרטים, עיין בסעיף שימוש בכלי Windows בעמוד 48.

### **רזושח תבאמצעו הימד של Recovery HP**

המדיה של HP Recovery משמשת כדי לשחזר את מערכת ההפעלה המקורית ואת התוכניות שהותקנו על ידי היצרן. במוצרים נבחרים, ניתן ליצור אותה בכונן הבזק מסוג USB הניתן לאתחול תוך שימוש בכלי HP Cloud Recovery Download. לפרטים, עיין בסעיף שימוש בכלי HP Cloud Recovery Download ליצירת מדיה לשחזור (במוצרים נבחרים בלבד) בעמוד 48.

> הערה: אם אין באפשרותך ליצור מדיית שחזור בעצמך, פנה לתמיכה כדי לקבל תקליטורי שחזור. עבור אל **B** <u>http://www.hp.com/support, בחר מדינה או אזור, ולאחר מכן פעל בהתאם להוראות שעל-גבי המסך.</u>

> > כדי לשחזר את המערכת:

**▲** סהכנ את היהמד של Recovery HP, אחרול כןמ הפעל דשמח את בשהמח .

### **ינויש רדס האתחול של בשהמח**

אם המחשב אינו מופעל מחדש באמצעות המדיה של HP Recovery, באפשרותך לשנות את סדר האתחול של המחשב. זהו סדר ההתקנים שמופיע ב-BIOS במקום שבו המחשב מחפש את מידע האתחול. באפשרותך לשנות את הבחירה לכונן אופטי או לכונן הבזק USB, בהתאם למיקום המדיה של HP Recovery שברשותך.

כדי לשנות את סדר האתחול:

**בשוח :** בשבמח חלו עם תדמקל תנתיהנ הלהסר , חבר את בשמח חהלו ססילב תדהמקל יפנל שתתחיל צועיבב םישלב להא .

- **.1** סהכנ את היהמד של Recovery HP.
- **2.** היכנס לתפריט **Startup** (הפעלה) של המערכת.

עבור מחשבים או מחשבי לוח עם מהלדות מחוברות:

 $\bullet$  הפעל או הפעל מחדש את המחשב או את מחשב הלוח, הקש במהירות על esc ולאחר מכן הקש על 1<sup>6</sup> כדי להציג את אפשרויות האתחול.

במחשבי לוח ללא מקלדות:

▲ הפעל או הפעל מחדש את מחשב הלוח, לחץ במהירות לחיצה ממושכת על לחצן הגברת עוצמת הקול, ולאחר מכן בחר **9f**.

– לחלופיו –

הפעל או הפעל מחדש את מחשב הלוח, לחץ במהירות לחיצה ממושכת על לחצן הנמכת עוצמת הקול, ולאחר מכן בחר **9f**.

**.3** בחר את נןהכו יפטהאו או את נןכו זקההב USB שמהם נךברצו לבצע אתחול, אחרול כןמ פעל אםבהת תאורלהו שעל- יבג המסך.

## **12 םימפרט**

### **מתח סהיכנ**

פרטי המתח המפורטים בסעיף זה עשויים לסייע לך אם בכוונתך לנסוע לחו"ל עם המחשב.

<span id="page-61-0"></span>המחשב פועל באמצעות מתח DC, שניתן לספק באמצעות מקור מתח AC או DC. מקור מתח החשמל חייב להיות בטווח של 100-240 וולט, 50-60 הרץ. על אף שניתן להפעיל את המחשב באמצעות מקור מתח DC נפרד, רצוי להפעיל אותו רק באמצעות שנאי מתח או מקור מתח DC המסופק ומאושר לשימוש במחשב זה על-ידי HP.

המחשב יכול לפעול במתח DC בהתאם למפרטים הבאים. מתח וזרם בפעולה משתנים בהתאם לפלטפורמה. נתוני המתח והזום של המחשב מצוינים בתווית התקינה.

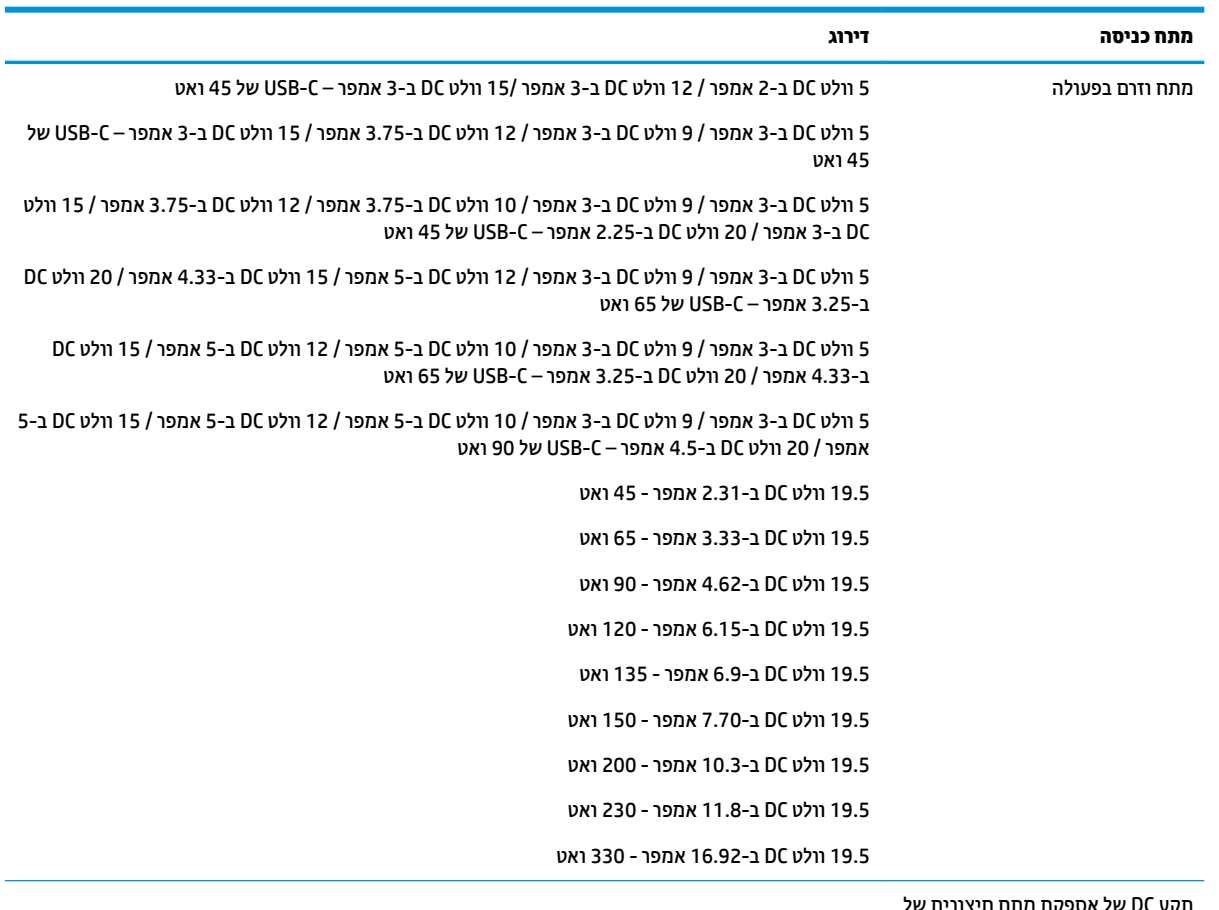

**בלהט 12-1 מפרט מתח DC**

תקע DC של אספקת מתח חיצונית של HP (במוצרים נבחרים בלבד)

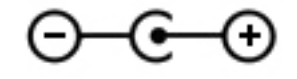

ر **- <mark>הערה: -</mark> מוצר זה מתוכנן לשימוש במערכות חשמל IT** בנורווגיה, התומכות במתח של פאזה-לפאזה שאינו עולה על 240 וולט .rms

### **בתיבס הפעלה**

#### **בלהט 12-2 מפרט בתיבס ההפעלה**

<span id="page-62-0"></span>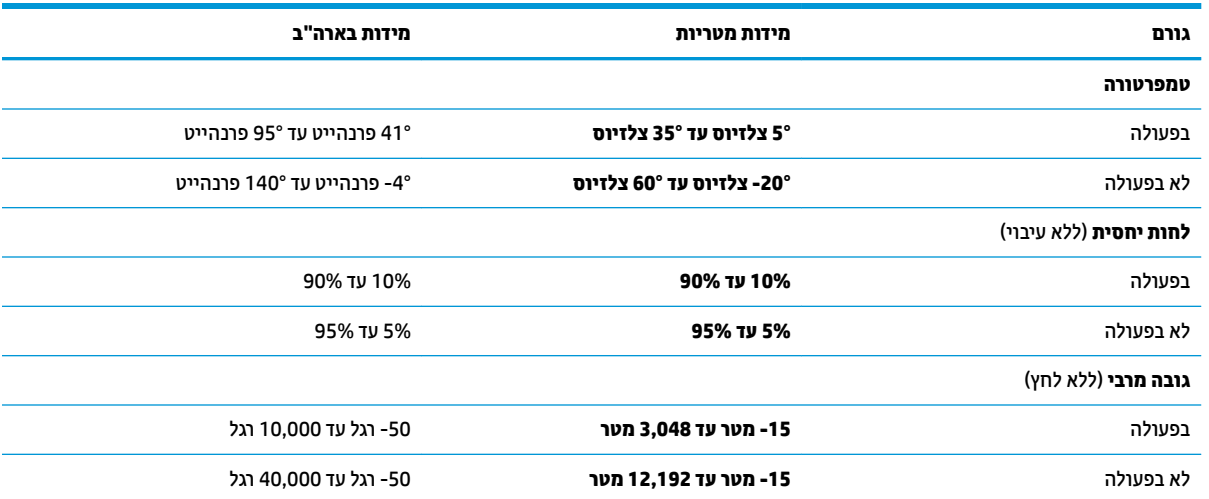

## **13 קתיפר שמלח יטטס**

<span id="page-63-0"></span>פריקה של חשמל סטטי היא שחרור של חשמל סטטי כאשר שני עצמים באים במגע - למשל, הזרם שאתה מקבל כאשר אתה הולך על שטיח ונוגע בידית דלת ממתכת.

פריקה של חשמל סטטי מהאצבעות או ממוליכים אחרים של חשמל סטטי עלולה לגרום נזק לרכיבים אלקטרוניים.

שוב: | כדי למנוע נזק למחשב, לכונן, או אובדן מידע, שים לב לאמצעי הזהירות הבאים: **|** |

- אם על-פי הוראות ההסרה או ההתקנה עליך לנתק את המחשב, ודא תחילה שהארקת אותו כראוי.
	- שמור את הרכיבים באריזותיהם המוגנות מפני חשמל סטטי, עד שתהיה מוכן להתקין אותם.
	- הימנע מנגיעה בפינים, במוליכים ובמעגלים. הימנע ככל האפשר ממגע ברכיבים אלקטרוניים.
		- שהתמש בכלים לא מגנטיים.<br>
		- שר לפני הטיפול ברכיבים, פרוק מעצמך חשמל סטטי על-ידי מגע במשטח מתכתי לא צבוע.
			- שר הסרת רכיב, הנח אותו באריזה המוגנת מפני חשמל סטטי.  $\bullet$

## **14 תשוינג**

### **נגישות**

<span id="page-64-0"></span>HP פועלת כדי לשלב גיוון, הכללה ועבודה/חיים במארג החברה שלנו כך שיבואו לידי ביטוי בכל הפעילויות שלנו. להלן מספר דוגמאות הממחישות את האופן שבו אנחנו משתמשים בהבדלים כדי ליצור סביבת עבודה מכלילה המתמקדת בחיבור אנשים לעוצמת הטכנולוגיה בכל רחבי העולם.

### **אתמצי יכל היגהטכנולו םיושרהד לך**

טכנולוגיה מסוגלת לאפשר לך לממש את הפוטנציאל האנושי שלך. טכנולוגיית עזר מסירה את המכשולים ועוזרת לך ליצור עצמאות בבית, בעבודה ובקהילה. טכנולוגיית עזר מסייעת להגביר, לתחזק ולשפר את היכולות התפקודיות של טכנולוגיה אלקטרונית וטכנולוגיית מידע. למידע נוסף, ראה איתור טכנולוגיית העזר הטובה ביותר בעמוד 54.

### **המחויבות שלנו**

HP מחויבת לספק מוצרים ושירותים הנגישים לאנשים בעלי מוגבלויות. מחויבות זו תומכת במטרות הגיוון של החברה שלנו ועוזרת לנו להבטיח שיתרונות הטכנולוגיה יהיו זמינים לכול.

יעד הנגישות שלנו הוא לתכנן, ליצור ולשווק מוצרים ושירותים שניתנים לשימוש ביעילות על-ידי כולם, כולל אנשים עם מוגבלויות, באופן עצמאי או בעזרת אמצעי סיוע.

להשגת היעד שלנו, מדיניות נגישות זו קובעת שבע מטרות עיקריות שמדריכות את הפעולות שלנו כחברה. הציפיה היא שכל המנהלים והעובדים של HP יתמכו במטרות אלה וביישום שלהן בהתאם לתפקידיהם ולתחומי האחריות שלהם:

- שרהעלאת המודעות לבעיות נגישות בחברה שלנו, ומתן ההכשרה הדרושה לעובדים כדי לעצב, ליצור, לשווק ולספק **ו** מוצרים ושירותים נגישים.
- פיתוח קווים מנחים לנגישות עבור מוצרים ושירותים, והעברת האחריות ליישום קווים מנחים אלה לקבוצות פיתוח מוצרים כאשר זה ישים מבחינה תחרותית, טכנית וכלכלית.
- הכללת אנשים עם מוגבלויות בתהליך הפיתוח של קווים מנחים לנגישות, ובתכנון ובבדיקה של מוצרים ושירותים.
	- תיעוד מאפייני נגישות והפיכת מידע על המוצרים והשירותים שלנו לזמין לציבור באופן נגיש.
		- שריצירת קשרים עם ספקי טכנולוגיות עזר ופתרונות עזר מובילים.  $\blacksquare$
- תמיכה במחקר ופיתוח פנימיים וחיצוניים אשר ישפרו את טכנולוגיית העזר הרלוונטית למוצרים ולשירותים שלנו.
	- ס תמיכה בתקני התעשייה ובקווים המנחים לנגישות וקידום שלהם.

### **הדהאגו תימאולניהב של מחימו תשוינג )IAAP)**

IAAP היא אגודה שלא למטרות רווח המתמקדת בקידום מקצוע הנגישות דרך הרשת, החינוך וההסמכות. המטרה היא לסייע למומחי נגישות לפתח ולקדם את הקריירות שלהם ולאפשר לארגונים לשלב נגישות במוצרים ובתשתית שלהם בצורה טובה יותר.

HP היא חברה מייסדת, ואנחנו הצטרפנו כדי להשתתף עם ארגונים אחרים בקידום תחום הנגישות. מחויבות זו תומכת ביעד הנגישות של החברה שלנו שהוא עיצוב, ייצור ושיווק מוצרים ושירותים שניתנים לשימוש ביעילות על-ידי אנשים עם מוגבלויות.

IAAP תחזק את המקצוע שלנו על-ידי חיבור אנשים פרטיים, תלמידים וארגונים מכל העולם באופן שיאפשר להם ללמוד זה מזה. אם אתה מעוניין לקבל מידע נוסף, עבור אל http://www.accessibilityassociation.org כדי להצטרף לקהילה המקוונת, להירשם לידיעונים וללמוד על אפשרויות החברות.

### **רתויא תייגטכנולו העזר בההטו תרויב**

<span id="page-65-0"></span>כל אחד, כולל אנשים בעלי מוגבלויות או מגבלות הקשורות לגיל, צריך להיות מסוגל לתקשר, להביע את עצמו ולהתחבר עם העולם באמצעות טכנולוגיה. HP מחויבת להגדלת המודעות לנגישות בתור HP ובקרב הלקוחות והשותפים שלנו. ביו אם הדובר בגופנים גדולים שקל לקרוא, זיהוי קול שמאפשר לידיך לנוח או כל טכנולוגיית עזר אחרת שעוזרת למצב הספציפי שלך -מגוון טכנולוגיות עזר הופכות את המוצרים של HP לקלים יותר לשימוש. כיצד ניתן לבחור?

#### **כתהער םכיהצר שלך**

טכנולוגיה מסוגלת לאפשר לך לממש את הפוטנציאל שלך. טכנולוגיית עזר מסירה את המכשולים ועוזרת לך ליצור עצמאות בבית, בעבודה ובקהילה. טכנולוגיית עזר (AT) מסייעת להגביר, לתחזק ולשפר את היכולות התפקודיות של טכנולוגיה אלהטרונית וטכנולוגיית מידע.

באפשרותך לבחור מבין מוצרי AT רבים. הערכת ה-AT שלך צריכה לאפשר לך להעריך מספר מוצרים, לענות על השאלות שלך ולעזור לך לבחור את הפתרון הטוב ביותר למצבך. תגלה שאנשי מקצוע מוסמכים לביצוע הערכות AT מגיעים מתחומים רבים, כולל בעלי רישיון או הסמכה בפיזיותרפיה, ריפוי בעיסוק, קלינאות תקשורת ותחומי מומחיות אחרים. גם אנשי מקצוע אחרים ללא רישיון או הסמכה עשויים לספק מידע הערכה. ודאי תרצה לקבל מידע על הניסיון, המומחיות והתעריפים של האדם כדי להבוע אם הוא מתאים לצורכיר.

#### **נגישות עבור מוצרי HP**

הקישורים להלן מספקים מידע על מאפייני נגישות וטכנולוגיית עזר, אם רלוונטיים, הנכללים במוצרי HP שונים. משאבים אלה יסייעו לך לבחור במאפייני טכנולוגיית העזר ובמוצרים הספציפיים המתאימים ביותר למצבך.

- [\)Windows 10 Mobile](http://support.hp.com/us-en/document/c05227029) (נגישות [אפשרויות](http://support.hp.com/us-en/document/c05227029) [HP Elite x3](http://support.hp.com/us-en/document/c05227029)
	- [אפשרויות](http://support.hp.com/us-en/document/c03543992) נגישות של מחשבי [HP 7 Windows](http://support.hp.com/us-en/document/c03543992)
	- [אפשרויות](http://support.hp.com/us-en/document/c03672465) נגישות של מחשבי [HP 8 Windows](http://support.hp.com/us-en/document/c03672465)
	- [אפשרויות](http://support.hp.com/us-en/document/c04763942) נגישות של מחשבי [HP 10 Windows](http://support.hp.com/us-en/document/c04763942)
- [מחשבי](http://support.hp.com/us-en/document/c03678316) לוח [7 Slate HP](http://support.hp.com/us-en/document/c03678316) הפעלת מאפייני נגישות [במחשב](http://support.hp.com/us-en/document/c03678316) הלוח של [HP \(Bean Jelly4.1/ Android\)](http://support.hp.com/us-en/document/c03678316)
	- [\)Android 4.3,4.2/Jelly Bean \(](http://support.hp.com/us-en/document/c03790408)נגישות [מאפייני](http://support.hp.com/us-en/document/c03790408) הפעלת [HP SlateBook](http://support.hp.com/us-en/document/c03790408) [מחשבי](http://support.hp.com/us-en/document/c03790408)●
- [מחשבי](http://support.hp.com/us-en/document/c03664517) [Chromebook HP](http://support.hp.com/us-en/document/c03664517) הפעלת מאפייני נגישות [במחשב](http://support.hp.com/us-en/document/c03664517) [Chromebook HP](http://support.hp.com/us-en/document/c03664517) [או](http://support.hp.com/us-en/document/c03664517) [Chromebox](http://support.hp.com/us-en/document/c03664517) [שלך](http://support.hp.com/us-en/document/c03664517)[\) OS Chrome\)](http://support.hp.com/us-en/document/c03664517)
	- [Shopping HP](http://store.hp.com/us/en/ContentView?eSpotName=Accessories&storeId=10151&langId=-1&catalogId=10051) ציוד [היקפי](http://store.hp.com/us/en/ContentView?eSpotName=Accessories&storeId=10151&langId=-1&catalogId=10051) עבור מוצרי [HP](http://store.hp.com/us/en/ContentView?eSpotName=Accessories&storeId=10151&langId=-1&catalogId=10051)

אם אתה זקוק לתמיכה נוספת עם מאפייני הנגישות במוצר HP שברשותך, ראה פנייה לתמיכה בעמוד 58.

הישורים נוספים לשותפים ולספקים חיצוניים שעשויים לספק סיוע נוסף:

- (Microsoft Office ,Windows 10 ,Windows 8 ,Windows 7) Microsoft של [נגישות](http://www.microsoft.com/enable) של 25 (Microsoft office
	- מידע על [נגישות](http://www.google.com/accessibility/products) של מוצרי [Google \(Android, Chrome, Apps Google\)](http://www.google.com/accessibility/products)
		- [טכנולוגיות](http://www8.hp.com/us/en/hp-information/accessibility-aging/at-product-impairment.html) עזר ממוינות לפי סוג הליקוי
		- [טכנולוגיות](http://www8.hp.com/us/en/hp-information/accessibility-aging/at-product-type.html) עזר ממוינות לפי סוג המוצר
		- ספקי [טכנולוגיית](http://www8.hp.com/us/en/hp-information/accessibility-aging/at-product-descriptions.html) עזר עם תיאורי מוצרים
		- האגודה לתעשיית [טכנולוגיות](http://www.atia.org/) העזר[\) ATIA\)](http://www.atia.org/)

### <mark>תקנים וחקיקה</mark>

### **םיתקנ**

סעיף 508 של תקני רגולציית הרכישה הפדרלית (FAR) נוצר על-ידי ועדת הגישה האמריקנית כדי לטפל בגישה למידע ולטכנולוגיית תקשורת (ICT) על-ידי אנשים בעלי מוגבלויות גופניות, תחושתיות או קוגניטיביות. התקנים כוללים קריטריונים טכניים הספציפיים לסוגי טכנולוגיות שונים, וכן דרישות המבוססות על ביצועים שמתמקדות ביכולות התפקודיות של המוצרים הנכללים. קריטריונים ספציפיים מתייחסים ליישומי תוכנה ולמערכות הפעלה, מידע מבוסס-אינטרנט ואפליקציות, מחשבים, מוצרי טלקומוניקציה, וידאו ומולטימדיה ומוצרים בלעדיים בעלי יכולת שליטה עצמית.

#### **יפויי חכו 376 – 549 301 EN**

תקן 549 801 BN בוצר על-ידי האיחוד האירופי במסגרת הצו 376 כבסיס לערכת כלים מקוונת עבור רכישה ציבורית של מוצרי ICT. התקן מציין את דרישות הנגישות התפקודיות החלות על מוצרים ושירותים של ICT, ביחד עם תיאור של הליכי הבדיקה ושיטת ההערכה עבור כל דרישת בגישות.

### **תוהנחי תשוילנג כןתו טנטרניא )WCAG)**

ההנחיות לנגישות תוכן אינטרנט (WCAG) של יוזמת נגישות האינטרנט של WAI) W3C עוזרות למעצבי אינטרנט ולמפתחים ליצור אתרים שעונים בצורה טובה יותר על צורכי אנשים בעלי מוגבלויות או מגבלות הקשורות לגיל. WCAG מקדמות נגישות בטווח המלא של תוכן האינטרנט (טקסט, תמונות, שמע ווידאו) ואפליקציות האינטרנט. WCAG ניתנות לבדיקה מדויקת, קלות להבנה מושיולש תספקומו פתחילמ טנטרניא תישוגמ ידכ דשלח . 2.0 WCAG ואושר גם כ[40500:2012](http://www.iso.org/iso/iso_catalogue/catalogue_tc/catalogue_detail.htm?csnumber=58625/)- [IEC/ISO.](http://www.iso.org/iso/iso_catalogue/catalogue_tc/catalogue_detail.htm?csnumber=58625/)

WCAG מתייחסות באופן ספציפי למחסומים המונעים גישה לאינטרנט שנתקלים בהם אנשים בעלי מוגבלויות ראייה, שמיעה, מוגבלויות גופניות, קוגניטיביות ונוירולוגיות, ומשתמשי אינטרנט מבוגרים יותר בעלי צורכי נגישות. WCAG 2.0 מספקות מאפיינים של תוכו נגיש:

- **מורגש** (לדוגמה, על-ידי אספקת חלופות טקסט עבור תמונות, כיתובים עבור שמע, יכולת התאמה של מצגות וניגודיות צבעים)
	- **ניתן לניתוח** (על-ידי אספקת גישה למקלדת, ניגודיות צבעים, תזמון קלט, הימנעות מהתקפים ויכולת ניווט)
		- **מיתן להבנה** (על-ידי אספקת קריאות, אפשרות חיזוי וסיוע קלט) **-**
			- **חזק** (לדוגמה, על-ידי טיפול בתאימות בעזרת טכנולוגיות עזר)

### **קהקיח תתקנוו**

נגישות ה-IT והמידע הפכה לתחום בעל חשיבות חקיקתית שהולכת וגדלה. סעיף זה מספק קישורים למידע על חקיקה, תקנות ותקנים חשובים.

- [ארצות](http://www8.hp.com/us/en/hp-information/accessibility-aging/legislation-regulation.html#united-states) הברית
	- [קנדה](http://www8.hp.com/us/en/hp-information/accessibility-aging/legislation-regulation.html#canada)
	- [אירופה](http://www8.hp.com/us/en/hp-information/accessibility-aging/legislation-regulation.html#europe)
	- [בריטניה](http://www8.hp.com/us/en/hp-information/accessibility-aging/legislation-regulation.html#united-kingdom)
	- [אוסטרליה](http://www8.hp.com/us/en/hp-information/accessibility-aging/legislation-regulation.html#australia)
- ברחבי [העולם](http://www8.hp.com/us/en/hp-information/accessibility-aging/legislation-regulation.html#worldwide)

#### **ארצות הברית**

סעיף 508 של חוק השיקום מציין שסוכנויות מוכרחות לזהות את התקנים שחלים על רכישת ICT, לערוך מחקר שווקים כדי לקבוע את זמינות המוצרים והשירותים הנגישים ולתעד את התוצאות של מחקר השווקים שלהן. המקורות הבאים מספקים סיוע במענה על דרישות סעיף 508:

- [www.section508.gov](https://www.section508.gov/)
	- קנה [מוצר](https://buyaccessible.gov) נגיש

ועדת הגישה האמריקנית מעדכנת בימים אלה את תקני סעיף 508. מאמץ זה יתייחס לטכנולוגיות חדשות ולתחומים אחרים שבהם יש צורך לשנות את התקנים. לקבלת מידע נוסף, עבור אל [רענון](http://www.access-board.gov/guidelines-and-standards/communications-and-it/about-the-ict-refresh) סעיף [508](http://www.access-board.gov/guidelines-and-standards/communications-and-it/about-the-ict-refresh).

סעיף 255 של חוק הטלקומוניקציה דורש ממוצרים ושירותים בתחום הטלקומוניקציה להיות נגישים עבור אנשים בעלי מוגבלויות. כללי רשות התקשורת הפדרלית מתייחסים לכל ציוד רשת הטלפוניה וציוד הטלקומוניקציה של חומרות ותוכנות הנמצא בשימוש בבית או במשרד. ציוד זה כולל טלפונים, מכשירי טלפון אלחוטיים, מכשירי פקס, משיבונים ואיתוריות. כללי רשות התקשורת הפדרלית מתייחסים גם לשירותי טלקומוניקציה בסיסיים ומיוחדים, כולל שיחות טלפון רגילות, שיחה ממתינה, חיוג מהיר, העברת שיחות, סיוע מדריך טלפונים על-ידי מחשב, ניטור שיחות, שיחה מזוהה, מעקב שיחות וחיוג חוזר וכן מערכות דואר קולי ומענה קולי אינטראקטיבי שמספקות למשתמשים תפריטי אפשרויות. לקבלת [מידע](http://www.fcc.gov/guides/telecommunications-access-people-disabilities) נוסף, עבור אל מידע על סעיף ועדת [התקשורת](http://www.fcc.gov/guides/telecommunications-access-people-disabilities) הפדרלית .[255](http://www.fcc.gov/guides/telecommunications-access-people-disabilities)

#### **חוק תשוינג תרהתקשו אודיוהוו אהבמ ה21- )CVAA)**

CVAA מעדכן את חוק התקשורת הפדרלי כדי להגדיל את הגישה של אנשים בעלי מוגבלויות לתקשורת מודרנית, תוך עדכון חוקי הגישה שחוקקו בשנות ה-80' וה-90' של המאה הקודמת כך שיכללו חידושים דיגיטליים, חידושי פס רחב וחידושים ניידים חדשים. התקנות נאכפות על-ידי רשות התקשורת הפדרלית ומתועדות כ-147 CFR Part 14 ו-Part 79

● מדריך רשות [התקשורת](https://www.fcc.gov/consumers/guides/21st-century-communications-and-video-accessibility-act-cvaa) הפדרלית ל-[CVAA](https://www.fcc.gov/consumers/guides/21st-century-communications-and-video-accessibility-act-cvaa)

חקיקה ויוזמות אמריקניות אחרות

● חוק אזרחי אמריקה בעלי [מוגבלויות](http://www.ada.gov/cguide.htm)[\) ADA](http://www.ada.gov/cguide.htm) ,)חוק [הטלקומוניקציה](http://www.ada.gov/cguide.htm), חוק השיקום ואחרים

#### **הדקנ**

חוק הנגישות עבור תושבי אונטריו בעלי מוגבלויות נוצר כדי לפתח וליישם תקני נגישות על מנת להפוך מוצרים, שירותים ומתקנים לנגישים עבור תושבי אונטריו בעלי מוגבלויות ולתמוך במעורבות של אנשים בעלי מוגבלויות בפיתוח תקני הנגישות. התקן הראשון של AODA הוא תקן שירות הלקוחות; עם זאת, מפותחים גם תקנים עבור תחבורה, העסקה ומידע ותקשורת. AODA חל על ממשלת אונטריו, בית המחוקקים, כל ארגון במגזר ציבורי ייעודי וכל אדם או ארגון אחר שמספק מוצרים, שירותים או מתקנים לציבור או לגורמי צד שלישי אחרים ואשר יש לו לפחות עובד אחד באונטריו; ויש ליישם את אמצעי הנגישות עד ה-1 בינואר, 2025. לקבלת מידע נוסף, עבור אל חוק הנגישות עבור תושבי אונטריו בעלי [מוגבלויות](http://www8.hp.com/ca/en/hp-information/accessibility-aging/canadaaoda.html) (AODA)

#### **פהוריא**

הצו של האיחוד האירופי 376 דוח טכני של ETSI DTR 102 612 ETSI "גורמים אנושיים (HF); דרישות הנגישות האירופאיות עבור רכישה ציבורית של מוצרים ושירותים בתחום ICT (הצו של הוועדה האירופאית 376 M, שלב 1) פורסמו.

רקע: שלושת ארגוני התקנון האירופאיים קבעו שני צוותי פרוייקטים מקבילים לביצוע העבודה שצוינה ב"צו 376 ל-CEN, CENELEC ו-ETSI, לתמיכה בדרישות הנגישות עבור רכישה ציבורית של מוצרים ושירותים בתחום ICT" של הוועדה האירופאית.

כוח המשימה 333 המתמחה בגורמים אנושיים של ETSI TC פיתח את E12 612 DTR 102 612. ניתן למצוא פרטים נוספים אודות העבודה שבוצעה על-ידי 3TF333 (לדוגמה, תנאי הפניה, מפרט משימות העבודה המפורטות, תוכנית הזמן עבור העבודה, <u>טיוטות קודמות, פירוט הערות שהתקבלו ודרכים ליצירת קשר עם כוח ה[משימה](https://portal.etsi.org/home.aspx)) בכתובת כוח משימה מיוחד 333</u>

החלקים המתייחסים להערכה של בדיקות מתאימות וסכימות תאימות בוצעו על-ידי פרוייקט מקביל, המפורט ב-/CEN BT WG185/PT. לקבלת מידע נוסף, עבור אל אתר האינטרנט של צוות פרוייקט CEN. קיים תיאום הדוק בין שני הפרוייקטים.

- צוות [פרוייקט](http://www.econformance.eu) [CEN](http://www.econformance.eu)
- הצו של הוועדה [האירופאית](http://www8.hp.com/us/en/pdf/legislation_eu_mandate_tcm_245_1213903.pdf) עבור נגישות אלקטרונית) [KB46 PDF\)](http://www8.hp.com/us/en/pdf/legislation_eu_mandate_tcm_245_1213903.pdf)

#### **הייטנבר**

<span id="page-68-0"></span>חוק ההפליה על רקע מוגבלות (DDA) משנת 1995 חוקק כדי לוודא שאתרי אינטרנט יהיו נגישים עבור עיוורים ומשתמשים בעלי מוגבלויות בבריטניה.

[מדיניות](http://www.w3.org/WAI/Policy/#UK/) W3C של [בריטניה](http://www.w3.org/WAI/Policy/#UK/)

#### **אוסטרליה**

הממשלה האוסטרלית הכריזה על תוכניתה ליישום הנחיות לנגישות תוכן [אינטרנט](http://www.w3.org/TR/WCAG20/) [2.0](http://www.w3.org/TR/WCAG20/).

כל אתרי האינטרנט הממשלתיים האוסטרליים ידרשו תאימות לרמה A עד 2012 ו-Double A עד 2015. התקן החדש מחליף את WCAG 1.0 שהוצג כדרישה מתוקף ייפוי כוח לסוכנויות ב-2000.

#### **יחבבר העולם**

- קבוצת עבודה [מיוחדת](http://www.jtc1access.org/) של [1JTC](http://www.jtc1access.org/) על [נגישות](http://www.jtc1access.org/)[\) A-SWG\)](http://www.jtc1access.org/)
	- [ict3G](http://g3ict.com/): היוזמה [הגלובלית](http://g3ict.com/) ל[-ICT](http://g3ict.com/) [מכליל](http://g3ict.com/)
		- חקיקת הנגישות [האיטלקית](http://www.pubbliaccesso.gov.it/english/index.htm)
	- יוזמת נגישות [האינטרנט](http://www.w3.org/WAI/Policy/) של [C3W \(WAI\)](http://www.w3.org/WAI/Policy/)

### **ימשאב תשוינג םירשווקי םיימושיש**

הארגונים הבאים עשויים להיות משאבים טובים לקבלת מידע אודות מוגבלויות ומגבלות הקשורות לגיל.

ه **הערה: ז**ו אינה רשימה ממצה. הארגונים הבאים מסופקים למטרות מידע בלבד. HP אינה נושאת באחריות למידע או לאנשי **P** קשר שאתה עשוי להיתקל בהם באינטרנט. הרשימה בדף זה אינה מהווה המלצה של HP.

#### **ארגונים**

- האיגוד האמריקני לאנשים עם מוגבלויות (AAPD)
- האיגוד לתוכניות המשמשות כטכנולוגיות עזר (ATAP)
	- דגויהא ןדבאול יעהשמ קהיבאמר )HLAA)
- כזמר ועהסי יהטכנ הההכשרו תייגטכנולול דעימ )ITTATC)
	- Lighthouse International
		- האיגוד הלאומי לחירשים  $\bullet$
	- הפדרציה הלאומית לעיוורים
- החברה לטכנולוגיית עזר ולהנדסת שיקום של צפון אמריקה (RESNA)
- (TDI) Telecommunications for the Deaf and Hard of Hearing, Inc. <br>
	- יוזמת נגישות האינטרנט של WAI) W3C

### **תודסמו םיכינוחי**

- <span id="page-69-0"></span>● סיטתברינאו נתימד הינרפויקל , תרנו ' גדיר ', כזהמר תויבלוגלמו )CSUN)
	- אוניברסיטת ויסקונסין מדיסון, מרכז טרייס
	- התוכנית להתאמת מחשבים של אוניברסיטת מינסוטה  $\bullet$

### **ימשאב תויגבלומו םיאחר**

- תיכנהתו ועסיל יטכנ של ADA( חוק חיראז קהיאמר יבעל תויבלוגמו (
	- $\blacksquare$  רשת עסקים ומוגבלויות
		- EnableMart
	- $\blacksquare$  פורום המוגבלויות האירופאי
		- הרשת להתאמת משרות
			- Microsoft Enable ●
	- משרד המשפטים האמריקני מדריך לחוקי זכויות המוגבלויות

### **םירשוקי של HP**

טופס [האינטרנט](https://h41268.www4.hp.com/live/index.aspx?qid=11387) ליצירת קשר שלנו

מדריך הנוחות [והבטיחות](http://www8.hp.com/us/en/hp-information/ergo/index.html) של [HP](http://www8.hp.com/us/en/hp-information/ergo/index.html)

מכירות למגזר [הציבורי](https://government.hp.com/) של [HP](https://government.hp.com/)

### **פנייה לתמיכה**

جس <mark>הערה: ה</mark>תמיכה תינתן בשפה האנגלית בלבד. **"** 

- תחולקו םירשחי או ידכב יעהשמ שיש להם תלושא געבנו כהיתמל תיטכנ או תישונג של יצרמו HP:
- השתמש ב-TRS/VRS/WebCapTel כדי להתקשר אל 656-7058 (877) בימים שני עד שישי, 06:00 עד 21:00 לפי אזור זמן של ההרים
- ס לקוחות בעלי מוגבלויות אחרות או מגבלות הקשורות לזמו שיש להם שאלות בנוגע לתמיכה טכנית או נגישות של מוצרי  $\,$ HP יכולים לבחור באחת מהאפשרויות הבאות:
	- התקשר אל 259-5707 (888) בימים שני עד שישי, 06:00 עד 21:00 לפי אזור זמן של ההרים.
		- אמל את הטופס ליצירת קשר עבור אנשים בעלי [מוגבלויות](https://h41268.www4.hp.com/live/index.aspx?qid=11387) או מגבלות הקשורות לגיל.

### **קסדניא**

#### **א**

אוזניות, חיבור [18](#page-29-0), [19](#page-30-0) אזור בקרה [7](#page-18-0) אזור בקרה ימני, זיהוי [7](#page-18-0) אזור בקרה שמאלי, זיהוי [7](#page-18-0) אזור לוח המגע, זיהוי [7](#page-18-0) תטנואנ WLAN, יהויז [6](#page-17-0)

#### **ג**

גיבוי, יצירה [48](#page-59-0) גיבויים [48](#page-59-0) גיבוי תוכנות ומידע [40](#page-51-0)

#### **ה**

האגודה הבינלאומית של מומחי נגישות [53](#page-64-0) Remote HP PC Hardware תורהגד Diagnostics UEFI התאמה [46](#page-57-0) מושיש [46](#page-57-0) הגדרות צריכת חשמל, שימוש [29](#page-40-0) הגדרות שמע, שימוש [19](#page-30-0) המחווה צביטה בשתי אצבעות לשינוי גודל התצוגה בלוח המגע ובמסר המגע [22](#page-33-0) [54](#page-65-0) הערכת צורכי נגישות הפעלה של מצב Sleep (שינה) ו-Hibernation( מצב נהיש ( [27](#page-38-0) התחברות לרשת [14](#page-25-0) התחברות לרשת LAN [16](#page-27-0) התחברות לרשת WLAN [15](#page-26-0) התחברות לרשת אלחוטית [14](#page-25-0) התקן Bluetooth [,14](#page-25-0) [16](#page-27-0) התקן WLAN [13](#page-24-0) התקן WWAN [15](#page-26-0) התקנה כבל אבטחה אופציונלי [40](#page-51-0) התקנים בחדות גבוהה, חיבור 19, [20](#page-31-0)

### **ו**

וידאו יציאת HDMI יציאת תצוגות אלחוטיות [20](#page-31-0) וידאו, שימוש [19](#page-30-0)

המרחו , רתויא [3](#page-14-0) חיבור WLAN בחברה [15](#page-26-0) חיבור WLAN ציבורי [15](#page-26-0) םיציחר כבל אבטחה [4](#page-15-0) [5](#page-16-0) הורא כרטיסי זיכרון חריץ כבל אבטחה, זיהוי [4](#page-15-0)

#### **ט**

**י**

**ח**

[38](#page-49-0) טביעות אצבע, רישום טכנולוגיית עזר (AT) איתור [54](#page-65-0) המטר [53](#page-64-0) טעינת הסוללה [30](#page-41-0)

יציאות [19](#page-30-0) ,[4](#page-15-0) HDMI [4](#page-15-0) USB נןכו SuperSpeed גסומ USB [4](#page-15-0) אתיצי HDMI יהויז [4](#page-15-0) חיבור [19](#page-30-0) יציאת USB, זיהוי [4](#page-15-0) יציאת USB SuperSpeed, זיהוי [4](#page-15-0)

### **כ**

כבל אבטחה, התקנה [40](#page-51-0) כיבוי [28](#page-39-0) כיבוי המחשב [28](#page-39-0) יכל Windows, מושיש [48](#page-59-0)

### **ל**

לוח מגע שימוש [22](#page-33-0) לחצן אלחוט [14](#page-25-0) לחצן הפעלה, זיהוי [9](#page-20-0) לחצנים מתח [9](#page-20-0)

#### **מ**

מדיה לשחזור היצירה באמצעות הכלי HP Cloud [48](#page-59-0) Recovery Download יצירה באמצעות כלי Windows יצ הימד של Recovery HP שחזור [49](#page-60-0) תדיניות עזר של HP [53](#page-64-0) מחברים מתח [4](#page-15-0) מחבר מתח יהויז [4](#page-15-0) מחוות בלוח המגע המדויק החלקה בשלוש אצבעות [24](#page-35-0), [25](#page-36-0) החלקה בשתי אצבעות [23](#page-34-0) הקשה בארבע אצבעות [24](#page-35-0) הקשה בשלוש תאצבעו [23](#page-34-0) הקשה בשתי תאצבעו [23](#page-34-0) מחוות בלוח המגע ובמסך המגע הקשה [22](#page-33-0) צביטה בשתי אצבעות לשינוי גודל התצוגה [22](#page-33-0) מחוות החלקה באצבע אחת בלוח המגע [25](#page-36-0) מחוות החלקה בשתי אצבעות בלוח המגע [,23](#page-34-0),[24](#page-35-0) [25](#page-36-0) מחוות הקשה בארבע אצבעות בלוח המגע [24](#page-35-0) מחוות הקשה בלוח המגע ובמסך המגע [22](#page-33-0) מחוות הקשה בשתי אצבעות בלוח המגע [23](#page-34-0) מחוות לוח המגע החלקה בשלוש אצבעות [24](#page-35-0), [25](#page-36-0) החלקה בשתי תאצבעו [23](#page-34-0) הקשה בארבע אצבעות [24](#page-35-0) הקשה בשלוש תאצבעו [23](#page-34-0) הקשה בשתי תאצבעו [23](#page-34-0) מחוות מסך מגע החלקת אצבע אחת [25](#page-36-0) מידע אודות הסוללה, איתור [30](#page-41-0) מידע תקינה תוויות אישור אלחוט [13](#page-24-0) תווית תקינה [13](#page-24-0) םינפווקרימ םיימיפנ , יהויז [6](#page-17-0)

ספרמ IMEI [15](#page-26-0) ספרמ MEID [15](#page-26-0) מספר סידורי, מחשב [12](#page-23-0) מערכת לא מגיבה [28](#page-39-0) מצב טיסה [14](#page-25-0) מצלמה יהויז [6](#page-17-0) שימוש [18](#page-29-0) מקור מתח חיצוני, שימוש [31](#page-42-0) מקלדת ועכבר אופציונלי מושיש [26](#page-37-0) מקש Esc, יהויז [10](#page-21-0) מקש fn, יהויז [10](#page-21-0) מקש Windows, יהויז [10](#page-21-0) מקש הפעולה 'קבל עזרה ב-Windows [11](#page-22-0) '10 םימקש [10](#page-21-0) Esc [10](#page-21-0) fn [10](#page-21-0) Windows מצב סהיט [11](#page-22-0) פעולה [10](#page-21-0) םימקש םידחוימ , מושיש [10](#page-21-0) מקשי פעולה [11](#page-22-0) bdi בהירות המסך 10, [11](#page-22-0) הרצועה הבאה [11](#page-22-0) השהה [11](#page-22-0) השתקה [11](#page-22-0) התאורה האחורית של המקלדת [11](#page-22-0) יהויז [10](#page-21-0) מסר פרטיות [10](#page-21-0) מעבר בין תמונות מסך [11](#page-22-0) מצב סהיט [11](#page-22-0) הרעז [11](#page-22-0) עצמת הקול של הרמקולים [11](#page-22-0) שימוש [10](#page-21-0) מקשי פעולה לבהירות המסך 10, [11](#page-22-0) מקשי פעולה לעוצמת הקול של הומקולים [11](#page-22-0) מקש מצב סהיט ,[11](#page-22-0) [14](#page-25-0) מקש פעולה הרצועה הבאה [11](#page-22-0) מקש פעולה השהייה [11](#page-22-0) מקש פעולה להשתקת הקול [11](#page-22-0) מקש פעולה למסך פרטיות [10](#page-21-0) מקש פעולה למסך פרטיות, זיהוי [10](#page-21-0) מקש פעולה למעבר בין תמונות מסך [11](#page-22-0) מקש פעולה לתאורה אחורית במקלדת [11](#page-22-0) מקש פעולה נהינג [11](#page-22-0)

ימשאב HP [2](#page-13-0) משאבים. נגישות [57](#page-68-0) משטח מגע מדויק שימוש [22](#page-33-0) מתח םיינצוחי [31](#page-42-0) סוללה [29](#page-40-0) מתח כניסה [50](#page-61-0) מתח סוללה [29](#page-40-0) **נ** נגישות [53](#page-64-0) נוריות [8](#page-19-0) caps lock השתקה [8](#page-19-0) מצלמה [6](#page-17-0) מתאם AC וסוללה [4](#page-15-0) מתח [5](#page-16-0) תוירנו הפעלה, יהויז [5](#page-16-0) נורית caps lock, זיהוי [8](#page-19-0) נורית אלחוט [14](#page-25-0) תירנו השתקה, יהויז [8](#page-19-0) תירנו מצלמה, יהויז [6](#page-17-0) נורית מתאם AC ונורית סוללה, זיהוי [4](#page-15-0) ניהול צריכת חשמל [27](#page-38-0) ניקוי המחשב [34](#page-45-0) סיעהנ עם בשהמח [,13](#page-24-0) [35](#page-46-0) נקודה לשחזור המערכת, יצירה [48](#page-59-0) **ס** בתיבס הפעלה [51](#page-62-0) סדר אתחול, שינוי [49](#page-60-0) סוללה איתור מידע [30](#page-41-0) עם חותם היצרן [31](#page-42-0) פריקה [30](#page-41-0) פתרון בעיה של רמת סוללה חלשה [31](#page-42-0) תמור סוללה חלשה [30](#page-41-0) שימור מתח [30](#page-41-0)

סוללה עם חותם היצרו [31](#page-42-0)

תוכנית השירות Setup Utility

סיסמאות של תוכנית השירות Setup

[37](#page-48-0) Windows

[38](#page-49-0) (BIOS) סיסמאות Windows

[38](#page-49-0) (BIOS) Utility סמל הפעלה, מושיש [29](#page-40-0)

סיסמאות

### עוצמת קול השתקה [11](#page-22-0) כוונון [11](#page-22-0) פס רחב נייד הפעלה [15](#page-26-0) ספרמ IMEI [15](#page-26-0) ספרמ MEID [15](#page-26-0) פעולת הקשה בשלוש אצבעות בלוח המגע [23](#page-34-0) פקדי אלחוט לחצו [14](#page-25-0) מערכת הפעלה [14](#page-25-0) פקדי מערכת ההפעלה [14](#page-25-0) [52](#page-63-0) פריקת חשמל סטטי פתחי אוורור, זיהוי [12](#page-23-0) צד ימין, וכיבים [4](#page-15-0) צד שמאל, רכיבים [4](#page-15-0) קול. *אהר* שמע

עדכוני תוכנה. התקנה [40](#page-51-0) ןכועד תויכנתו ימנהלו התקן [34](#page-45-0)

**ע**

**פ**

**צ**

**ק**

**ר** יביכר הצג [6](#page-17-0) םיביכר אזור המקלדת [7](#page-18-0) חלק תחתון [12](#page-23-0) צג [6](#page-17-0) צד ימיו [4](#page-15-0) צד שמאל [4](#page-15-0) וכיבים בחלק התחתון [12](#page-23-0) ומקולים יהויז [12](#page-23-0) חיבור [18](#page-29-0) מתר סוללה חלשה [30](#page-41-0) מתר סוללה חלשה דחויבמ [30](#page-41-0) רשת אלחוטית, אבטחה [40](#page-51-0) רשת תילחוטא )WLAN) חיבור [15](#page-26-0) חיבור WLAN בחברה [15](#page-26-0) חיבור WLAN ציבורי [15](#page-26-0) טווח פונקציונלי [15](#page-26-0) רשת קווית (LAN) [16](#page-27-0)
# **ש**

שחזור [48](#page-59-0) כונן הבזק USB [49](#page-60-0) הימד [49](#page-60-0) צהמחי של Recovery HP [49](#page-60-0) תקליטורים [49](#page-60-0) שיטות עבודה מומלצות [1](#page-12-0) שימוש בלוח המגע [22](#page-33-0) שימוש במקלדת ובעכבר אופציונלי [26](#page-37-0) שימוש בסיסמאות [37](#page-48-0) שליחת המחשב [35](#page-46-0) שם ומספר מוצר, מחשב [12](#page-23-0) שמע [18](#page-29-0) אוזניות [18](#page-29-0) הגדרות קול [19](#page-30-0) כוונון עוצמת הקול [11](#page-22-0) מערכות ראש [19](#page-30-0) ומקולים [18](#page-29-0) שמע HDMI [20](#page-31-0) םישקע שקע יציאת שמע (אוזניות)/כניסת שמע (מיקרופון) [5](#page-16-0) שקע משולב יציאת שמע (אוזניות)/כניסת שמע (מיקרופון), זיהוי [5](#page-16-0)

#### **ת**

תויותו [13](#page-24-0) Bluetooth [13](#page-24-0) WLAN רישוא לחוטא [13](#page-24-0) ספרמ ירודסי [12](#page-23-0) שירות [12](#page-23-0) תקינה [13](#page-24-0) תוויות שירות, איתור [12](#page-23-0) תיותו Bluetooth [13](#page-24-0) תווית WLAN [13](#page-24-0) תווית אישור אלחוט [13](#page-24-0) תוכנה Bisk Cleanup (ניקוי הדיסק) אחהמ ) Disk Defragmenter 53 הדיסק) איתור [3](#page-14-0) תוכנה לאבטחת אינטרנט, שימוש [39](#page-50-0) תוכנות מותקנות [3](#page-14-0) איתור תוכנת Disk Cleanup (ניקוי הדיסק) [33](#page-44-0) תוכנת Disk Defragmenter (מאחה 53 הדיסק) תוכנת אנטי-וירוס, שימוש [39](#page-50-0) תוכנת חומת אש [39](#page-50-0)

#### תחזוקה

Bisk Cleanup (ניקוי הדיסק) אחהמ ) Disk Defragmenter 53 ( [33](#page-44-0) ןכועד תויכנתו ימנהלו התקן [34](#page-45-0) תחזוקת המחשב [34](#page-45-0) תמיכת לקוחות, נגישות [58](#page-69-0) תקני הנגישות של סעיף 508 55, [56](#page-67-0) תקנים וחקיקה, נגישות [55](#page-66-0)

**A**

AT (טכנולוגיית עזר) איתור [54](#page-65-0) המטר [53](#page-64-0)

## **B**

BIOS הורדת עדכון [42](#page-53-0) הפעלת תוכנית השירות Setup [41](#page-52-0) Utility [41](#page-52-0) עדכון קביעת גרסה [41](#page-52-0)

## **G**

[16](#page-27-0) GPS

## **H**

(מצב שינה) Hibernation יציאה [28](#page-39-0) כניסה [28](#page-39-0) מופעל במצב של רמת סוללה חלשה במיוחד [30](#page-41-0) [33](#page-44-0) HP 3D DriveGuard DaaS HP( התקן תוריכש של HP )[40](#page-51-0) [29](#page-40-0) HP Fast Charge פס רחב נייד של) HP Mobile Broadband )HP הפעלה [15](#page-26-0) ספרמ IMEI [15](#page-26-0) ספרמ MEID [15](#page-26-0) HP PC Hardware Diagnostics UEFI הורדה [45](#page-56-0) הפעלה [45](#page-56-0) שימוש [44](#page-55-0) HP PC Hardware Diagnostics Windows הורדה [43](#page-54-0) התקנה [44](#page-55-0) שימוש [43](#page-54-0) HP Recovery Manager תיקון בעיות אתחול [49](#page-60-0) [40](#page-51-0) HP Touchpoint Manager

## **M**

[20](#page-31-0) Miracast

## **S**

(שינה) Sleep יציאה [27](#page-38-0) כניסה [27](#page-38-0) (שינה) ו-Hibernation (מצב שינה), הפעלה [27](#page-38-0)

## **W**

Windows גיבוי [48](#page-59-0) מדיה לשחזור [48](#page-59-0) נקודה לשחזור המערכת [48](#page-59-0) [18](#page-29-0) Windows Hello שימוש [38](#page-49-0)